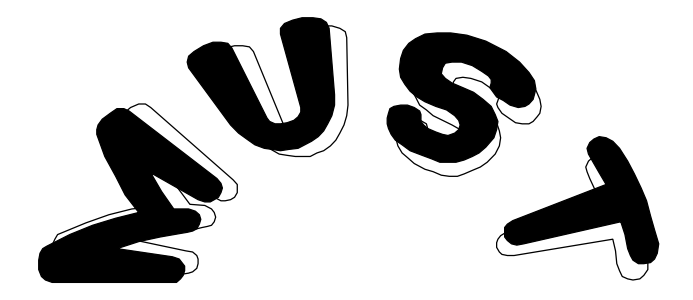

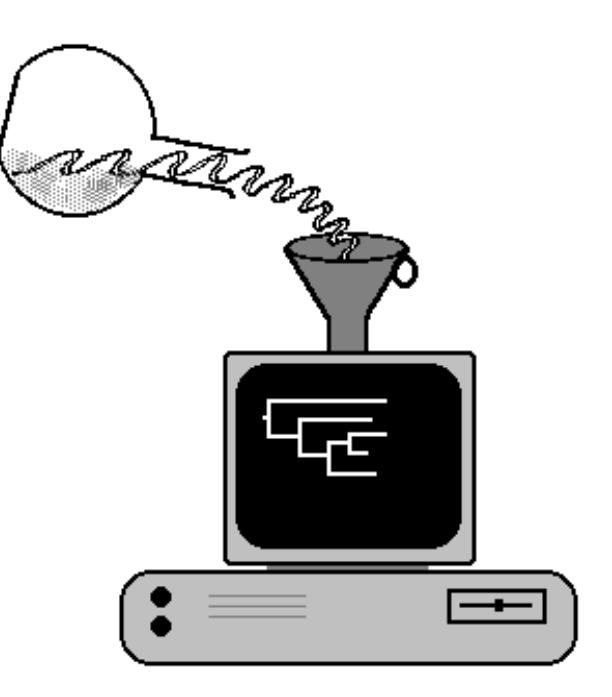

Hervé PHILIPPE

 $\boxtimes$  Lab. de Biologie Cellulaire 4 Bat. 444, Université de Paris-Sud 91405 Orsay - FRANCE

 ☎ 33.(1).69.41.64.81 Fax 33.(1).69.41.21.30 E.mail adoutte@arthur.citi2.fr

# **TABLE OF CONTENTS**

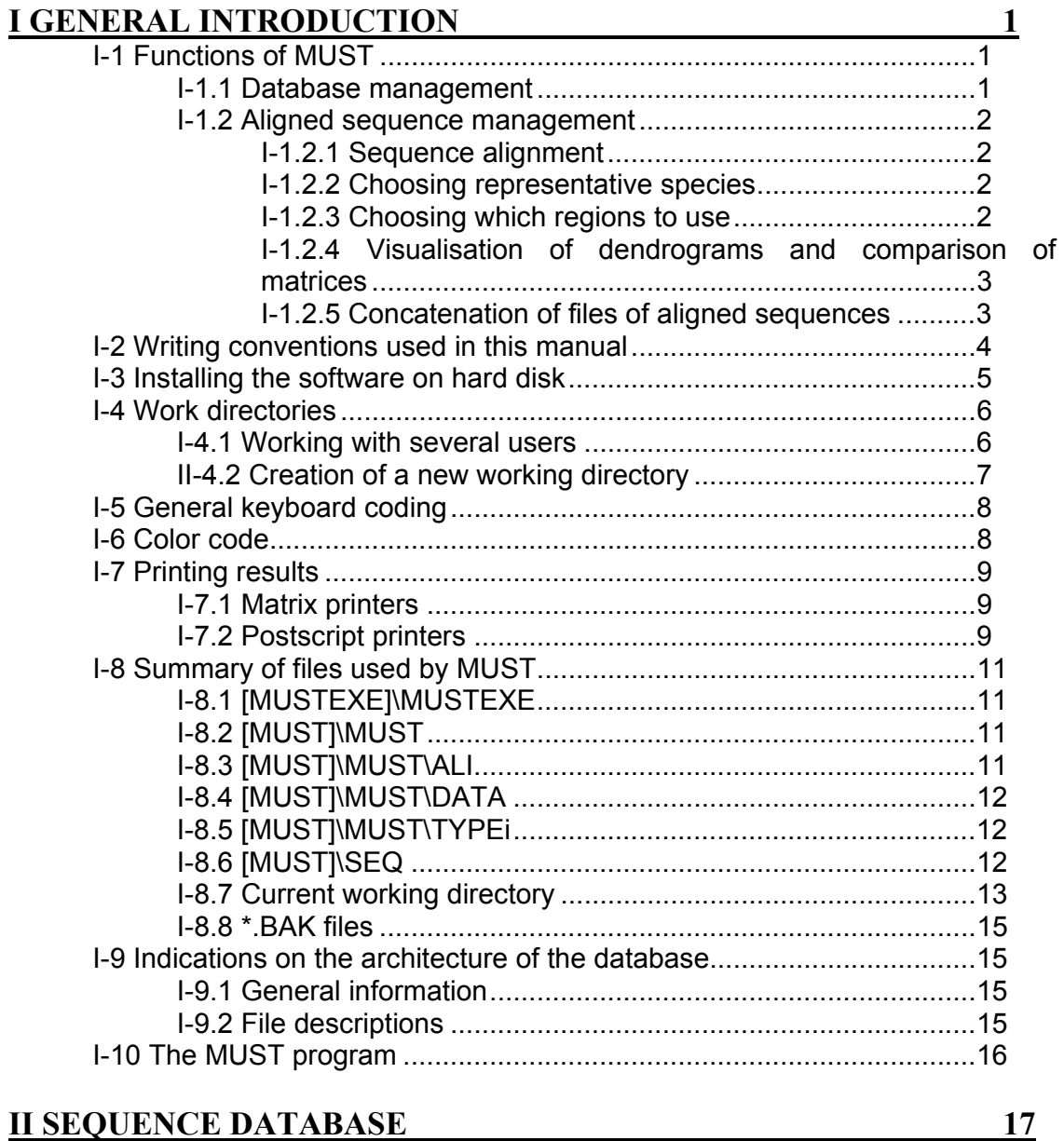

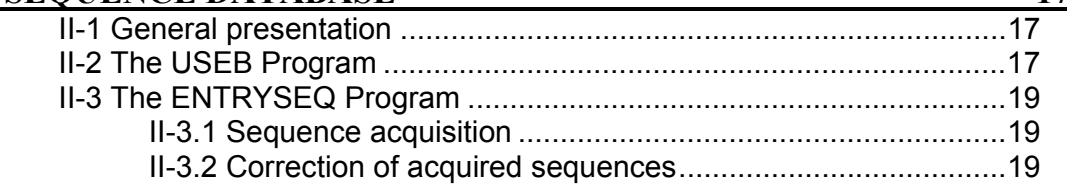

II-3.3 End of the program .............................................................19

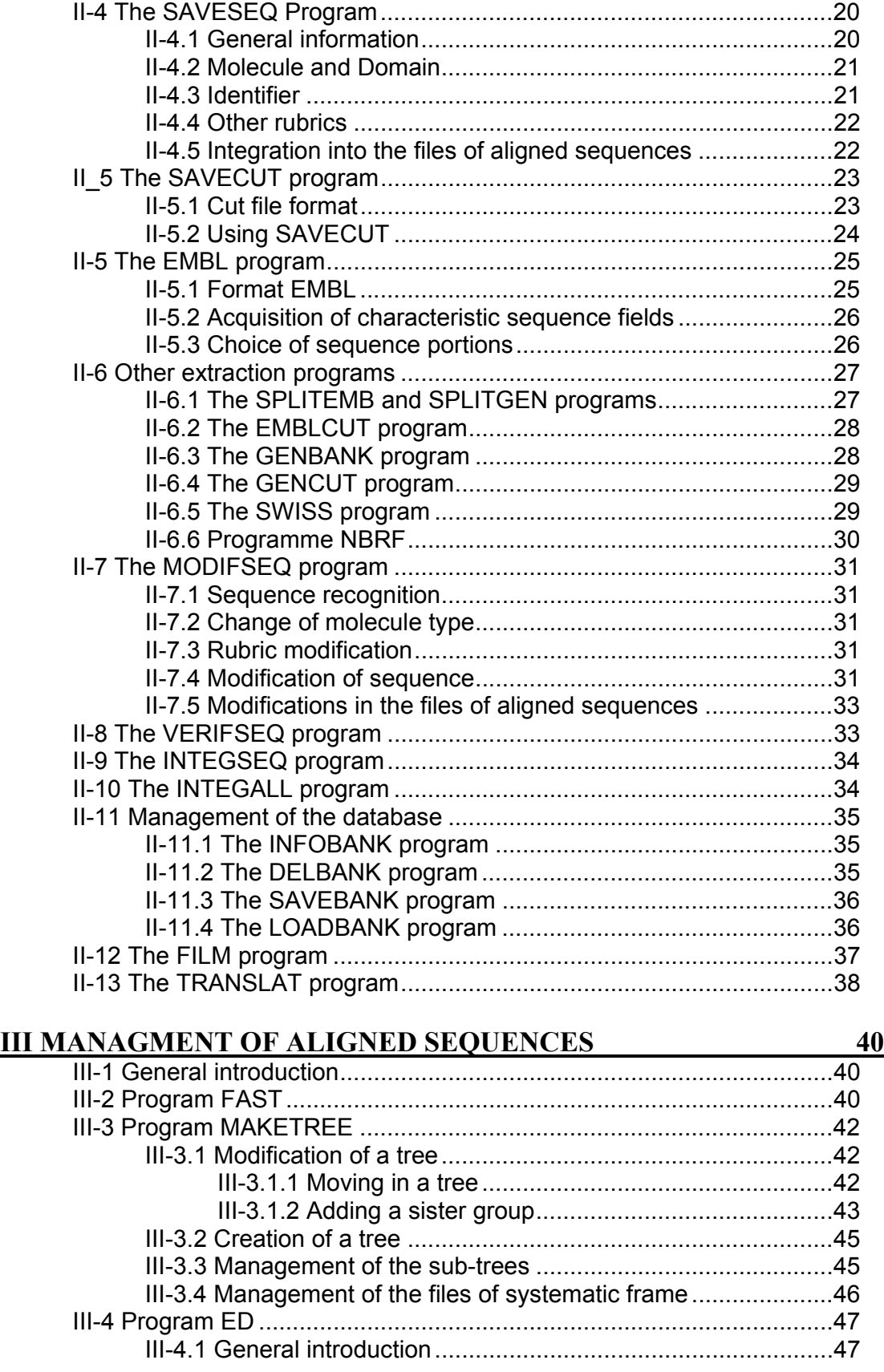

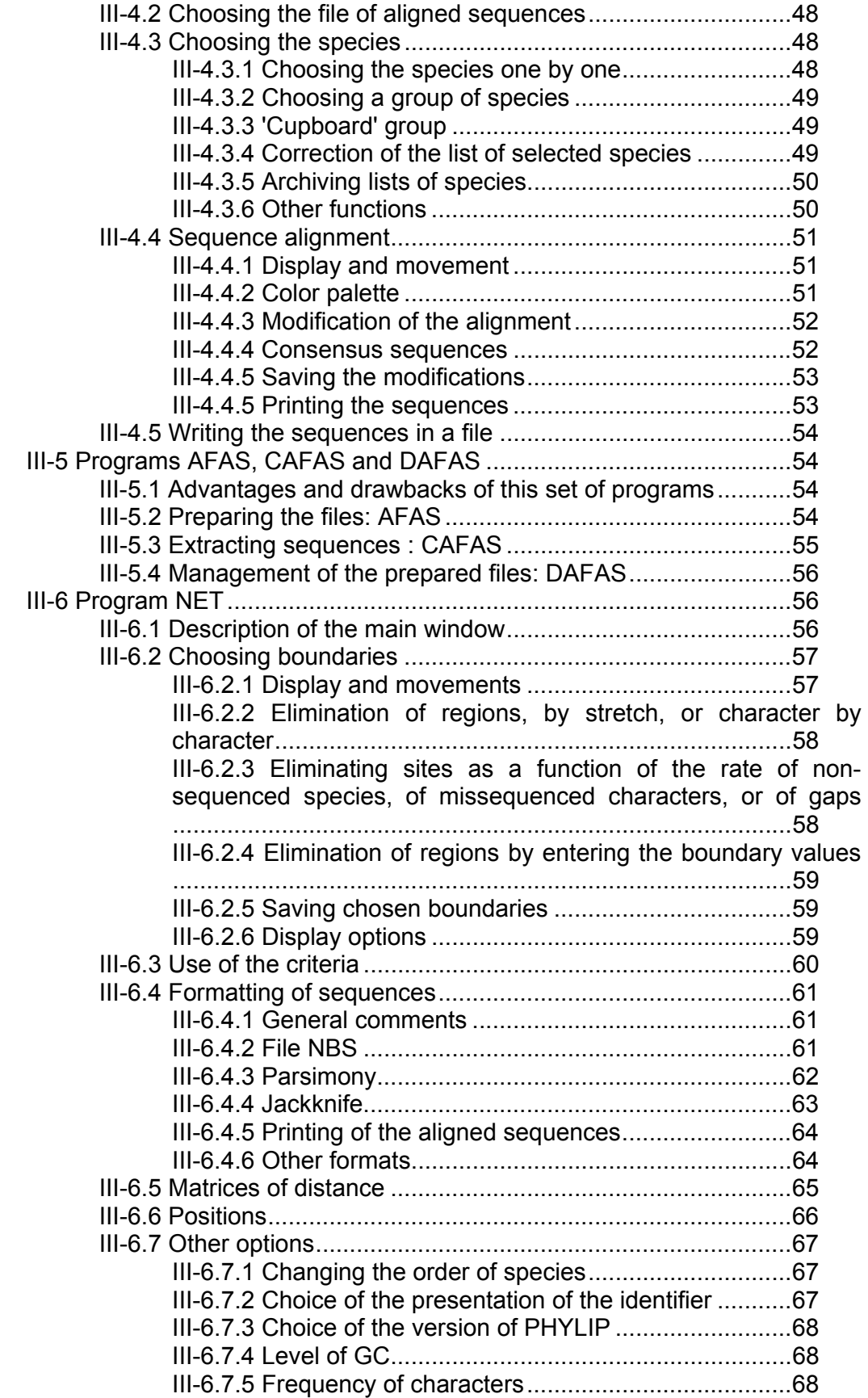

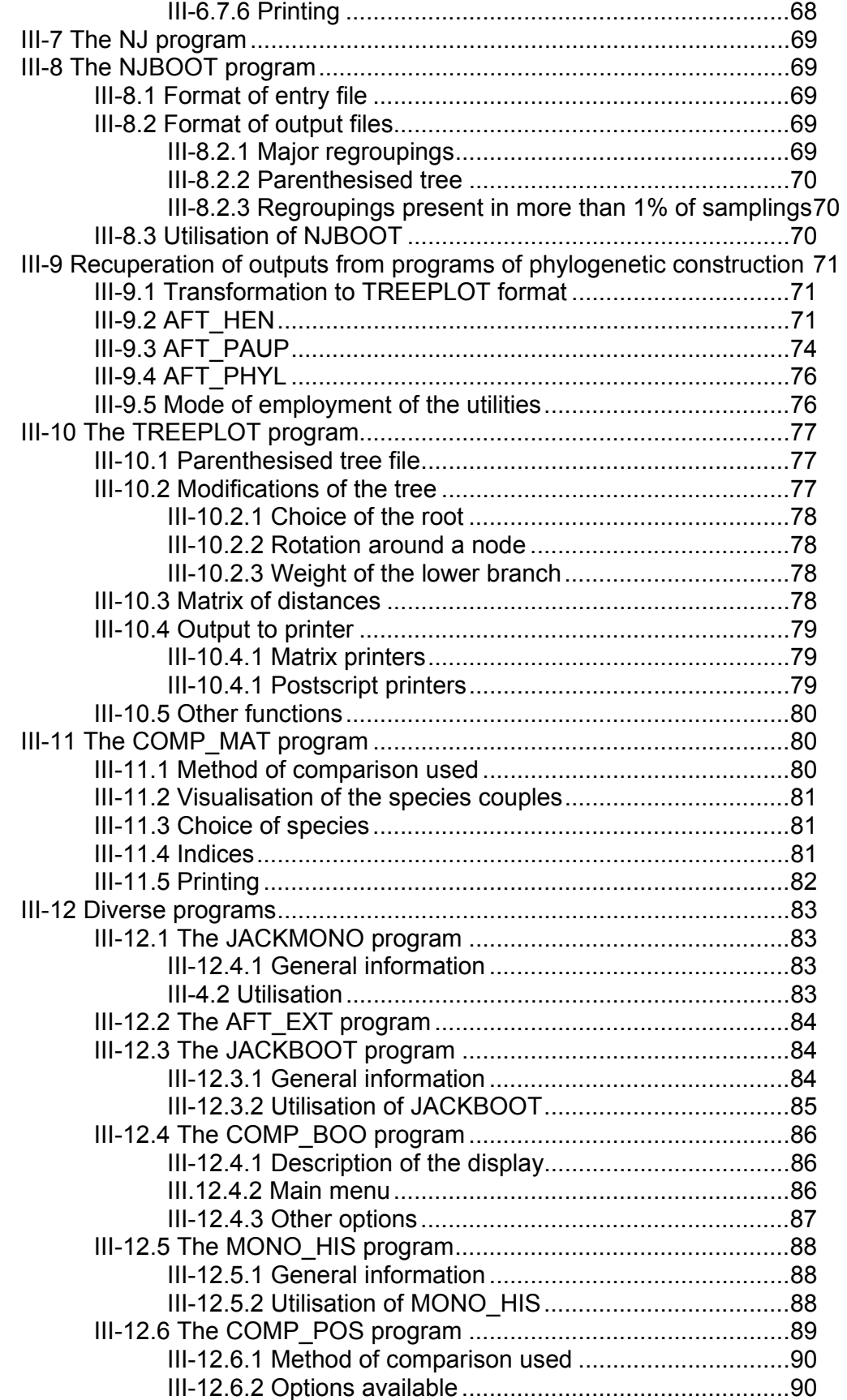

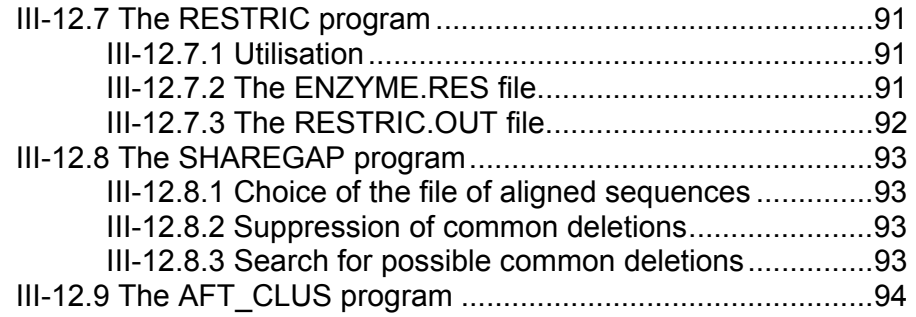

# **I GENERAL INTRODUCTION**

## **I-1 Functions of MUST**

This ensemble of programs has two basic functions:

 - *Database management*, which permits you to acquire and save non-aligned sequences (or raw sequences) and to maintain their integrity in the files of non-aligned sequences.

 - *Management of aligned sequences* begins with the files of aligned sequences, and allows you to apply different treatments to the sequences, leading to the construction of phylogenetic trees. The user has the possibility to vary many parameters (choice of species, choice of sites, etc.). In addition, several modules aid in making critical analyses of data and inferences.

 This group of programs has been conceived with user-friendliness in mind. They are written in C (Microsoft 5.1) for any PC compatible computer with an EGA screen and a hard disk. They are furnished in executable form.

 To get an overall view of the software, it is advisable to first read the article which describes it (Nucleic Acids Research, in press) and read the documentation afterwards.

#### **I-1.1 Database management**

Database management is particularly useful for laboratories which produce sequences to use in constructing phylogenies. A good many errors usually occur, first in reading the autoradiogram, then in entering the sequence on the computer. The Program ENTRYSEQ minimises these errors, by requiring that the new sequence be entered **TWO** times, independently. We advise that two different people read the film, then enter the sequence. Also, the comparison of a new sequence with those of other species often points out specific nucleotides as questionable, when they differ 'much too much' from the consensus sequence or from that of the closest species. In this case it is often necessary to recount runs of the same nucleotide, since four G's can easily be interpreted as being three or five. It also happens that a sequence must be redone, to be sure the information is valid or to confirm a sequence which is difficult to interpret on gel. Whatever the case, the program MODIFSEQ allows modification of a sequence already archived.

In addition, since many interesting sequences are furnished by international databanks, several programs (EMBL, GENBANK, etc.) allow you to easily incorporate sequences or parts of sequences, contained in a file in the format of the international databanks, into the database of MUST. These programs archive, at the same time, the mnemonic, the access number, and the references of articles in which the sequence has been published. This information is thus easy to consult in writing an article.

Files containing aligned sequences undergo frequent manipulations, in the course of which errors are easily introduced. The program VERIFSEQ controls the correspondence between the raw sequences saved in the database and those present in the files of aligned sequences.

### **I-1.2 Aligned sequence management**

Management of aligned sequences is a point of primary importance for all researchers who wish to use different algorithms and vary different parameters during the construction of phylogenies.

### I-1.2.1 Sequence alignment

The first and probably most important parameter is the alignment of the sequences. Clearly, an objective alignment (that is, reproducible) is that obtained using a precise algorithm, with given weights for various events (substitutions, insertions, or deletions). For example, using the algorithm of dynamic programming, one can optimally align two sequences. Unfortunately, the weights are difficult to estimate. More importantly we know, because of the three-dimensional structure of proteins, that the weights cannot be the same throughout the sequence (for example, it is virtually impossible to have a gap in a transmembrane segment). Nonetheless, all the algorithms assume constant weights. In addition, there is no rapid algorithm which results in the optimal alignment of *n* sequences, especially when *n* is large.

Consequently, alignment programs offer suboptimal results with subjectively chosen parameters. Thus it is not very difficult to improve an automatic alignment of sequences (Olsen and Woese, 1993). The program ED lets you edit aligned sequences and ameliorate an alignment 'by eye' , using diverse visualisation options (in particular, dashes for identical nucleotides, and calculation and display of consensus sequences of subgroups of sequences).

## I-1.2.2 Choosing representative species

The second parameter is the choice of species considered as representative of a group. Of course, the user has already made a preliminary choice in making the sequences. However, to build a phylogeny, he or she generally draws samples from among the ensemble of available species. The program CAFAS facilitates such sampling by visualising the current phylogenetic information in cladogram form. Then the user chooses his samples explicitly in function of the point to be tested. Also, this systematic frame allows you to verify the quality of the samples chosen, by displaying, for each group, the number of available sequences and the number of sequences selected.

## I-1.2.3 Choosing which regions to use

The third parameter is the choice of regions of sequences to be used. Not only is it necessary to exclude the regions where alignment is dubious, it is also possible to retire regions which do not evolve at a rate adequate with respect to the problem posed, in particular those which evolve too rapidly. The program NET lets you eliminate these regions, either directly on the aligned sequences or by using indices of variability (for example one may keep only ditypic (this is a completely unknown word; I have no idea

what the English spelling is, but it looks wrong to me) sites, as suggested by Nanney). You can also format the sequences or matrices of distances so as to be usable by different programs of phylogeny construction (DNAPARS, DNABOOT, FITCH, etc. of the PHYLIP PACKAGE of Felsenstein, PAUP from D. Swofford, HENNIG86 of J. Farris, CLUKIM, CLUSTAL and CLUNJ of D. Higgins, PCFOLD from M. Zuker).

## I-1.2.4 Visualisation of dendrograms and comparison of matrices

The program TREEPLOT lets you visualise and print out the phylogenies obtained, under dendrogram form, in placing the root at any point and in pivoting the species around the nodes as you wish.

The program COMP\_MAT visualises, in a plane, two matrices of distances. The two matrices may be calculated from two different molecules or two different methods (only transitions, only transversions, Jukes and Cantor, etc.), or also from a tree. This program lets you verify quickly whether the information contained in the two matrices is comparable, and to visualise and evaluate the impact of a pair of species, a single species, or a group of species on that comparison. You can also visualise the saturation curve of substitutions, in comparing the number of observed differences with the number of substitutions inferred by parsimony or with a difference matrix (paleontological dates, less quickly evolving molecules, transversions versus transitions; see, for example, Philippe et al. 1993, or Leclerc et al. (in prep.).

## I-1.2.5 Concatenation of files of aligned sequences

For the large biological molecules (rRNAs in particular) the manipulation of entire sequences is difficult, since the text editors generally available on a computer are illadapted for the task of managing, in user-friendly fashion, long chains of characters (up to 5000 in these cases). Moreover, biological molecules are very often composed of domains evolving at different rates; when one is interested in a wide spectrum of species, there are domains where one can align all the representatives and others where only certain groups can be aligned.

It is preferable to subdivide the sequences into such domains; one can then regroup species in blocks for which the regions are alignable. In this way, sequences of homogeneous variability are no longer punctuated by 'fictive' deletions, generally arising from insertions in distant species. Thus you work on the alignment with files of aligned sequences containing a maximum of homologous sites, and can reconstruct all or part of the molecule studied to build phylogenies. The program AFAS lets you concatenate files of aligned sequences. It can also be used to reunite the domains cited above, or different molecules (18S, 28S, 5.8S).

I-1.2.6 Critical analysis of bootstrap values

Lecointre et al. a et b

I-1.2.7 Critical analysis of homoplasy

Philippe et al.

## **I-2 Writing conventions used in this manual**

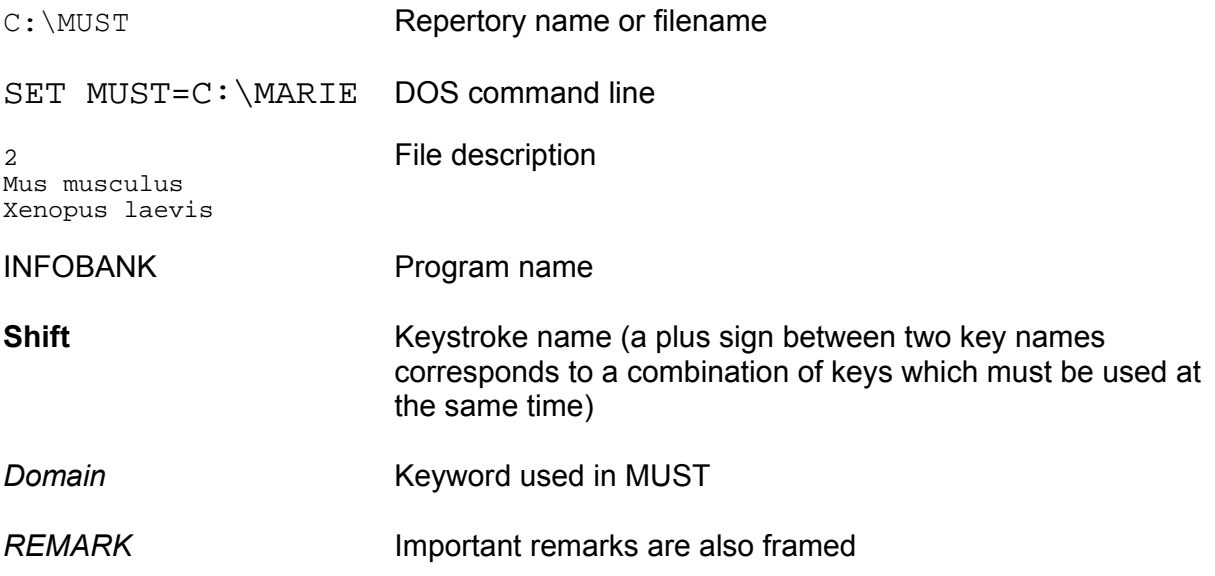

The figure shows the correspondence between the key names used in this manual and the names encountered on keyboards presently in use .

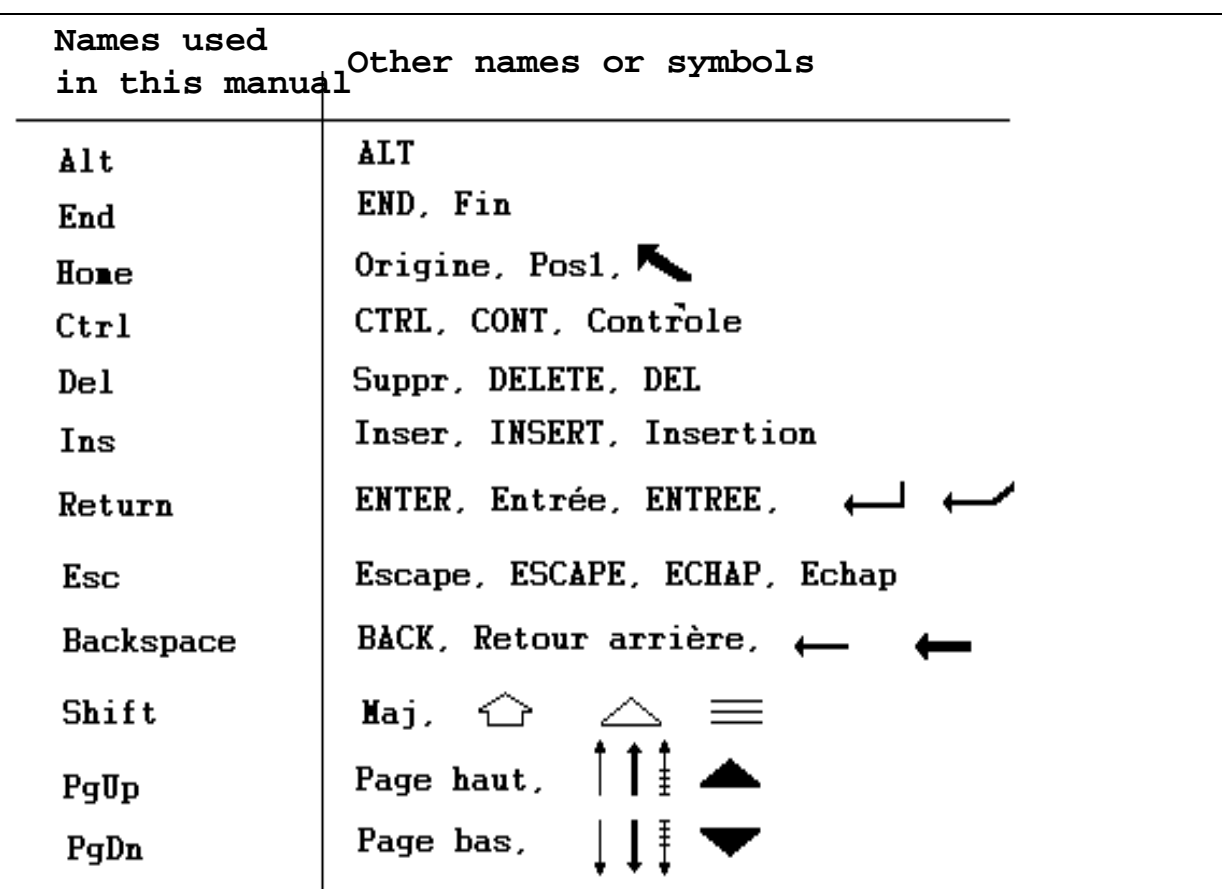

# **I-3 Installing the software on hard disk**

The installation of the MUST package requires at least 5Mo on a DOS unit. To begin the installation, simply insert the diskette MUST1 in the drive and type

<drivename>:SETMUST

So, if the diskette drive is A, the command for installation is

A:SETMUST

The program details all changes of diskette.

It asks the disk drive where to find the diskettes for installation

Then it asks in which unit MUST should be installed. This unit will be referred to as <MUSTEXE>. For example, MUST can be installed on the root directory of a disk or on a subdirectory: the unit <MUSTEXE> will then be called, respectively, C: or C:\TOTO depending on whether it is installed on the root directory of disk  $C$  or on the directory  $TOTO$ .

Finally, the program will ask for the first work unit of MUST, that is, the unit containing the files of the first user (cf. chapter I-4). This unit will take the name <MUST>.

The work directory can be the same as the installation directory, but we do not recommend this.

Once the files are installed, the user must initialise three global variables of the DOS environment in AUTOEXEC.BAT. This file is automatically modified. The old file is saved under the name AUTOEXEXC.BAK. The new AUTOEXEC.BAT must contain the following three lines:

 PATH=%PATH%;<MUSTEXE>\MUSTEXE SET MUST=<MUST> SET MUSTEXE=<MUSTEXE>

For example, if  $\langle$ MUSTEXE> is equal to  $\subset$ : and  $\langle$ MUST> to  $\subset$ :  $\setminus$ PIERRE, AUTOEXEC.BAT will contain the following lines:

 PATH=%PATH%;C:\MUSTEXE SET MUSTEXE=C: SET MUST=C:\PIERRE

where %PATH% is the path described in the former AUTOEXEC.BAT.

For MUST to function, it is necessary to execute the batch AUTOEXEC.BAT or restart your computer using the key combination **Ctrl+Alt+Del**.

*REMARK : You may check that the DOS global variables (MUST, MUSTEXE and PATH) have correctly been assigned by using the DOS command SET. You should obtain an output close to this following, especially for the bold lines :*  COMSPEC=C:\COMMAND.COM PROMPT=\$p\$g **PATH=C:\MUSTEXE;C:\C5\BIN;C:\BIN;C:\DOS;C:\EXCEL;C:\WINDOWS;C:\NORTON;C:\C5\BINB**  TEMP=C:\WINDOWS\TEMP **MUSTEXE=C: MUST=C:**  WINDIR=C:\WINDOWS

## **I-4 Work directories**

## **I-4.1 Working with several users**

Let's go back to the global variables MUSTEXE and MUST. The variable MUSTEXE indicates which unit contains the software MUST. This variable must ABSOLUTELY remain the same as that you used with SETMUST. In contrast, the variable MUST can be changed. It indicates the unit containing the files used. Take the case of two users, Pierre and Marie, who wish to work totally independent of one another. For this, it is necessary that each user has his own work units; thus, in the case of Pierre and Marie, one must have the following arborescence:

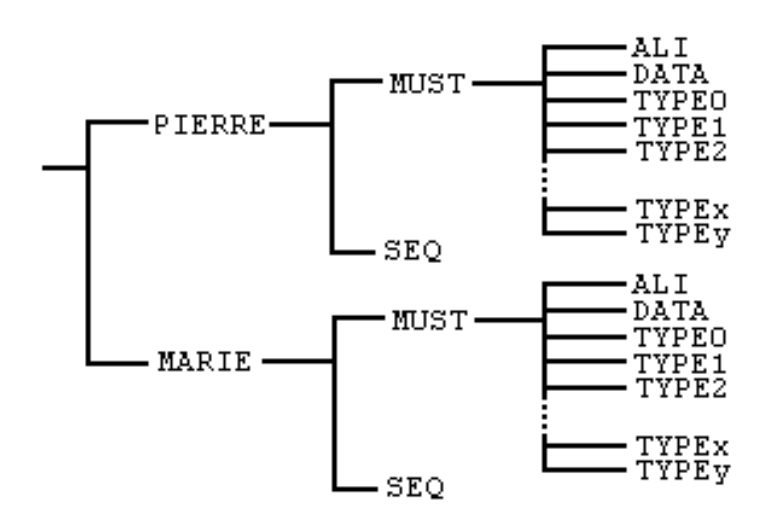

The directory PIERRE\MUST\ALI will contain the files of aligned sequences prepared by the program AFAS (see below). The directory \PIERRE\MUST\DATA must contain the files with the names of species and groups, the files of films, the files of boundaries, and the files of species list (see below). The directory \PIERRE\SEQ must contain the files of aligned sequences (see below).

Suppose that the directories PIERRE and MARIE are created directly in the root of disk C: when Pierre wants to work, he initialises MUST by typing, in DOS:

SET MUST=C:\PIERRE

and the software MUST will work with the data in the directory  $C:\P$  EERRE. It's the same process for Marie, who initialises the variable MUST by :

SET MUST=C:\MARIE

#### **II-4.2 Creation of a new working directory**

During the installation, an initial work directory is automatically created. Afterwards, if Jean creates his work environment without using the installation program SETMUST, he has to create his own network, for example JEAN, in the directory  $D: \big\setminus \text{USER}$ , by following these steps:

- 1) Put himself in the directory from which one creates the new network, in our example the directory  $D: \big\setminus \text{USER}$
- 2) create the work directory by the command DOS makedir:
	- md JEAN
- 3) create the ensemble of the arborescence using the following commands:
	- cd JEAN
	- md SEQ
	- md MUST
	- cd MUST
	- md ALI
	- md DATA

4) if they already exist, copy his own files into the directories

```
D:\USER\JEAN\MUST\ALI, D:\USER\JEAN\MUST\DATA and
D:\USER\JEAN\SEQ
```
The sub-directories TYPE0 ... TYPEy are created by the software.

For a description of the files to copy, consult chapters I.8.3, I.8.4 et I.8.6

## **I-5 General keyboard coding**

We will first present the keys you will use the most often, in giving their general function:

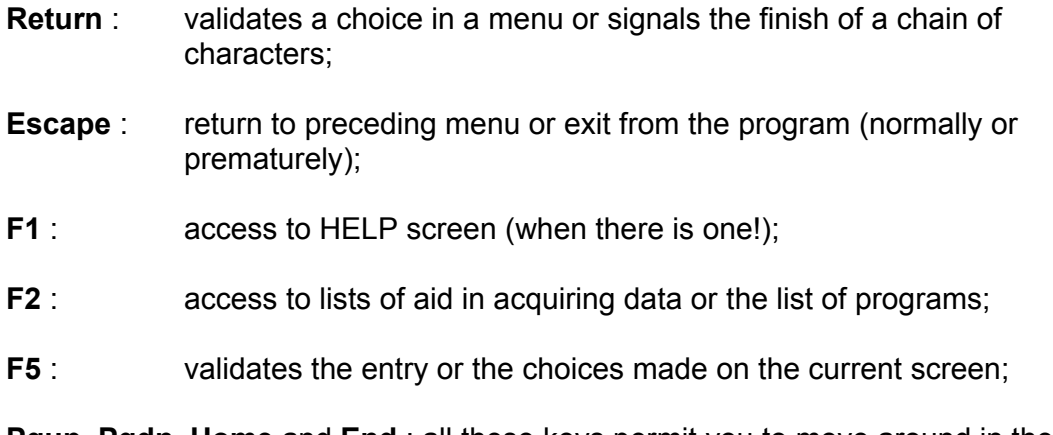

**Pgup**, **Pgdn**, **Home** and **End** : all these keys permit you to move around in the menus (**Ctrl+**→ and **Ctrl+**← let you move quickly).

*REMARK : It occurs, although rarely, that the keys do not have the capabilities we mention above.* 

## **I-6 Color code**

As a general rule, the color of a window is characteristic of its type:

- • **red** : window warning of a dangerous action demanding confirmation (destruction, exit from program, etc.),
- • **fuchsia** : help window,
- • **green** : menu, (a menu line ending with an arrow calls a submenu),
- • **blue** : question needing a response (at least a confirmation),
- • **white** : list (files, species, etc.),

The text of certain windows may use other colors (check each program for specifics) but you will find the following colors in all programs:

- • **bright yellow** : active datum,
- **light blue**: keys to use to continue through the program,
- white : label characterising a datum,
- • **light green** : datum properly so called,
- **red** : **window title.**

## **I-7 Printing results**

#### **I-7.1 Matrix printers**

Many programs have printout options. In most cases, the printout is in text mode, workable on the majority of matrix printers. Certain non matrix printers can also do the job. However, in the present version, printouts in graphic mode require the use of a printer with 8, 9, or 24 pins.

*REMARK : Because of the diversity of printing codes used by the manufacturers, even with a pin printer, we can't guarantee that you will be able to print out graphics.* 

MUST has no special error management to indicate lack of a printer. When the computer is not connected to a printer a DOS error message, comparable to the following, will appear surimposed on the screen (check your DOS manual to resolve the problem):

Erreur d'écriture : écriture sur unité PRN Abort, Retry, Ignore, Fail

The programs can "redirect" this printout toward a file called  $\langle$ program name>.OUT; thus, the program VERISEQ would route to VERISEQ.OUT This possibility offers three major advantages:

- especially, to economise paper, since quite often one reads a printout only once and throws it out.
- to modify the exit point of the program when it's not optimal, for example, to correct printing codes on exit printers in text mode.
- you can work on a computer not connected to a printer and transfer, on diskette, what you wish to print onto a computer connected to a printer.

The default configuration is not necessarily an exit onto a printer (check each program description for more details).

#### **I-7.2 Postscript printers**

For the programs **TREEPLOT**, **MONO\_HIS**, **COMP\_MAT** and **COMP\_BOO**, it is possible to obtain a print file in Postscript format. This file contains commands in Postscript language which can be modified to adjust the final printout. To print the file, simply use the print command for the system of your machine, applied to the Postscript file. Some examples:

in DOS print TOTO.PS in UNIX lpr TOTO.PS with TOTO.PS the file to be printed.

The impression is configured for a sheet-to-sheet printer using pages 21 cm by 29.7 cm. The printout options differ, depending on the program: check each program description.

## **I-8 Summary of files used by MUST**

## **I-8.1 [MUSTEXE]\MUSTEXE**

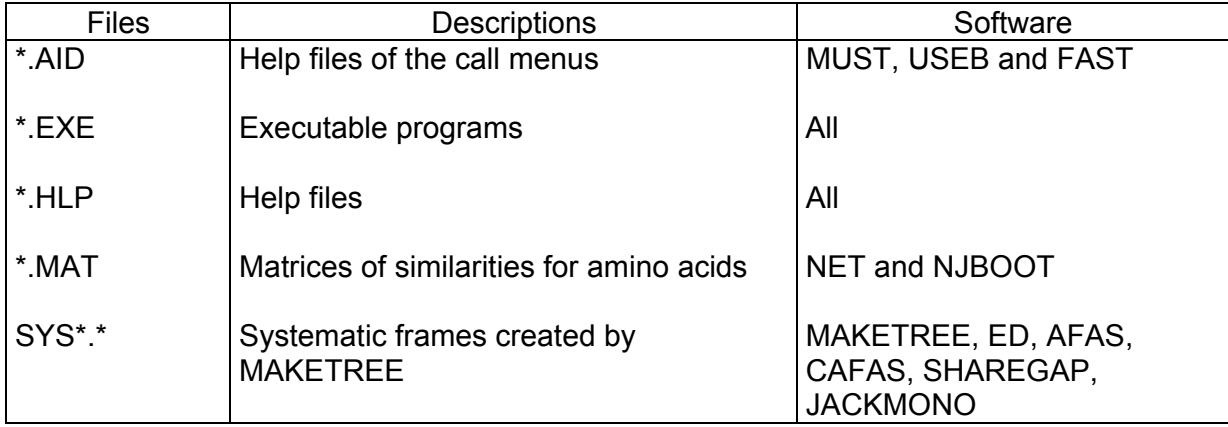

These files must not be destroyed.

However, the SYS\*.\* files created by MAKETREE can be destroyed by this same program.

## **I-8.2 [MUST]\MUST**

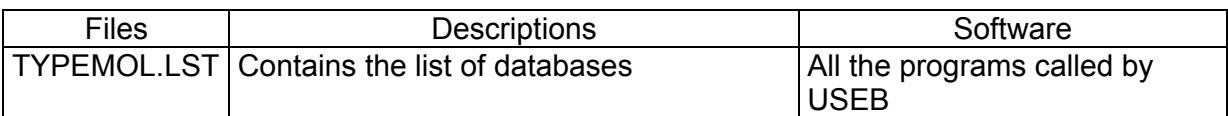

This file is destroyed through the program DELBANK.

## **I-8.3 [MUST]\MUST\ALI**

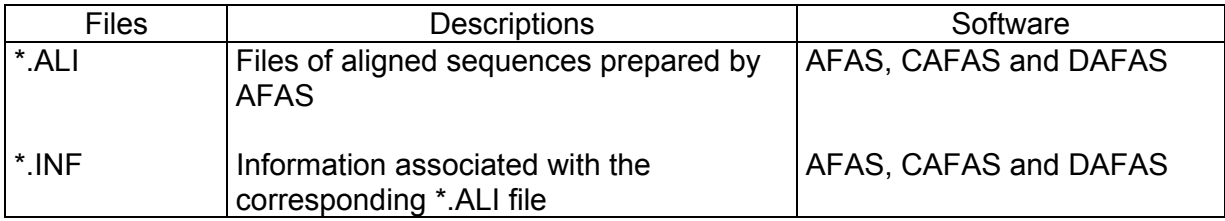

These files can be deleted through the program DAFAS.

The  $*$ . ALI and  $*$ . INF files function in pairs. If you wish to copy a file of sequences prepared on another machine (or another directory) you must also copy the corresponding information file.

## **I-8.4 [MUST]\MUST\DATA**

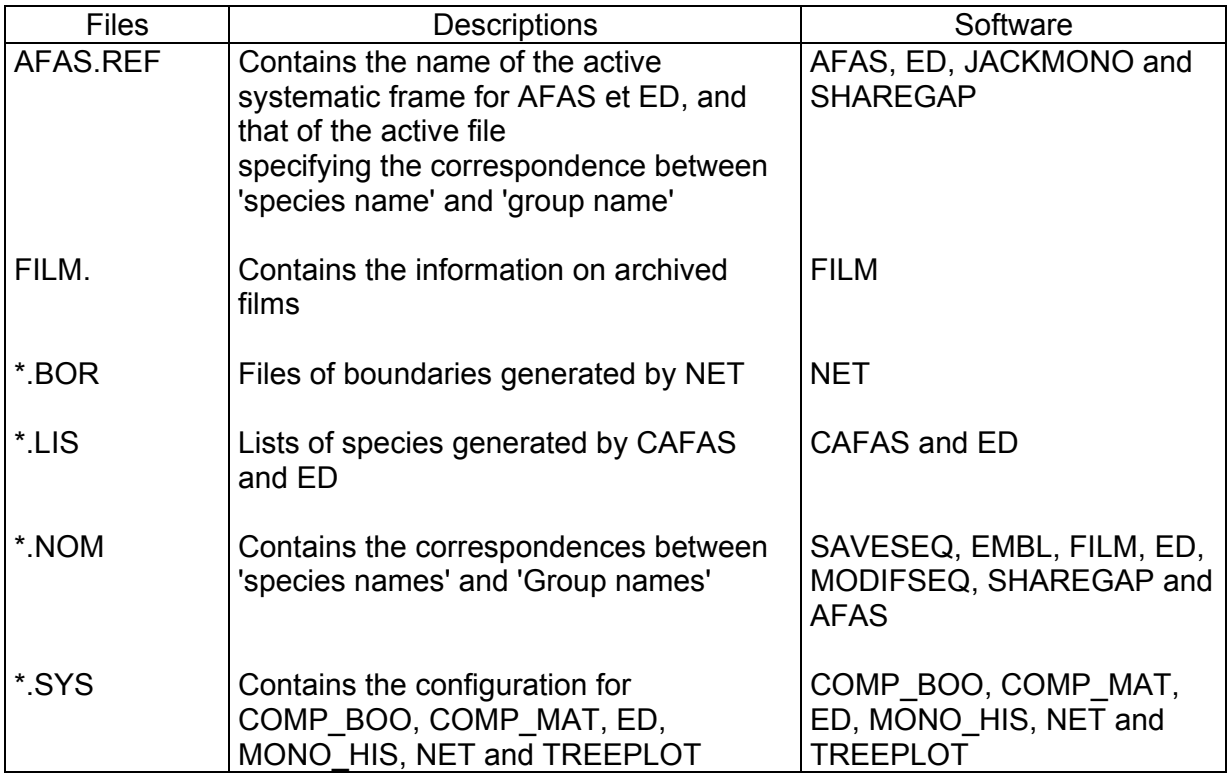

The \*.BOR and \*.LIS files are deletable using NET, CAFAS and ED.

## **I-8.5 [MUST]\MUST\TYPEi**

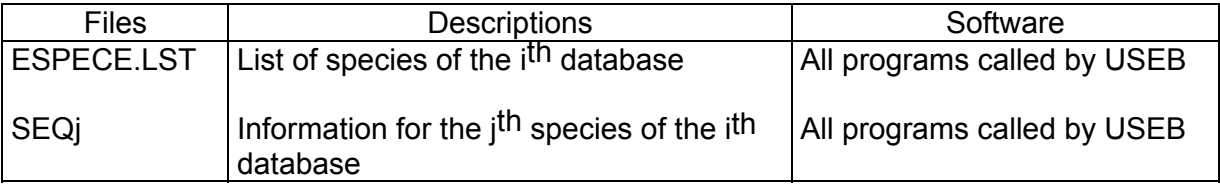

Each TYPEi directory corresponding to a database of sequences. All these directories have the structure described below.

The files in these directories can be deleted by DELBANK.

## **I-8.6 [MUST]\SEQ**

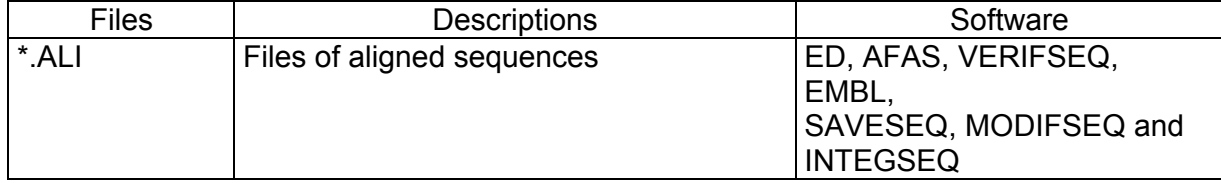

## **I-8.7 Current working directory**

Several programs create files in the active directory (the list of files likely to be found in that directory is given in the following table). In order to conserve the readability of the MUST arborescence, we advise that you create one (or several) work directories outside the arborescence.

#### *REMARK: These active directories can be anywhere on the disk, or on a diskette.*

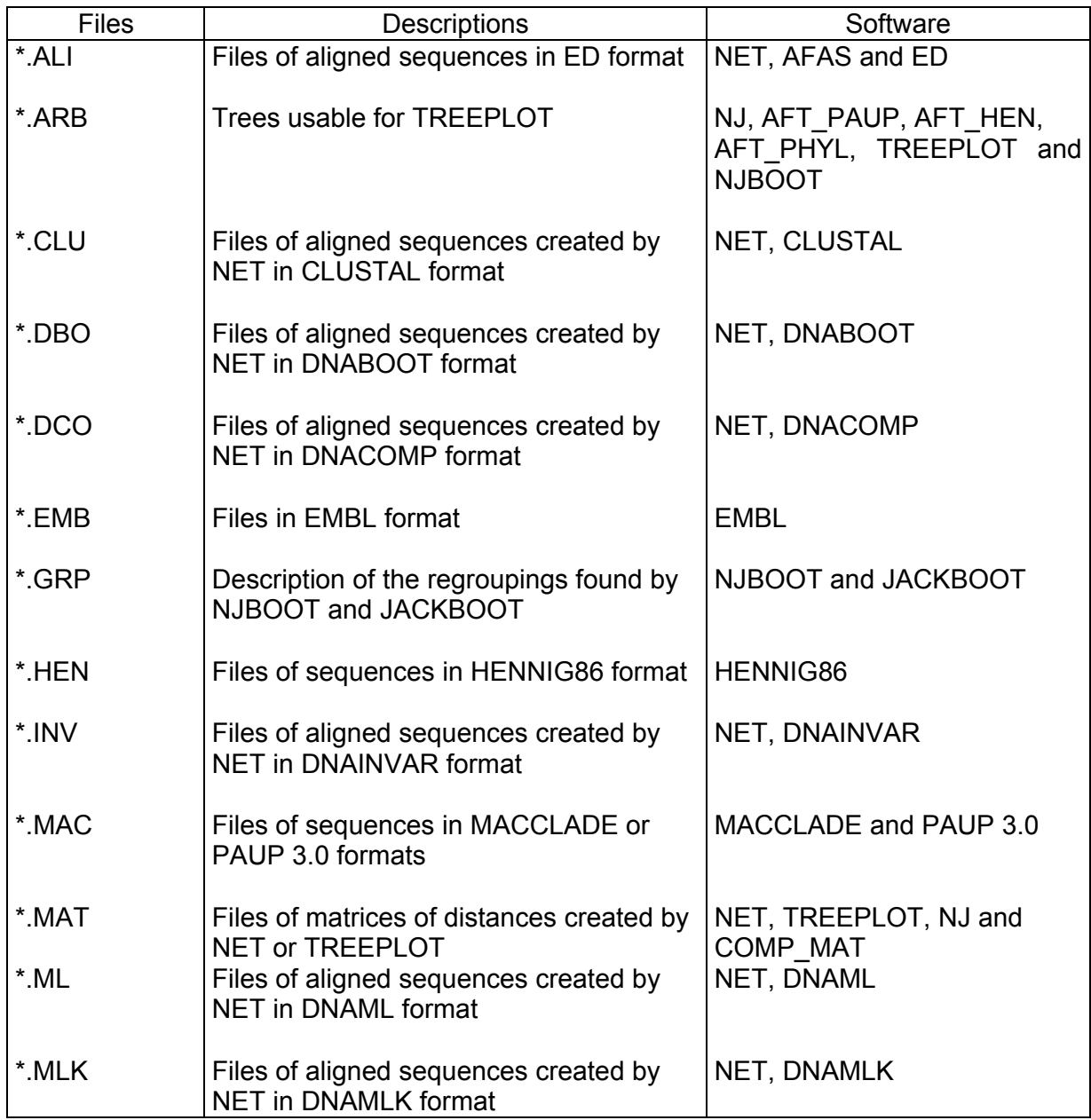

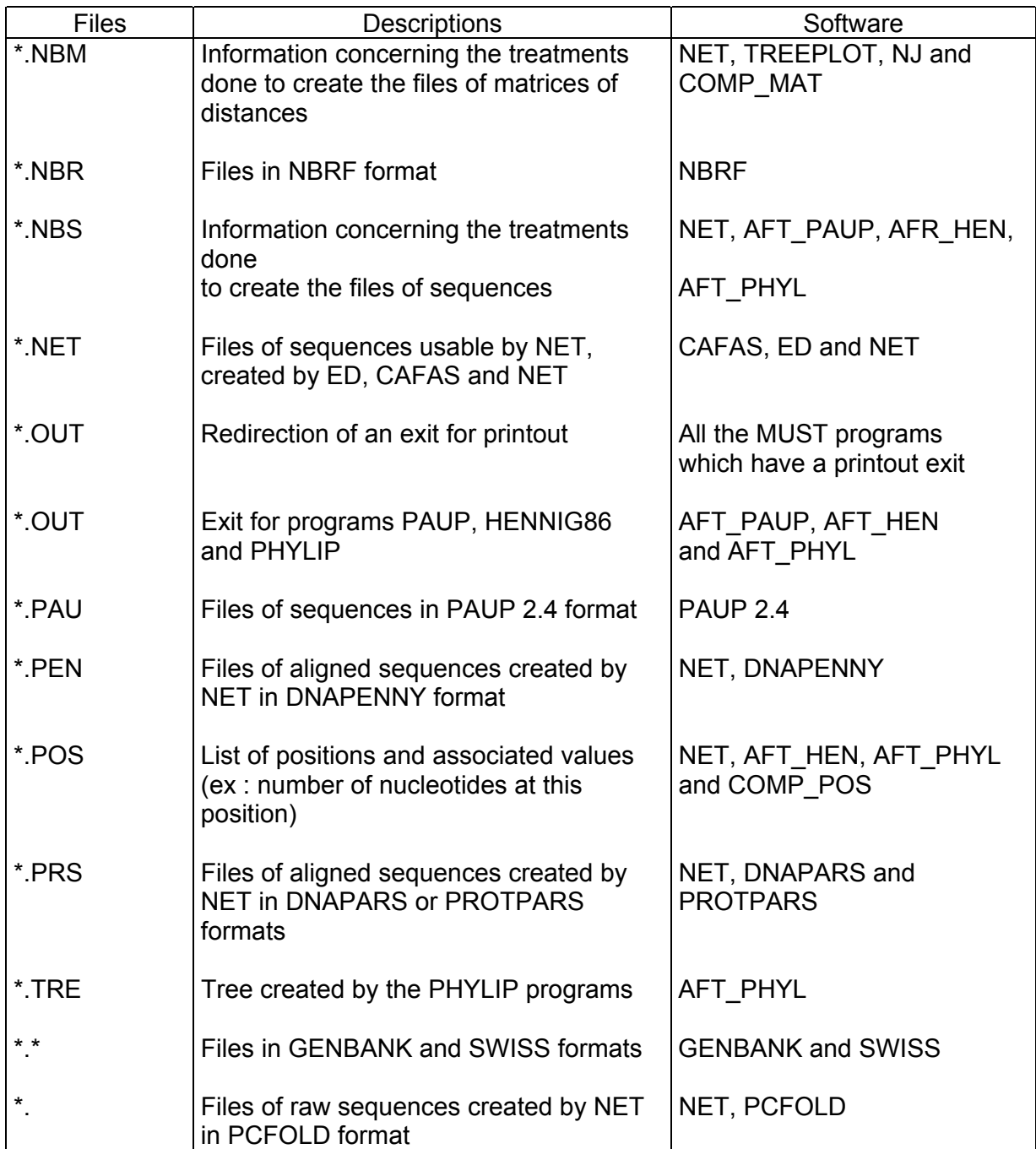

The  $*$ . MAT and  $*$ . NBM files form a pair; they must be copied and moved together. In the same way, the  $*$ . PAU,  $*$ . HEN,  $*$ . MAC,  $*$ . CLU,  $*$ . ALI,  $*$ . NET,  $*$ . PRS, \*.DBO, \*.PEN, \*.ML, \*.MLK, \*.DCO, \*.INV and \*.CLU files are associated with an \*.NBS file.

#### **I-8.8 \*.BAK files**

These files can be in all directories belonging to the software, except the current directory. They contain a save of the previous version of the data files. They can thus be destroyed by the user. We strongly advise that this be done from time to time, because they can take up a lot of room on the disk.

## **I-9 Indications on the architecture of the database**

#### **I-9.1 General information**

This section concerns you only if you have had an electrical failure at the moment a program was writing on the disk, or if you have received a message of the FATAL ERROR type. In these cases you may have to manually correct the contents of certain files. to help you in this task, a succinct description of the principle files is given below.

In case of problems, begin by recuperating the lost files by executing the DOS command:

CHKDSK /F

From this point on, the architecture must be reconstructed: either in renaming the files with the BAK extension, for example by the DOS command:

rename ESPECE.BAK ESPECE.LST

or in writing the files yourself to recuperate the proper format; for this you must use an editor which permits a save in ASCII format.

*ATTENTION: It is important to note that the files <MUST>\MUST\TYPEi\SEQj contain all the information necessary to define the sequence present in the file.* 

All these files are write protected. In addition, each time a MUST program modifies a file, it renames the former file by giving it the extension BAK (for example, TYPEMOL.BAK, ESPECE.BAK or SEQ12.BAK); then it writes the new file.

#### **I-9.2 File descriptions**

In the directory  $\langle \text{MUST}\rangle$  MUST the file TYPEMOL. LST contains, on the first line, the number of types of molecules, then a line following with <Molecule 0>, then a line with <Domain 0>, etc. For example:

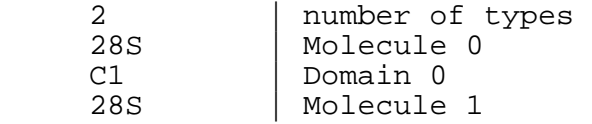

D1 | Domain 1

The order in which the types of molecules are listed is fundamental, since it determines in which directory the corresponding sequences are located: this is the directory <MUST>\MUST\TYPEi, i being the molecule order number. For example, the sequences for 28S-C1 are in the directory <MUST>\MUST\TYPE0.

The file ESPECE.LST, in the directory <MUST>\MUST\TYPEi, contains on its first line the number of species archived for a given type of molecule; then, on the following lines, the species names. As above, the order is fundamental since the information concerning the species is located in the file <MUST>\MUST\TYPEi\SEQj, j being the order number. This file contains all the information in text mode, preceded by a #, then the sequence, on a line not beginning with a #.

For example, for the 28S - C1, the file <MUST>\MUST\TYPE0\ESPECE.LST looks like this:

 2 Mus musculus Xenopus borealis

And the file <MUST>\MUST\TYPE0\SEQ1 contains all the information on *Xenopus borealis* as follows:

#Molecule: 28S #Domain: C1 #Identifier: Xenopus borealis #Characteristic of the organism: XEB28SRRNA #Author(s) of the sequence: ? #Number of films: X59733 #Quality of the sequence (A-F): B #Reader(s) of sequence: ? #Archived: Wednesday 4 August 1993 at 10 hours 6 #Free commentaries: #Ajuh,P.M., Heeney,P.A., Maden,B.E. and Edward,H. #Xenopus borealis and Xenopus laevis 28S ribosomal DNA and its #complete 40S ribosomal precursor RNA coding units of both species #Proc. R. Soc. Lond., B, Biol. Sci. 245, 65-71 (1991) UCAGACCUCAGAUCAGACGUGGCGACCCGCUGAAUUUAAGCAUAUUACUAAGCGGAGGAAAAGAAAC UAACCAGGAUUCCCCCAGUAACGGCGAGUGAAGAGGGAAGAGCCCAGCGCCGAAUC

## **I-10 The MUST program**

This is a call program for the principal software in the MUST package. It is in the form of a selection menu which displays the program function followed by its name. To activate a program you must use **Return** to validate the active line, in yellow.

Using **F1**, you can get a terse description of the current program.

# **II SEQUENCE DATABASE**

## **II-1 General presentation**

Two variables are used to define the type of sequence entered: *Molecule* and *Domain*. The first is used whatever the sequence, while the second is of interest only for large molecules. However, both variables must always be named (a simple dash can be used for *Domain*, but one can also indicate the type of molecule by putting DNA or Protein). It is advisable to cut a large molecule into domains of homogeneous variability in order to facilitate the alignment. To define the sequence, you simply assign it an identifier which must contain one, and only one, blank. We advise the use of the following syntax: <genus name> <species name>[ <various characteristics>] where the use of "various characteristics" is facultative.

**FXAMPLE** Mus musculus Salmo salar\_Bretagne Xenopus laevis\_17

*REMARK: One unique sequence will be recognised by these three key-words.* 

There are other types of information which permit a better characterisation of the sequence, but these are not used for the programs to recognise the sequence. Thus, in the files of aligned sequences (which must have an ALI extension and be in the  $\langle \text{MUST} \rangle \rangle$ SEO directory, **the first two lines have to be** :

```
#<Molecule> 
     #<Domain> 
The remainder of the file is a repetition of the motif: 
><genus name> <species name>[_<various characteristics>]
<Corresponding sequence>
```
**It is sufficient to put an # at the beginning of a line for it to be considered as a commentary** (except for the first two lines). These constraints must be respected in constructing files in order to have good correspondence with the database (see the file C1.ALI on the diskette).

Figure 1 indicates the existing programs and the information transfers they handle. Now we will go into detail on the usage of each program.

## **II-2 The USEB Program**

This program lets you call the ensemble of **database management** programs, using a rolling menu; you don't need to know the names of the programs. These different programs are presented below. An aid, describing each program, is available by using F1.

Figure 1 : Schematic flowchart of the management of raw sequences (USEB).

## **II-3 The ENTRYSEQ Program**

*REMARK: If you have computer tools for the reading and interpretation of films, this program is of no interest. In that case, save your sequence in an ASCII file and use the program SAVESEQ directly (see below).* 

#### **II-3.1 Sequence acquisition**

This program is used to acquire nucleic acid or protein sequences. By default, it is configured in the "acquisition of nucleic acids" mode. Use **F2** to pass from one mode to the other. The code is indicated by the letter used. The program asks you to enter the sequence two separate times.

*REMARK: We recommend that two people work together on this, one reading the films and the other entering the sequence, then reversing roles for the second entry.* 

Each acquisition is done simply by using the alphabetic keys of the keyboard. The acquisition is validated by using the **Return** key, with the program asking for confirmation.

#### **II-3.2 Correction of acquired sequences**

After the second entry is validated, the program compares the two entries, and indicates differences between them. The second sequence is displayed below the first, with identical characters indicated by dashes.

The current element is displayed in yellow. The only possible writing mode is 'insertion'. To replace a character, remove it using **Backspace** or **Delete**, then insert the new character. The insertion of a new element occurs to the left of the current one. Use the **vertical displacement arrows** to pass from one sequence to the other. The **horizontal displacement arrows** let you travel along the sequence (depressing **Ctrl** at the same time lets you move quickly, in jumps of 30 characters.

The sequence cannot be definitively validated (using **Return**) until the two sequences are identical.

#### **II-3.3 End of the program**

After validation, the program displays a menu with several functions.

For many people, it is easier to read films in the direction 3'->5', but conventionally they are used in the 5'->3' direction. So the program offers you the possibility to invert the acquired sequence.

It is also possible to generate the complementary sequence of DNA or RNA, as such or inverted.

#### Example:

If the sequence entered is ACGTT, depending on the option chosen, the sequence archived will be:

ACGTT if option "Leave the sequence as it is" ; TTGCA if option "Invert the sequence" ; AACGT if option "Take the fragment of complementary ADN as it is"; TGCAA if option "Take the fragment of complementary ADN and invert it".

*REMARK: The program SAVESEQ is then automatically activated (if there is some problem, the sequence will be saved in the file*  $\langle MUST \rangle \langle SEQUENCE.BRU \rangle$ 

## **II-4 The SAVESEQ Program**

#### **II-4.1 General information**

You can also call SAVESEQ directly to archive a sequence contained in a file: simply type at the DOS prompt:

SAVESEQ <name of file containing sequence>

The file should consist only of sequence and spacing characters. The blanks and line shifts placed in the sequence are automatically eliminated by the program. For example, a file might look like this:

GAAGGCGTAA CTCAGGACGC TTGCGCTCAT CGCAGAACAG GGGTGGTGCC GCGGTTGGTG ATCCTGGTTG GACCGGTGGA GATGCGCGCG CACGAAGGGG AACATTTTGT TTGTTCTCTG TGAACTTTTA GATGTGTTAA AGGCGGCGAA GAGTCCTCCT TGTTGGATTC TCTCTTGAAT TTCGCCCTTT

If **SAVESEQ** finds E, F, I, L, P or Q in the sequence, it assumes a protein; if not, it assumes an nucleic acid. It then verifies that the characters figure in one of the two following codes:

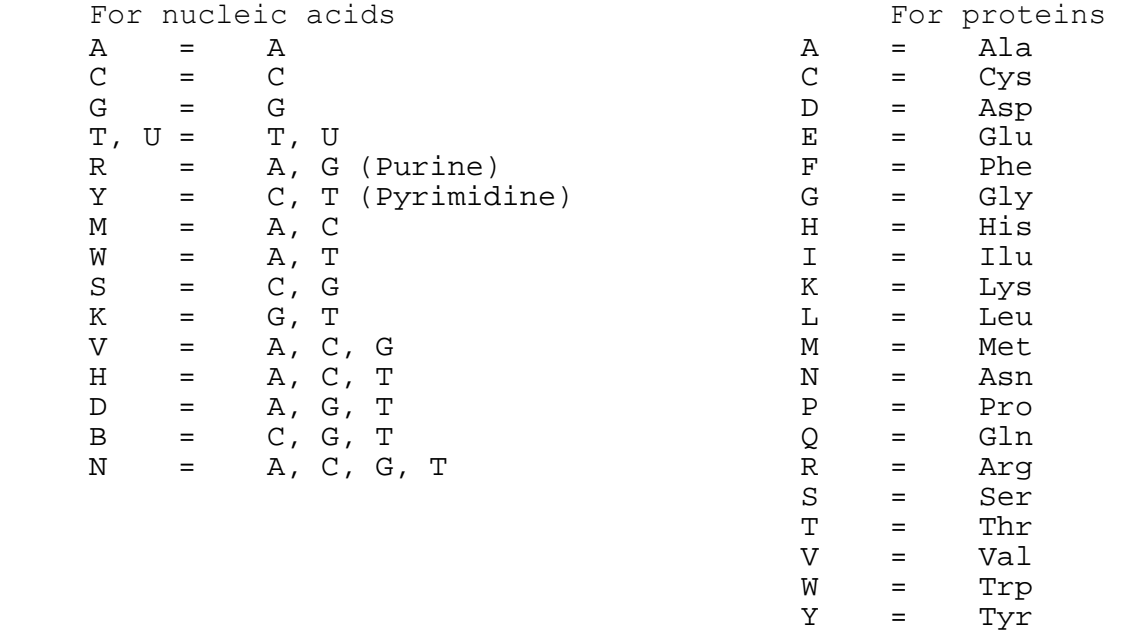

X = undetermined

If the program encounters unknown characters, it proposes that they be transformed into X's. This transformation is required for the remainder of the integration of the sequence. If the user refuses, the program aborts without saving the sequence.

*We strongly recommend that you archive only sequences which have been precisely determined. It is possible to modify stored sequences (with the program MODIFSEQ), but not simple.* 

## **II-4.2 Molecule and Domain**

The program asks you to fill in a certain number of fields. The fields *Molecule*, *Domain*, and *Identifier* are obligatory to save a sequence. Apart from the rubric *Free Commentaries*, the other fields will assume a default value, if you do not assign one ('?' or 'E' for *Quality of the sequence*)..

For the fields *Molecule* and *Domain*, **F2** will give you the list of existing databases. You choose the active base, in yellow, using **Return**. If you wish to create a new type of molecule, simply fill in the fields *Molecule* and *Domain*; a window will appear proposing the following three options:

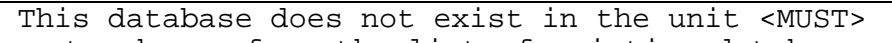

- to choose from the list of existing database
- to correct the name you just have entered • to create this new database

You should go to the third option and validate with **Return**.

## **II-4.3 Identifier**

To fill the field *Identifier*, you can again use the **F2** key which will display the list of species contained in one of the files (with the extension NAME) in the  $\text{MUST}\text{-}\text{MUST}\text{-}$  directory. This file is obligatory. It contains the list of names of species which you use, as well as their group names (cf. below). This file can have a large number of lines (1600 maximum) according to the following format:

```
<genus name> <species name>[ <various characteristics>] , <group name>
```
#### EXAMPLE :

Mus musculus , Rodentia Xenopus laevis\_17 , Lissamphibia

Species names must be in alphabetical order in the file (if necessary, use the DOS command SORT to alphabetise). All new species archived must have its name in this file. When there are several users, you may create several files of this type. For example, the software is furnished with the file GENERAL. NOM in the <MUST>\MUST\DATA directory.

The list of species, classified alphabetically, is displayed when you type **F2**. Typing the first letter of the species name sought displays a shortened list of all species whose names begin with that letter; **F2** returns you to the complete list.

If you wish to rename or discard a file of this type, you must use DOS commands. Also, if you want to remove a species from the file, correct spelling errors, or change group names, it is necessary to use a text editor.

However, you can add new species to the files. Simply put the desired name in the *Identifier* field and validate. The menu which follows will display:

 This species is not in the file <MUST>\MUST\DATA\GENERAL.NOM • to choose from the list of species in file <MUST\DATA\GENERAL.NOM • to change the file containing the species names • to integrate this species in the file <MUST>\MUST\DATA\GENERAL.NOM

You validate the third option; then enter the group name of the new species. The program searches the <MUST>\MUST\DATA\AFAS.REF file for the name of the active systematic frame (see below) and constructs a list of all the group names in that systematic frame. Then you choose the name you want from that list.

Using this menu, you can also create a file with the option "to change the file containing the species names". Simply supply a new name to create the corresponding file.

#### **II-4.4 Other rubrics**

You must then fill in the different rubrics, being all the more careful if several people are working in collaboration. This is the only way in which your co-workers (and yourself as well, several months later!) can know precisely which individual of the species has been used and what level of confidence one can have in the sequence. The film numbers will permit you to easily locate them again to check the estimated quality and the number and identity of readers. This in turn will lead you to reread the film, rerun the sequence, or accept the data supplied.

Once all the rubrics are completed, **F5** archives the sequence and its related comments in the database.

#### **II-4.5 Integration into the files of aligned sequences**

SAVESEQ then displays the list of aligned sequence files corresponding to the type of molecule you have entered. Remember that these files must be in the  $\langle \text{MUST} \rangle \langle \text{SEQ} \rangle$ directory, and have an ALI extension. You can then add the sequence to the end of the file activated by using **Return**, or in a new file by using **F3**. If no file corresponds to the new molecule, the program goes directly to create mode.

*WARNING: the program will simply add the new sequence to the end of the \*.ALI file.* 

## **II\_5 The SAVECUT program**

The purpose of this program is to help the user divide a large gene into several domains. For example, the ribosomal RNA 23-28S (LSU) has been split into 20 domains (10 conserved and 10 variable) in order to facilitate management and alignment (see above). To be able to use this program, it is necessary to determine the conserved domains, and to have the beginning and end sequences of highly conserved domains (with very few gaps, and around 20 characters). These highly conserved sequences will then be used to search for the domain limits in new sequences to be archived. The consensus sequences of domain limits for ribosomal RNA 28S are furnished in the <MUST>\MUST\DATA\\*.CUT files. To optimise limit searches, a consensus sequence has been determined for each of the three super-kingdoms (Eubacteria, Archaebacteria and Eukaryota). The sequences differ slightly between the three groups; in practice it is possible, but rather difficult, to divide a eukaryotic gene with the sequences from Eubacteria.

SAVECUT lets you archive sequences which are in an ASCII file, cutting the gene into several domains. These sequences may have been acquired using ENTRYSEQ: in that case, they will be in the <MUST>\MUST\SEQUENCE.BRU file. You will need to know the name of the raw sequence file; this is necessary to start the command:

SAVECUT <filename>

You will also need a cut file corresponding to the molecule type. The format of this file, \*.CUT, is described below.

#### **II-5.1 Cut file format**

For each conserved domain in the molecule, the file contains two sequence fragments, corresponding to the domain limits. These fragments serve as references to determine the beginning and end of the domain in the new gene. However, if the gene begins with a conserved domain, the sequence corresponding to the start of the domain is not given; the program begins the domain at the level of the first character. In the same manner, if a gene ends with a conserved domain, the end sequence of that domain is not described, and the program pursues the final domain to the last character of the gene.

The cut files for the 28S RNA are furnished with the software. These three files (28S ARCH.CUT for Archebacteria, 28S EUBA.CUT for Eubacteria and 28S EUKA.CUT for Eukaryota), are in the directory <MUST>\MUST\DATA.

The file should have the following format:

```
Name of molecule: 28S 
Name of domain: C1 
Begin
```

```
End 
GAACGCGGUACAGCCCAAACCGAAUC 
Name of domain: C2 
. 
. 
Name of domain: C12 
Begin 
AGUACGAGAGGAAC 
End 
GCAUCUAAGCUCGAAACC
```
## **II-5.2 Using SAVECUT**

The first phase of utilisation of SAVECUT is identical to that of SAVESEQ. The only difference is at the level of sequence determination; the keywords *Molecule* and *Domain* are not requested, only the *Identifier* must be specified. After the sequence is extracted, the list of cut files, \*.CUT, is presented in menu form, with the choice of current file (in yellow) by using **Return**. A confirmation of the choice, with file description, is requested.

The program then searches for all similarities between the genes and the different reference sequences of conserved domains. For each reference sequence, a list of the 20 best matches is displayed, in decreasing order of similarity.

<position in the gene> : <number of similarities>.

The name and length of the reference sequence is displayed above each list. In order to avoid possible domain straddling, the program proposes only similarities which start after the end of the preceding domain. This is applicable once the terminal position of the preceding domain has already been validated.

One can establish the upper limit beyond which no similarity should be taken into account by using **F2**. This is an useful trick, if one knows the exact position of the next limit or the approximate length of the domain.

A display of similarities is proposed, for fine determination of the position to be taken into account in cutting the gene. The current similarity is shown in yellow when **Return** is depressed. Under the reference sequence, the portion of the gene concerned is displayed, with identical characters shown as dashes. It is then possible to choose the exact position where the gene should be cut, using the horizontal arrows to move the cursor along the sequence. The current position is in yellow. The program cuts to the left of that position. To confirm the cut, simply validate using **Return**; the position is recorded and the cursor moves automatically to the level of the next reference sequence. **Escape** will return you to the same list of similarities without recording the cut.

To advance to the next cut, you must validate a position. It is not possible to jump from cut to cut. However, there is another possible method: you can jump a cut by using **Escape**. This trick lets you eliminate domains which are not present in the gene you wish to cut.

#### *REMARK: Because of the automatic displacement after validation of a position and the impossibility of moving along the cuts, no corrections are possible. For this reason, be very prudent in your choices: each validation of a cut is definitive.*

When all the cuts have been traversed, SAVECUT saves each domain in the corresponding aligned sequence file. The program assumes that, between two conserved domains, there is a divergent domain. It names this divergent domain using the letter D followed by the number of the preceding conserved domain. If the gene begins with a divergent domain, this one will be called D0.

#### **II-5 The EMBL program**

#### **II-5.1 Format EMBL**

It is also possible to archive sequences which come from the EMBL bank. You need to have the sequence of interest in a file with the extension EMB, in the format described below. For the EMBL program to operate, this file can only contain one sequence.

```
WARNING: Many sequence extraction programs concatenate all the 
      sequences extracted into the same file. It is then necessary to split this 
      file into as many separate files as there are sequences. The SPLITEMB 
      program will do this for sequences pulled out of the EMBL bank (see II-
      6.1).
```

```
ID GGHBBM standard ; RNA ; VRT ; 601 BP. 
XX<br>AC
     AC J00860 ; 
XX 
DT 02-DEC-1985 (sequence correction)<br>DT 18-JUL-1985 (incorporated)
     18-JUL-1985 (incorporated)
XX<br>RR
      Chicken hemoglobin beta chain mrna
XX 
KW beta-globin ; globin. 
XX 
OS Gallus gallus (chicken)<br>OC Eukarvota ; Metazoa ; C
     Eukaryota ; Metazoa ; Chordata ; Vertebrata ; Tetrapoda ; Aves ;
OC Galliformes. 
XX 
RN [1] (bases 1-601) 
RA Richards R.I., Shine J., Ullrich A., Wells J.R.E., Goodman H.M. ;<br>RT "Molecular cloning and sequence analysis of adult chicken beta
     "Molecular cloning and sequence analysis of adult chicken beta
RT globin cdna" ;<br>RL Nucleic Acids
     Nucleic Acids Res. 7:1137-1146(1979).
XX 
     Formerly chkhbb. compared with nbrf data.
XX<br>FH
     Key Location/Qualifiers
FH<br>FT
FT CDS 52..495<br>FT /note="1
                         /note="Beta-globin message"
XX<br>SQ
    Sequence 601 BP ; 135 A ; 202 C ; 148 G ; 116 T ; 0 other ;
    gctcagacct cctccgtacc gacagccaca cgctaccctc caaccgccgc catggtgcac 
    tggactgctg aggagaagca gctcatcacc ggcctctggg gcaaggtcaa tgtggccgaa
```

```
 tgtggggccg aagccctggc caggctgctg atcgtctacc cctggaccca gaggttcttt 
   gcgtcctttg ggaacctctc cagccccact gccatccttg gcaaccccat ggtccgcgcc 
   cacggcaaga aagtgctcac ctcctttggg gatgctgtga agaacctgga caacatcaag 
   aacaccttct cccaactgtc cgaactgcat tgtgacaagc tgcatgtgga ccccgagaac 
   ttcaggctcc tgggtgacat cctcatcatt gtcctggccg cccacttcag caaggacttc 
    actcctgaat gccaggctgc ctggcagaag ctggtccgcg tggtggccca tgccctggct 
    cgcaagtacc actaagcacc agcaccaaag atcacggagc acctacaacc attgcatgca 
   cctgcagaaa tgctccggag ctgacagctt gtgacaaata aagttcattc agtgacactc 
   a 
//
```
#### **II-5.2 Acquisition of characteristic sequence fields**

When you commence the EMBL program, you can initially choose the file of interest among all the files in the current directory which have an EMB extension .

After file selection, a screen comparable to that of SAVESEQ is displayed, but with fewer rubrics and a supplementary window at the base of the screen. In this window are displayed the text of the EMB file lines which begin with:

- KW if the cursor is on the fields *Molecule* and *Domain*
- OS and OC if the cursor is on the field *Identifier*
- DE, RN, RA, RT, RL and CC if the cursor is on the *Free commentaries* field

These concern information pulled from the EMB file which can provide aid in the acquisition of the diverse fields. The rubric *Identifier* is completed automatically by the contents of the line beginning with OS.

The fields *Molecule*, *Domain*, and *Identifier* are obligatory to pursue the acquisition. The **F2** key offers the same functions as in SAVESEQ when the cursor is on these fields.

In addition, when the cursor is on the *Free commentaries* field, **F2** gives you access to a new window, displaying in particular the article references in which the sequence has been published. You can move within the window using the vertical displacement arrows and select any line by tapping **Return**. An ordering number appears at the left of each line selected. The selection is validated using **F5**. All the selected lines are then added to the *Free commentaries* field. The **F4** key lets you annul all selected lines at the same time. To suppress the selection of a single line, hit **Return** when that line is active. Note that when the cursor is positioned on a line already written into *Free commentaries*, the selected line in the aid furnished will replace the line marked by the cursor.

The fields *Number of films* and *Characteristic of the organism* are not displayed on screen but are completed automatically by the access number and the sequence mnemonic, respectively. These fields are displayed by the INFOBANK and MODIFSEQ programs, and serve as a reference for the bibliographies of your articles.

#### **II-5.3 Choice of sequence portions**

After **F5** validation of acquired fields, the screen displays a selection of the portions of sequence to be extracted. The sequences in an EMBL file are composed of the ensemble of nucleotides sequenced (for example, all of a chloroplast genome). But generally, one works on a given fragment (coding sequence, intron, pseudogene...) The

program allows the selection of this fragment, even if it is not continuous in the genome, since it offers the possibility of concatenating several fragments.

To perform this extraction:

- Choose the sequence portions in the list furnished by the EMBL bank, with **Return**. An ordering number for concatenation appears to the left of each line selected,
- Create a new portion by tapping **F3**; the limits of this selection are then demanded (the portion is automatically selected),
- If necessary, correct your choice by tapping **Return** on a previously selected line. The selection is removed and the order of concatenation corrected,
- Validate your choice using **F5**.

Using the following menu, you can then transform the DNA sequence:

```
 Leave the DNA sequence intact 
 Replace T's with U's 
 Take the complementary DNA 
 Take the complementary RNA 
 Translate the complementary into protein 
 Translate into protein
```
For example, in the above file, if you wish to select only the sequence coding for beta-globulin, simply select the line containing the keyword CDS; the number 1 appears to the left of that line, and the choice is validated using **F5**.

Once the material is saved the program displays, as in SAVESEQ, the corresponding list of aligned sequence files. After you have added the new sequence to the files you choose, you can either extract another sequence from the same file using **F4** or return to the list of files with an EMB extension using **F5**. Within that list, you can discard unwanted files with the **Del** key.

*WARNING: no confirmation is requested before deletion of these files* 

## **II-6 Other extraction programs**

These programs function in the same manner as EMBL. However, the programs SWISS and NBRF permit neither the extraction of sequence portions nor sequence transformations.

#### **II-6.1 The SPLITEMB and SPLITGEN programs**

These programs are anterior to all programs which allow the transformation of sequences extracted from a sequence bank into a sequence usable by MUST. Many programs for extraction concatenate, into a single file, all sequences extracted from a sequence bank. But the transformation software furnished in MUST can only work with files

containing a single sequence. Therefore it is necessary to split the primary extraction file into as many files as there are sequences. The SPLITEMB and SPLITGEN programs do this job.

SPLITEMB splits extraction files in the format of the EMBL bank. It searches for the keyword  $ID$  at the beginning of the line. This keyword indicates to the program that a new sequence has begun. To determine the end of the sequence, the program seeks the keyword //. SPLITEMB creates a file with the ensemble of characters between these two keywords. To name the new file, the program takes the sequence identifier (the word which follows the keyword ID) as filename, then gives the file an EMB extension. If the identifier has more than 8 characters, a period is inserted after the eighth character with the remainder of the identifier serving as the file extension. If the identifier has more than 11 characters, the extension is truncated to three characters.

*REMARK: since the EMBL program does not recognise files without an EMB extension, those files with an identifier of fewer than 8 characters must be renamed so as to have this extension.* 

SPLITGEN works in the same way as SPLITEMB, with the first keyword recognising a sequence being LOCUS.

*REMARK: since the formats of files from the EMBL and SWISSPROT banks are compatible, the SPLITEMB program can also treat primary files extracted from SWISS-PROT.* 

## **II-6.2 The EMBLCUT program**

This archives sequences from the EMBL bank, cutting the gene into several domains. The sequence of interest must be in a file formatted for EMBL,  $*$ . EMB for which the format is described in chapter II-5, as well as a cut file corresponding to the molecule type. The format of this latter, \*.CUT, is described in chapter II-5.1.

The usage of EMBLCUT is two-step:

- the extraction of the sequence, in a manner comparable to the extraction in EMBL,
- the determination of limits of conserved domains in a manner comparable to that in SAVECUT (cf. II-5.2).

## **II-6.3 The GENBANK program**

This will archive sequences which come from the GENBANK. It is sufficient to have the sequence of interest in a file with the format described below. There must not be more than one sequence in the file.

*REMARK: Many programs for sequence extraction from sequence banks concatenate all the sequences extracted into the same file. Thus it is necessary to split the primary extraction file into as many files as there* 

*are sequences. The SPLITGEN program will do this job for sequences pulled from GENBANK (see II-6.1).* 

```
LOCUS CHKAGLBD 426 bp ds-DNA VRT 15-DEC-1988 
DEFINITION Chicken alpha-globin-D gene, complete cds. 
ACCESSION M15378 
KEYWORDS alpha-globin ; globin. 
SOURCE Chicken nonanemic reticulocte DNA, clone lambda-C-alpha-G2[7]. 
  ORGANISM Gallus domesticus 
           Eukaryota ; Animalia ; Metazoa ; Chordata ; Vertebrata ; Aves ; 
           Neornithes ; Neognathae ; Galliformes ; Phasianidae ; Gallus 
           domesticus. 
REFERENCE 1 (bases 1 to 426) 
  AUTHORS Dodgson,J.B., McCune,K.C., Rusling,D.J., Krust,A. and Engel,J.D. 
  TITLE Adult chicken alpha-globin genes, alpha-A and alpha-D: No anemic 
           shock alpha-globin exists in domestic chickens 
   JOURNAL Proc. Natl. Acad. Sci. U.S.A. 78, 5998-6002 (1981) 
   STANDARD simple staff_entry 
FEATURES Location/Qualifiers 
     CDS 1..426 
                     /note="alpha-globin-D" 
BASE COUNT 91 a 120 \text{ c} 121 \text{ q}ORIGIN Unreported. 
        1 atgctgactg ccgaggacaa gaagctcatc cagcaggcct gggagaaggc cgcttcccac 
        61 caggaggagt ttggagctga ggctctgact aggatgttga ccacctaccc tcagaccaag 
      121 acctacttcc cccacttcga cctttcgcct ggctctgacc aggtccgtgg ccatggcaag 
      181 aaggtgttgg gtgccttggg caacgcggtg aagnnngtgg ataacctgag ccaggccatg 
       241 gctgagctga gcaacctgca tgcctacaac ctgcgtgttg accccgtcaa tttcaagctg 
       301 ttgtcgcagt gcatccagtg cgtgcggcta gtacacatgg gcaaagatta cacccctgaa 
       361 gtgcatgctg ccttcgacaa gttcctgtct gccgtgtctg ctgtgctggc tgagaagtac 
      421 agataa 
//
```
#### **II-6.4 The GENCUT program**

This archives sequences from the GENBANK, cutting the gene into several domains. The sequence of interest must be in a file formatted for GENBANK, and in a cut file corresponding to molecule type. The cut file format,  $*$ . CUT, is described in paragraph II-5.1.

The usage of GENCUT is two-step:

- sequence extraction, comparable to that in GENBANK,
- determination of the limits of conserved domains, as for SAVECUT (cf. II-5.2).

#### **II-6.5 The SWISS program**

This archives SWISS-PROT sequences. The sequence of interest must be in a file formatted as described below. There must not be more than one sequence in this file.

*REMARK: Many programs for sequence extraction from sequence banks concatenate all the sequences extracted into the same file. Thus it is necessary to split the primary extraction file into as many files as there are sequences. The SPLITEMB program will do this job for sequences pulled from SWISS-PROT see II-6.1).* 

```
ID MYG$INIGE STANDARD ; PRT ; 153 AA. 
AC P02181 ; 
DT 21-JUL-1986 (REL. 01, CREATED) 
DT 21-JUL-1986 (REL. 01, LAST SEQUENCE UPDATE) 
DT 01-JAN-1990 (REL. 13, LAST ANNOTATION UPDATE) 
DE MYOGLOBIN. 
OS AMAZON DOLPHIN (INIA GEOFFRENSIS). 
OC EUKARYOTA ; METAZOA ; CHORDATA ; VERTEBRATA ; TETRAPODA ; MAMMALIA ; CETACEA.
   EUTHERIA ; CETACEA.
RN [1] (SKELETAL MUSCLE, SEQUENCE) 
RA DWULET F.E., BOGARDT R.A., JONES B.N., LEHMAN L.D., GURD F.R.N. ;
RL BIOCHEMISTRY 14:5336-5343(1975). 
DR PIR ; A02503 ; MYDDAR.
KW HEME ; OXYGEN TRANSPORT ; RESPIRATORY PROTEIN ; MUSCLE. 
SQ SEQUENCE 153 AA ; 17071 MW ; 108881 CN ; 
     GLSDGEWQLV LNIWGKVEAD LAGHGQDVLI RLFKGHPETL EKFDKFKHLK TEAEMKASED 
     LKKHGNTVLT ALGGILKKKG HHEAELKPLA QSHATKHKIP IKYLEFISEA IIHVLHSRHP 
     GDFGADAQAA MNKALELFRK DIAAKYKELG FHG 
//
```
#### **II-6.6 Programme NBRF**

This will archive sequences which come from the NBRF. It is sufficient to have the sequence of interest in a file in a file with the extension NBR, and with the format described below. There must not be more than one sequence in the file.

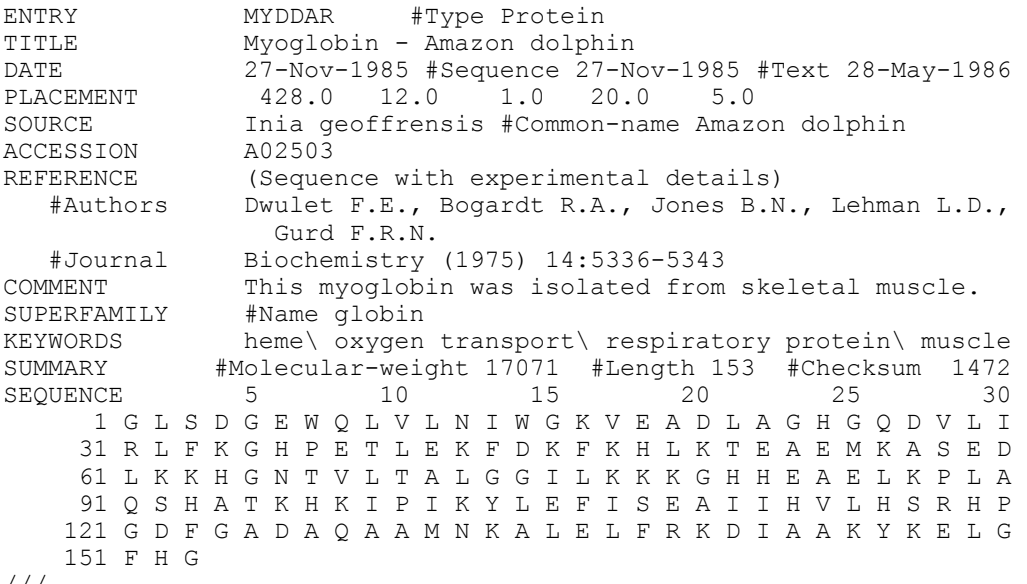

///

#### **II-7 The MODIFSEQ program**

#### **II-7.1 Sequence recognition**

This program permits you to modify a sequence already archived, but which contains errors or is incomplete (either the sequence or the diverse associated comments).
It is necessary to give the three keywords (*Molecule*, *Domain*, and *Identifier*) in order to determine, within the base, which sequence you wish to modify. The **F2** key can be used to give either the list of existing databases or the list of species archived, for the type of molecule chosen (to facilitate the search for an identifier in the list, type in its initial; see II-4.3). The acquisition of a name or code identifying the person doing the modification is obligatory.

#### **II-7.2 Change of molecule type**

This option corrects an error in the rubric "type of molecule" (*Molecule* or *Domain*). Once the sequence choice is made, a window displays the ensemble of information available for that sequence. You then choose the change of molecule type using **F3** in lieu of validating by **Return**.

You can then choose the new molecule type from the list furnished. However, if the species already exists in the new type, the program will refuse the change. In this case you must either change the species name using MODIFSEQ, or destroy the corresponding sequence with DELBANK.

*REMARK: This operation does not modify the aligned sequence files. You have to use INTEGSEQ to incorporate the sequence whose molecule type you have altered, and an editor to delete the sequence from its former file.* 

#### **II-7.3 Rubric modification**

Then, without the operation affecting the aligned sequence files, you can change *Characteristic of the organism*, *Author(s) of the sequence*, *Number of films*, *Quality of the sequence* and *Reader(s) of sequence*. If you change Identifier, the program will automatically change this name in all aligned sequence files, **unless they are not in the proper format**. You must then put them in the needed format and correct the former Identifier yourself; otherwise there will no longer be any correspondence between the sequence contained in the base and that in the aligned sequence files.

#### **II-7.4 Modification of sequence**

#### Visualisation of the sequence

In the center of the screen, the sequence is displayed twice. The first display, in white, is the reference sequence; that is, the sequence presently archived, which makes the modifications evident. The second, in yellow, is the zone of acquisition: it is in this sequence that modifications can be made. The cursor is positioned on this second sequence, and you have no access to the first one.

#### Movement along the sequence

If you want to modify the sequence, you can move within it in order to find the zone(s) to be modified, either by using the displacement arrows or by searching for a subsequence with **F2**. In this case, you must then give the subsequence and the program will seek it to the right of the current position and, if it is found, place you at its beginning.

**F3** lets you repeat the search for the same motif to the right of the current position, and **F4** to the left.

#### Replacement, insertion or deletion of characters

The modifications are done in insertion mode, to the left of the current cursor position. To replace a character, you must therefore delete the former character then insert the new one, or vice versa. All replacements are visualised in the reference sequence by displaying the former character on a red background. In the case of an insertion of character, an empty red space is inserted in the reference sequence.

The suppression of the current character is done using the key **Suppr**; that of the preceding character with **Backspace**. In the case of deletions, the suppressed characters also appear on a red background.

It is possible to insert a fragment of sequence using the **Ins** key, following the same procedure as in ENTRYSEQ; that is, two independent acquisitions of the segment to be added and the possibility of inversion at the end of the acquisition.

#### Modifications to the ensemble of the sequence

You can also acquire the sequence anew, independently, using **F6**; the program will make the same comparison as in ENTRYSEQ.

Finally, it is possible:

- to invert the sequence using **Shift+F1**;
- to obtain the complementary DNA sequence with **Shift+F2**;
- to transform the T's into U's with **Shift+F3**;
- to transform the U's into T's with **Shift+F4**;

The final three options being, obviously, available for sequences of nucleic acids, not of proteins.

For all the preceding cases, the modifications are included in the reference sequence, and the characters changed do not appear against red.

#### Validation or cancellation of modifications

Once all modifications have been made, validate your work with **F5**, since the program will request this confirmation of modifications before passing to the next phase. You can then enter a comment on the operations performed. Even if no comment is entered, a second **F5** validation is necessary.

If you have the slightest doubt as to the validity of the operations you have performed, there are two possible solutions:

- use **Esc** to exit from the program without modifying the sequence stocked in the bank;
- use **F7** to annul all the modifications made in the sequence and return yourself to the initial state.

#### **II-7.5 Modifications in the files of aligned sequences**

Once the modifications are completed, the program proposes the addition of Free commentaries justifying the modification (change of species name, change from GGGGAG to GGGGGAG...). It modifies the database, and searches in all aligned sequences files containing the keywords *Molecule* and *Domain* for the corresponding *Identifier*. When it is found, the program transforms the former sequence to a commentary (adding a # in front of the sequence) and places the new sequence just below the old one, **unless the file is not in the proper format** (in that case, correct the format and use VERIFSEQ which will give the same result; see below). It is then sufficient to copy the old alignment on the new sequence.

### **II-8 The VERIFSEQ program**

The purpose of this program is to verify the concordance between the archived sequences and those in the files of aligned sequences. Of course, it does not take spaces or gaps  $(*, -$  or \$) into account. Its default exit is the file  $VERIFSEQ. OUT$ , but you can "redirect" it towards the printer by using the option **F3**. To start the verification, simply select a file using **Return**.

The program reads the first two lines of the file in order to know *Molecule* and *Domain*. When these do not exist in the database, the user is alerted. There is nothing to prevent one from having an aligned sequence file for a molecule type without entering it in the archives; it is however necessary to keep two lines beginning with # at the start of the file for the group of programs in the MUST package.

When the two variables are present in the database, VERIFSEQ will read all sequences contained in the file. Two cases can then be found:

- the species does not exist in the database indicated at the beginning of the file: the program communicates this fact, but nothing prevents one from having unentered species in a file where there are entered species.
- the species is in the base; the program will compare the reference sequence to that in the file. If at least one difference is found, the aligned sequence (containing an error) is placed in Commentaries (by adding a # before the sequence) and the reference sequence placed just below it in the  $*$ . ALI file; the program displays the two sequences on the screen as follows:

REFERENCE GAAGGCGTAA CTCAGGACGC TTGCGCTCAT CGCAGAACAG

WRONG ---------- ----C----- ---------- ----------

Finally the program displays, as information, all species in the corresponding database which are not present in this file.

If there are modifications necessary in the file, the program renames the old version from  $\langle NAME \rangle$ . ALI to  $\langle NAME \rangle$ . BAK and titles the corrected file  $\langle NAME \rangle$ . ALI.

**If a file is not in the right format**, the program indicates this as clearly as possible. Since the modifications are initially done in a temporary file, if errors are detected, VERIFSEQ does not recopy the temporary file, and corrections previously found are not saved.

#### **II-9 The INTEGSEQ program**

This program lets you search for a single sequence which has already been archived.

You must initially give the two keywords *Molecule* and *Domain* (manually or by using **F2**, which furnishes the list of molecule types). The *Identifier* field is then accessible, and **F2** will then give the list of possible identifiers.

After validation by **Return**, the program displays all the rubrics acquired during archiving. Confirm your choice with **Return**. You can then choose from the list of available ALI files or create a new file with **F3**. The sequence is then integrated into the ALI file of your choice. If the chosen sequence already exists in the ALI file, the program does not indicate this.

Using **F4**, you can choose another species to integrate without having to recall the fields *Molecule* and *Domain*.

#### **II-10 The INTEGALL program**

This program lets you update a file of aligned sequences by adding to it all the saved species not yet in the file.

You choose the database using the two keywords *Molecule* and *Domain* (manually or by using **F2**, which furnishes the list of molecule types). After validation by **Return**, the program displays the ensemble of aligned sequence files corresponding to the selected base. You choose the target file (validation of the active file, in yellow, using **Return**) or create a new file with **F3**.

The program updates the file and indicates:

- the number and names of added species,
- the number and names of species present in the file which are not in the base,

• the name of species present several times in the file.

With **F4**, you can choose a new database; **F2** lets you change programs.

## **II-11 Management of the database**

The following programs let you:

- to obtain information on the database of sequences,
- to save entire or partial databases,
- to keep the base intact in case of user error,
- to make updates on several machines.

### **II-11.1 The INFOBANK program**

This program gives you all available information on the database. It furnishes:

- the list of types of molecules already present,
- the list of species archived for a given molecule type,
- all the information corresponding to a species, for a type of molecule,
- all the domains where a species can be found,
- all the domains where at least one species of a group can be found.

Depending on the type of information desired, one or several of the following may be asked for: *Molecule*, *Domain*, *Species* or *Group*. The choice is made by selection from the lists (validate using **Return** on the current element, in yellow). For the last two options, the program searches in <MUST>\MUST\DATA\AFAS.REF for the name of the active file in <MUST>\MUST\DATA\\*.NOM, or that of the active systematic frame. For the last option it determines the ensemble of species belonging to the group you have chosen among those contained in the  $\langle MUST\rangle$  MUST \DATA \ \* . NOM file which is active.

It displays these data on the screen and then gives you the possibility to print them. The default file is INFOBANK.OUT but you can "redirect" it to the printer by using **F3**.

#### **II-11.2 The DELBANK program**

This is useful only if you have made a grave error (creating two bases with the same name, the only difference being a upper or lower-case letter; indeed, the keywords take account of the difference in capitalisation). It lets you destroy an entire database, as well as a given species for a molecule type.

You choose the item to be deleted from those in the lists; validate the choice of the current element, in yellow, by using **Return**. The program displays information on the data selected (*Molecule*, *Domain*, *Identifier*, number of species, date of creation, etc.) and requests confirmation before performing the deletion.

#### **II-11.3 The SAVEBANK program**

This program will save all or part of the data base onto a diskette, another directory, or another disk. It is possible to save:

- the entire base,
- one or several types of molecule,
- all the base starting from a specific date.

The program will ask the identity of the unit to which you wish to save the material. It transfers the data saved in the \SAVEBANK file on that unit, for example the file A:\SAVEBANK.

If the file already exists, that is, if the data base has already been saved on that unit, SAVEBANK proposes:

- to add the new sequences saved to the end of those already present,
- to destroy the old material by writing over it with the new sequences.

If the SAVEBANK file is larger than the available space on the unit, there are only two possibilities:

- save only part of the material on the space available,
- use the DOS command

BACKUP /s <MUST>\MUST A:.

*REMARK: We strongly advise that the entire base be saved regularly, at least once each six months, and that the data added after the last complete save be saved much more frequently, such as on a weekly schedule.* 

*WARNING: The correct functioning of the computer's internal clock must be verified regularly in order to properly use this program. The SAVEBANK and LOADBANK programs use the machine's clock to determine if a sequence being saved is anterior to the sequence contained in the base. It is also necessary for the clocks of all computers used to be approximately synchronous.* 

#### **II-11.4 The LOADBANK program**

This program will recuperate a SAVEBANK file (constructed by the program SAVEBANK) and install it on the hard disk of a computer (that to which the file was saved, or another). Simply indicate the unit on which the SAVEBANK file is located. The program will integrate the sequences saved into the data base on the hard disk. There are four cases possible:

- the sequence to be loaded (i.e. that in the SAVEBANK file) does not exist in the base and the program will then add it to the base;
- the sequence to be loaded exists in the base, but the version in the base is older than that to be loaded; the program will replace it with the newer version;
- the sequence to be loaded exists in the base, but the two versions are the same age; the program will do nothing;
- the sequence to be loaded already exists in the base and the existing version is the more recent of the two; the program does not change the existing version and informs you why.

While loading the data, LOADBANK indicates the number of sequences treated and details the number of sequences corresponding to each possible case. Once loading is finished, you can visualise the list of treatments performed. The information is automatically stocked in the LOADBANK. OUT file, but cannot be "redirected" to a printer.

# **II-12 The FILM program**

This program is used to archive the films, for two purposes: first, to search for the films corresponding to a species when one wishes to verify the sequence, and secondly, to aid in the search for sources of experimental problems. For example, to determine the possible causes of a problem, one can easily determine which probe was used between two given dates or which method of extracting DNA or RNA was used for a given sequence.

The name or number of each film must be indicated (for example, GL34) and the date given on which the sequence was produced. We advise that when a gel is reexposed in autoradiography the same code be given to the film with an R or RR added: for example, GL34R and GL34RR. Then you can archive up to 16 groups of four lanes each by filling in the following fields:

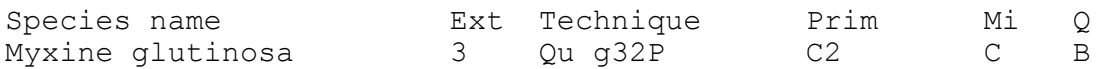

with the following remarks:

- *Species name*, which should be in a file containing the names of species (in the directory <MUST>\MUST\DATA, see above);
- *Ext*: field containing the extraction number for the species (one can extract DNA or RNA more than once for a single species, and the products may not all be of the same quality);
- *Prim*: field indicating the name of the primer (i.e. probe or primer) with which one has sequenced;
- *Mi*: field indicating the length of migration for this sample (S -> Short, L -> Long, TL > Very Long, TT -> Very very long, etc.) ;
- *Q*: quality of the ensemble of four lanes determining the readability of the sequence; give a letter from A to E. One can use the following type of codage: A -> no reading problems, B -> few reading problems, C -> numerous reading problems but clearly readable sections, D -> nearly no readable sections and E -> nothing.

To move within the menu for archiving films, use the up and down arrows; **Return** and **Tab** to go to the following field, and **Shift+Tab** to go to the preceding field. You can also destroy a line by using **Shift+F2**.

It is possible to modify a film or to recopy it, particularly in the case of a reexposure where only the qualities change. However, it is not possible to destroy a film except by going directly into the file where it is stocked (see below).

You can make various searches on the ensemble of films archived:

Archiving a new film Searching for a species Searching for a species and a primer Searching for a species and an extract Searching for a species, an extract and a primer Searching for a primer between 2 dates Systematic searching between 2 dates Searching for all species in the archives Searching for all films in the archives Coping a film which is in the archives Modification of a film which is in the archives

For a search between two dates, if you wish to make a search without giving beginning and end dates, tap **Escape** when the dates are requested.

Finally, you should know that the archiving is done in the <MUST>\MUST\DATA\FILM file, which is write-protected (by the DOS command, ATTRIB +R <MUST>\MUST\DATA\FILM). Within this file, each film is archived on a single line, each field being separated by a tabulation.

#### Example :

GL34 1/8/1989 Myxine glutinosa 3 Qu g32P C2 C B

This file must be edited directly if you wish to destroy a film. Similarly, in case of serious problems, you can consult this file. Each time a film is modified, the former version is kept in the file  $\text{MUST}\partial\Phi\Film.BAK.$  Finally, to save, simply copy the file onto a diskette. Note that it is not easy to work on several different computers, since this file must be transported each time.

#### **II-13 The TRANSLAT program**

This program lets you translate DNA or RNA sequences into proteins. It offers the possibility to choose the genetic code utilised, with the **F4** key.

It works from raw sequence files  $(*$ . ADN located in the current directory) or aligned sequence files(\*. ALI in the directory <MUST>\SEQ). You pass from one type of file to the other by using **F3**.

Choose a file to be translated from the list proposed (validation of the current element, in yellow, using **Return**). For files of aligned sequences, the exit file is located in the directory <MUST>\SEQ and its name must be different from that of all other files in this directory. For raw sequence files, the exit file is in the current directory and its name will have a PRO extension but may otherwise be the same as that of the file to be translated.

TRANSLAT displays the problems encountered during a translation, for example a stop codon in the middle of the sequence. You must press any key in order to acknowledge the error message before the translation will continue. It is not possible to abort a translation in course.

# **III MANAGMENT OF ALIGNED SEQUENCES**

## **III-1 General introduction**

This set of programs processes a group of aligned sequences in order to build phylogenies. It was devised taking the following hypotheses into account:

1) The alignment obtained from a high number of species remains unchanged whatever the sampling of the species; so, one can have an unique file of aligned sequences containing all the available species.

2) Biological molecules are generally composed by different regions which have quite various rates of evolution. For instance, the active site of a protein performs evolution at a much slower rate than the other parts of the protein. For a given group of species, alignment will be possible in some domains and not in others. For example, all the Eukaryotes can be aligned in the domain C2 of 28S rRNA, but not in the domain D2 which has a too high rate of divergence; in this domain, only groups like Mammals or Euteleosteans can be aligned. It is thus better to cut in different domains the large molecules in order to build files of aligned sequences in which all the existing/available species can actually be aligned.

3) The sampling of the species is of prime importance since its quality governs the test to be done on the pre-established phylogeny. To do so, the sampling has to be done in presence of this phylogeny. The choice of the species is easily done browsing in a preestablished systematic frame.

The program ED edits the sequences to be aligned in order to work this alignment according various techniques. It can also select sub-groups of species.

If large genes are cut into several domains, it will be necessary to use the program AFAS which can concatenate sequences from different files. Then the program CAFAS can select the species you want to use. Finally the program NET can withdraw/remove sites according various criteria, compute matrices of distances according various methods, and create sequence or matrix files usable by several softwares of phylogeny construction.

The available programs and the transfers of informations performed are shown in figure 2. The usage of each program will now be explained in detail.

# **III-2 Program FAST**

This program displays a pop up menu from which you can call the main programs of **Management of Aligned Sequences**, without knowing the names of the different programs described below.

Press **F1** to access a help screen describing each program.

Figure 2 : Schematic flowchart of the management of aligned sequences (FAST)

# **III-3 Program MAKETREE**

Practising phylogenetic construction sets the researcher a problem of sampling. This sampling obligatory takes into account a pre-existing set of systematic data. It is thus useful to present the palette of sequenced species in connection with the phylogenetic frame to be tested: so the user easily can evaluate permanently the bias in sampling.

The phylogenetic frame is displayed as a cladogram for the three following reasons:

- a cladogram presents a phylogenetic classification (the only classification for which a comparison with a molecular phylogeny makes sense);
- most of the recent results are obtained using the cladistic method;
- on the same diagram are displayed both certain and uncertain branch line points.

The program MAKETREE creates a personalised systematic frame that you can modify. Its use is quite cumbersome but infrequent. The general principle of the systematic frame is a purely dichotomic tree in which all the nodes (internal or external) have a name. This name must not contain the  $( : , )$  characters. If the cladogram contains a polytomy, this one can be represented by putting the internal nodes very close to each other.

The basic operation to build the tree consists in adding a sister group at the current node (internal or terminal). This operation is described in the following chapter (Modification of a tree)

#### **III-3.1 Modification of a tree**

The list of the existing systematic frames is displayed; the current tree (yellow) is selected by pressing the **Return** key.

The date of the last modification is displayed along with a choice of actions:

- • **Return** to confirm the choice,
- • **Escape** to come back to the screen of systematic frames,
- • **Del** to destroy the systematic frame,
- Ins to copy the systematic frame.

#### III-3.1.1 Moving in a tree

Moving can be done using the arrow keys with the following meanings:

#### **Down Arrow key**

- If the cursor is on an internal node, it will go to the downstream daughter-node, i.e. one down-right move without interval (or on the leaf if the cursor was on a terminal node).
- If the cursor is on a leaf, it will go to the following leaf (or to the first leaf of the tree if the cursor was on the last leaf).

#### **Up Arrow key**

- If the cursor is on an internal node, it will go to the upstream daughter-node, i.e. one up-right move without interval (or on the leaf if the cursor was on a terminal node).
- If the cursor is on a leaf, it will go to the preceding leaf (or to the last leaf of the tree if the cursor was on the first leaf).

#### **Left Arrow key**

- If the cursor is on an internal node, it will go to the preceding internal node, located immediately to the left.
- If the cursor is on the root of the sub-tree, pressing the Left Arrow key will display the preceding tree.

#### **Right Arrow key**

• This key is only used to display a sub-tree, when the cursor is on a leaf for which the name is followed by a right arrow.

#### **PgUp key**

• This key moves the cursor quicker (by step of 4) making in one press the same move as if the Up Arrow key had been used 4 times.

#### **PgDw key**

- This key moves the cursor quicker (by step of 4) making in one press the same move as if the Down Arrow key had been used 4 times.
- *NOTE: when the cursor is on an internal node, the name of this node is displayed up left of the tree. This name refers to the taxon which contains all the downstream nodes and leaves.*

#### III-3.1.2 Adding a sister group

The **F2** key creates a new internal node between the node the cursor is on and its mother-node or upstream node. The new node is created with the minimal distance apart the two branches.

For example, if the current node is the leaf Aves, the display changes from:

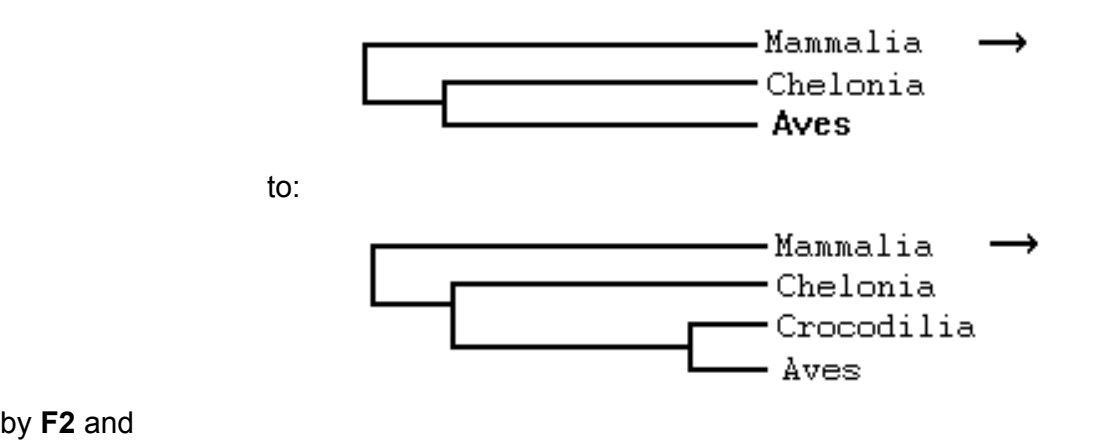

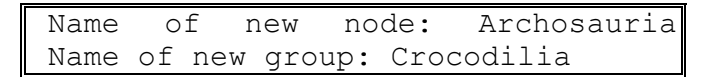

and if the current name is the internal node Archosauria, the display changes from:

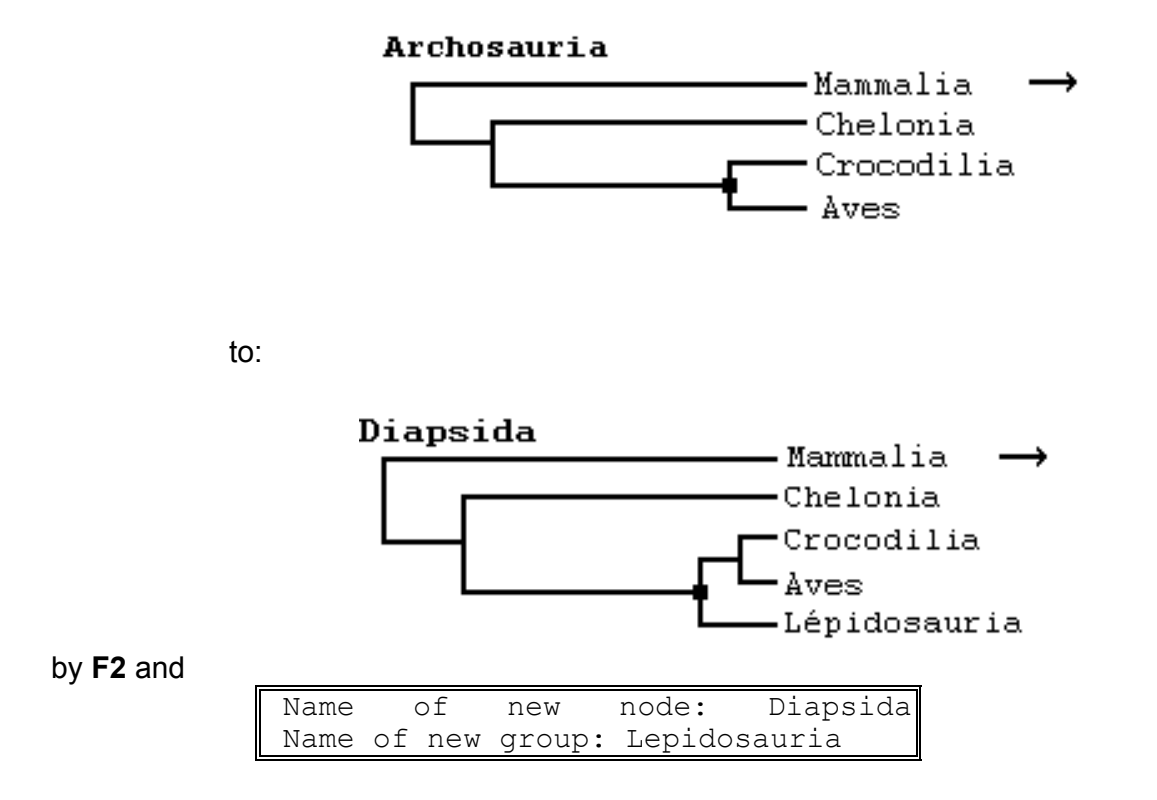

To create a new node, a minimal distance between nodes is required. Only the horizontal distance is significant, vertical distance is just used for an easier reading of the tree.

To move an internal node along the horizontal axis, you must use the **F3**.key The node is then moved with the Left or Right Arrow keys (quick move by combination of these keys with the **Ctrl** key).

To rotate daughter-nodes around an internal node, use **F6 key**.

To correct or modify the name of a node, use **F5**.key

Using **F4** will either destroy a leaf; or transform an internal node in a leaf *in which case the entire downstream sub-tree will be destroyed*.

Once the construction of the systematic frame is finished, **Shift+F5** will save it and return you to the main menu.

**Shift+F1** returns you to the main menu without saving the construction. **Escape** exits the program without taking into account the modifications.

#### **III-3.2 Creation of a tree**

After you choose the option "Creation of a new systematic frame" with **Return** :

- The program asks for the "Name of the systematic frame". You validate your entry with **Return**.
- You must then enter the names of the two first *Groups* of your tree, and validate each entry with **Return**.
- You can correct your entry using the direction arrows.

"Name of the systematic frame" corresponds to the name you gave to the root of your tree. That is this name which appears in the list of the systematic frames during the modification phase. The root cannot have any sister group. To enlarge your tree, you must locate the cursor on one of the 2 *Groups*, the 2 first leaves of your tree.

The following of the creation is done the same way as in the previous chapter.

#### **III-3.3 Management of the sub-trees**

One complication occurs because the screen can only contains 25 lines. Thus it is **not possible to have more than 23 leaves on one screen** However the user often needs to have more than 23 leaves in a cladogram It is necessary to have sub-trees. For example, the cladogram of the Metazoa includes a sub-tree in which the phylogeny of Deuterostomata is detailed. Here, a sub-tree is a leaf taxon for which a daughter sub-tree is available on another screen

There are different methods to manage sub-trees. If the cursor is on an internal node, **F7** transforms this node into a leaf of the current tree, and put the daughter sub-tree into a new sub-tree ; if the cursor is on a leaf, **F7** creates a new sub-tree and asks you for the names of the two first leaves of this tree. The reverse operation, i.e. the integration of a sub-tree inside the tree, is done using **Shift+F7** provided that the total number of leaves of the resulting tree do not exceed 23.

In a tree which contains sub-trees, if the cursor is on a node leading to a sub-tree (node name followed by an arrow), the **F8**, **F9** et **F10** keys manage node transfers between the tree and the sub-trees. Along all these operations of transfer, the tree as well as the sub-tree must keep **at least 2 leaves**.

**F8** is used to insert the sister-group of a sub-tree into the latter; **F9** to transfer the uppermost daughter of a sub-tree root into the tree, while **F10** transfers the lower daughter.<br>arbre:<br>sous-arbre:

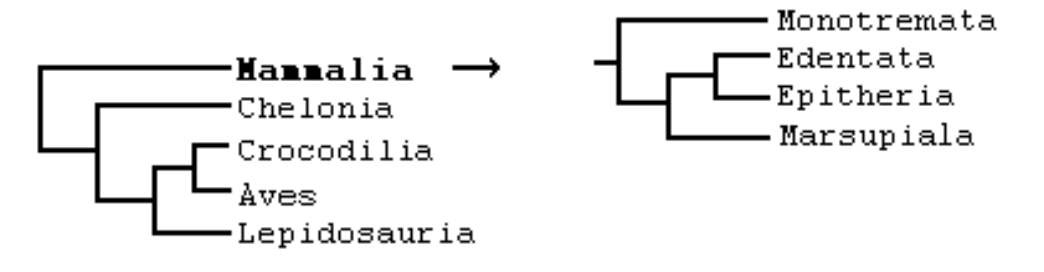

Starting from the above configuration, with Mammalia as the current node, **F9** will transfer the leaf Monotremata (the uppermost daughter of the sub-tree) into the tree, leading to the following configuration:

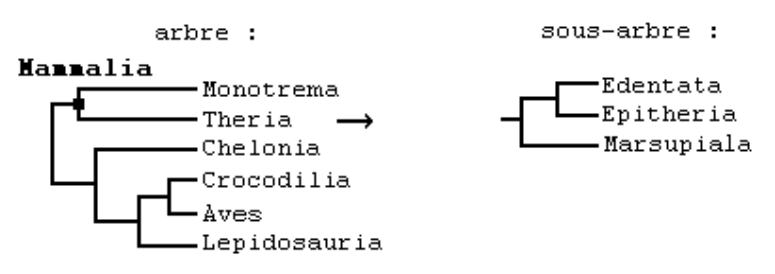

Let's displace the current node from Mammalia to Theria:

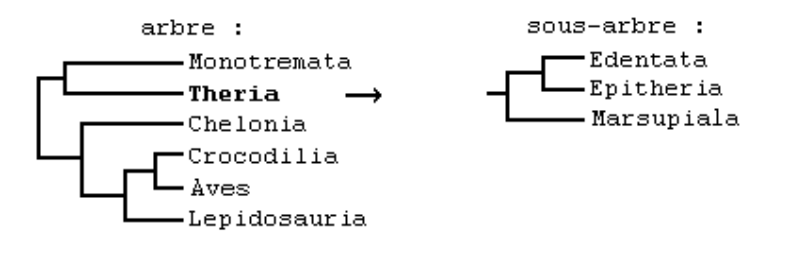

**F10** will then transfer the leaf Marsupiala (the lower daughter of the sub-tree) into the tree, giving the following configuration:

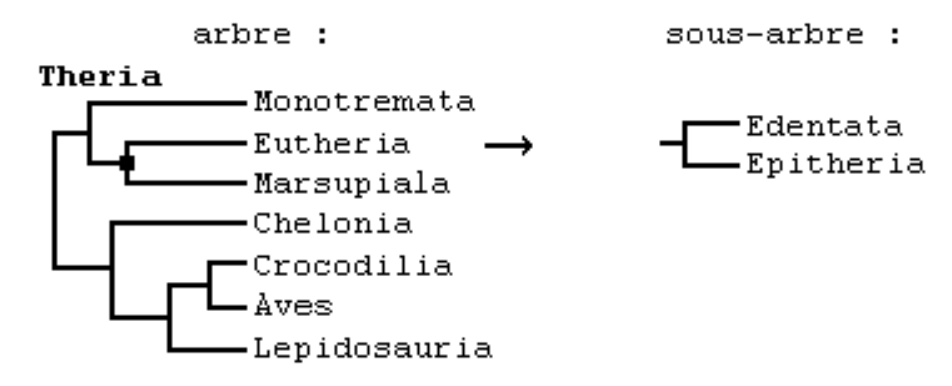

With **F8**, it is possible to reverse the process. To transfer the sister-group into the sub-tree, the current node has to be displaced to the leaf which leads to the sub-tree.

#### **III-3.4 Management of the files of systematic frame**

It is possible to destroy or to copy a systematic frame. To do so, , you just select in the first MAKETREE screen the box "Modification of existing systematic frame", then choose and activate a systematic frame. The **Del** key will destroy it while the **Ins** key will copy it.

To work on different computers, you must know that the systematic frames are archived in the directory <MUSTEXE>\MUSTEXE. The file SYSTEME. LST contains the list of the names of the systematic frames, and the files SYS0, SYS1, etc., contain the systematic frames themselves. One needs only to copy these files on the different computers.

# **III-4 Program ED**

#### **III-4.1 General introduction**

This program is specifically designed to edit aligned sequences by modifying the alignment, but not the sequences by themselves. ED displays the aligned sequences this way: the characters of the first sequence are explicitly displayed; in the following sequences, they are represented by an hyphen (-) if they are identical to those of the first sequence, and are explicit if they are different. In this program, two peculiar characters are used: a star (\*) for a gap, and a space (or blank) for a non-sequenced part; these two characters are always explicitly displayed even if they are identical to those of the first sequence.

Since it is easier to align sequences which are not too different, ED is able to construct a sub-group of species from the group of the available sequences, and to edit it without taking into account the gaps common to all species of this sub-group. In this way, you have a much better view of the alignment.

However, if you add a star in a species sequence, the previously shared gaps will no longer be in common, and will be displayed even though there were no displayed gaps on the previous screen.

The position of the current character is expressed as an absolute value for the whole group of species contained in the file. Current position values are displayed at the bottom left of the screen, and do not increase linearly since the common gaps are not displayed. The absence of value indicates a common gap which is not displayed.

To align more divergent sequences, ED offers the use of consensus sequences. This way you can first align species inside two groups then align these two groups using for each only one sequence. The consensus sequences are displayed using a color code which reflects the strength of the consensus: you just need to align the "high" consensus regions in the two groups since if a group does not contain any consensus it does not make sense to try to align with a more distant group.

Two major advantages for using consensus sequences:

- in case a group contains a very large number of species you can modify the alignment of the whole group with just one operation;
- the internal alignment of a group remains unchanged.

However, the use of groups during the alignment process is not bias proof. Since the user creates groups according a pre-established knowledge, the alignment is not objective: the user introduces into the alignment an imprint of the result he expects to rediscover. This risk is a real one, and to my knowledge the only way to solve this conflict consists in using NET to exclude rigorously the regions of ticklish alignment.

#### **III-4.2 Choosing the file of aligned sequences**

The first window of the program ED displays the list of the files of aligned sequences which are present in the directory <MUST\SEQ>. Pressing **Return** will select the current file (yellow color). The program will display the specs of this file and ask your choice to be confirmed before going on the step of choosing the species.

In the upper part of the window are displayed the name of the current systematic frame and the name of the file which contains the species names and their group name. The names on display are those which were chosen during the last session of ED, AFAS, or SHAREGAP; they are stored in the file <MUST>\MUST\DATA\AFAS.REF. If this file does not contain any name of current systematic frame (or if it does not exist), the default systematic frame is the first in the list of systematic frames. If so, you will have to enter the name of the species file. It should be noted that this type of file must be in the directory <MUST>\MUST\DATA and have the extension NOM.

Since the program MAKETREE can build several systematic frames, you need to be able to change of frame. To choose a frame, **F3** will access to the list of the existing systematic frames.

Species will place themselves in the frame as a function of their associated group name in the file containing the species names. With **F4** you can change this file by choosing the current file (yellow color), or by creating a new file with "Create ➧". You must give the name of the file without its path and its extension; thus, if the full name of the file is  $D:\MUST\DATA\INESETS.NOM, you must write only INSECTS.$ 

#### **III-4.3 Choosing the species**

Once you chose the file of aligned sequences, the systematic frame is displayed. To the right of the screen are displayed values by the side of each leaf name or internal node:

- **0** means that there is no species either in this node or in the daughter sub-tree;
- (**x** / **y**): **x** is the number of selected species; **y** indicates the number of species which belong to the ensemble node + its daughter sub-tree.

#### III-4.3.1 Choosing the species one by one

#### Obtaining the list of species

To select one species, i.e. *Mus musculus*, you just need to move on the leaf which contains it, here Rodentia, and to press on **Return**. All species of this group are then displayed, i.e. *Mus musculus*, *Rattus norvegicus* and *Mesocricetus auratus*.

If you press on **Return** while the current node is an internal node, the displayed list of species consists of species which belong to this node as well as to all the nodes of the daughter sub-tree. For example, if you are on the node Archosauria, the species which have Archosauria, Crocodilia et Aves as a group name will be displayed. To select *Mus musculus*, you can activate the node Mammalia, but it will not be very convenient if you

have very large numbers of Mammalian species. In that case, it would be better to activate the leaf Rodentia.

#### Display of the species

The list of the species is displayed in alphabetical order. The value to the right of each species name represent the length of this sequence, expressed as percent of the largest sequence length (added blanks at the beginning and the end of the sequence, in order to compensate the non sequenced portions, are excluded). You can thus know the sequence length which is available.

#### Selecting species

Press on **Return** will select the current species (yellow color). Preceding its name a number will be displayed, which represents the ordering number in the list of the selected species; for example, if *Mus musculus* is the 12<sup>th</sup> selected species, the number 12 will precede this species.

To cancel the selection of a species, press once more on **Return** while the species is the current one, and the ordering number disappears.

It is also possible to search for a species by typing the beginning of its name followed by the **F9** key; this feature is useful when the group contains more than 23 species (limit of a full screen). ED lists all species which start with these characters. For instance, if you type Mu, the program will display *Mucor racemosus* et *Mus musculus*. The selection of the species is done and undone the same way as above.

#### III-4.3.2 Choosing a group of species

Press **F2** will select all the species of the current group, whatever it is a leaf or a node. That can speed up establishing a list of species so long as you know which species are contained in a file. When displayed, you can also select the whole list of species of a group by pressing **F2**.

#### III-4.3.3 'Cupboard' group

If a species does not have its name in the file containing the species names, or if its group name does not exist in the chosen frame, this species is not associated to a group of the frame. In this case, it will be put in a particular group, the 'Cupboard' group. **F6** will access all the species of this group and the selection is done as in any other group.

#### III-4.3.4 Correction of the list of selected species

**F5** displays the list of species already selected and you can modify the ordering number of the species in this list. This is a practical fast way to visualise the selection result and to verify it. Numbers between square brackets indicate the current ordering numbers.

To change the order: enter the new position to the left of the species you want to move (cancel by **Backspace**). At that level, you can also unselect some species by typing **0** before their name.

**F2** activates the option to change the order. **F3** arranges in ascending order and come back to the tree.

To rearrange the species, the program begins to position the numbered species, then it fills up the empty locations with the remaining species, respecting the initial ascending order.

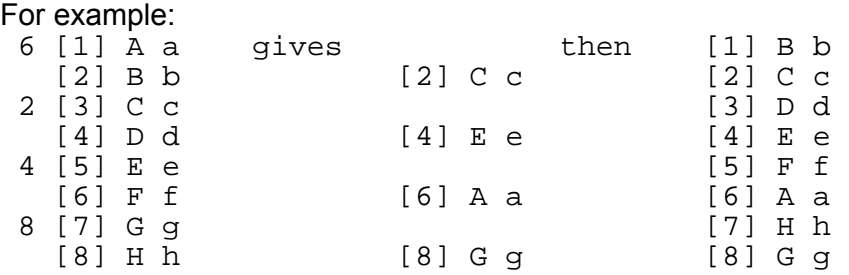

*REMARK: Note that if you come back to the tree with Escape or F4, the program does not take into account the values which are on the display. However, if you already used F2 to rearrange the initial list, Escape or F4 will not retrieve this initial list; the last order saved by F2 is kept.* 

#### III-4.3.5 Archiving lists of species

In practice, the user will often use the same list of species or a very similar one. It is thus interesting to archive a list of species in order to avoid to rebuild the same list or so at each use.

**F7** starts this operation and asks you for your name and for a list name.

With **F8** you can load a list of species which was previously archived by **F7**. **F8** displays a list of the lists of species which are already archived, and if you validate one of these lists by pressing **Return**, the screen will display the name and the title which were given during a previous archiving, as well as the number of species, and the date and hour of this archiving.

At this step it is possible to validate/unvalidate your choice, but you can also rename the list with **F2** or delete it with **Del**. It is wise to delete quite often old unused lists in order to avoid confusion. If some species are present in the list and not in the file of aligned sequences, ED will issue a warning. If you work on several computers, you can transfer the files containing the lists of species. These files are in the directory  $\langle \text{MUST}\rangle$  DATA and have a LIS extension.

#### III-4.3.6 Other functions

The two last functions are the deselection of the whole current list of chosen species with **F10** and the possibility to go directly on a sub-tree with **F4**.

*REMARK: Once you are in the stage of choosing the species, if you want to change the frame or the file \*.NOM, you must come back with Shift+F1 to the selection window for the file of aligned sequences (changing of sequence file). Thus you will loose the species previously selected.* 

#### **III-4.4 Sequence alignment**

#### III-4.4.1 Display and movement

Once you chose the species, you access with **F3** to the aligned sequences. ED displays the 14 first characters of the species name, then the 60 first characters of the corresponding sequence, by blocks of 10.

To move within the sequences, you can use the **directional arrows** to move step by step, and **Pgup**, **Pgdn**, **Ctrl+right arrow, Ctrl+left arrow**, **Home** and **End** to move rapidly.

When the cursor is on the first (or last) line, if you press on the **Up (or Down) arrow**, the first species will be replaced by the second (last) species. This is necessary to be able to see all the sequences when the number of selected species is larger than 23, the maximum number of species which can be displayed on the screen. This is also useful to get a visual impression of the alignment, since, depending on the first species, the dashes will differ in number and distribution.

The gaps due to the non selected species are not displayed on the screen. This explains why the position counter (yellow color, at the bottom left of the screen) can be incremented or decremented by more than one when the cursor is moved horizontally by only one step. For the same reason, the first nucleotide (or amino acid) displayed may be at a position value superior to 1.

In the same way, if you modify the alignment, stars can appear where there was none, at the right of the current position. You just need to adjust the alignment and the stars will disappear.

#### III-4.4.2 Color palette

Sequences are displayed according a color code. This code can be personalised as a function of research thema, or according your personal taste. The color code can be set to a monochrome mode. The modification is done by choosing the last option with **F8** :

"Choice of palette of colors

An 8 color choice is available ; the word 'EXAMPLE' is displayed with the 8 possible colors ; that allows you to assess the utility of each color. Each character has a default color. This color code is represented by the list of characters to the right of the list of possible colors.

To modify the color of a character, you have to move the yellow arrow at the level of the desired color. To do so, use the **Up** and **Down arrows**. Then, you just need to type the character which will be added to the current color list and deleted from the previous color list. Modifications are validated by pressing **F5**, sequences are then displayed according the new set of colors. If you do not want to modify the color palette and keep the previous code, you can exit this window by pressing **Escape**.

The blank character (non sequenced site) is not easy to represent; it is displayed as an question mark '**?**' on the background color.

#### III-4.4.3 Modification of the alignment

You can modify the alignment in several ways by :

- inserting a star or a space, to the left of the current position, into the sequence of the current species;
- inserting with the **Ins** key one or several stars, to the right of the current position, **into all the sequences of the file** except into the current sequence. This function is interesting since it does not modify the existing alignment;
- deleting a star or a blank, either to the right of the current position with the **Del** key or to the left with the **Backspace** key;
- deleting with the **Shift+F2** keys all the blanks and stars to the right of the current position, up to the next nucleotide or amino acid.

#### III-4.4.4 Consensus sequences

As described above, it can be interesting to modify the alignment on a consensus sequence for one or several groups. With ED, you can build 'ensembles' which can contain any number of species between 1 and 200.

For each of these ensembles, you will have the choice to display either all the sequences of the group or only the consensus sequence. The latter is determined by searching at each position for the character which is the most represented. The usage frequency of this character is displayed according the following color code :

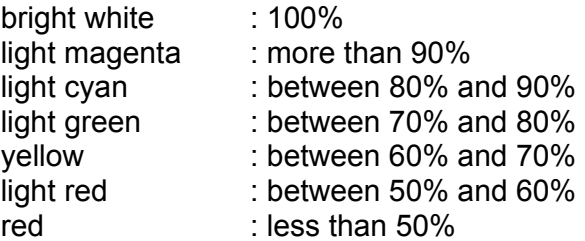

The first time you choose your species, the **ensemble 1** is automatically built. Then, to create new ensembles, you have to use **F3** when the current window is displaying the consensus sequence.

The management of the ensembles is done with the **F2** key by which you can modify the composition of an existing ensemble, with the **F6** key by which you can delete a ensemble, and with the **F4** key which switches the display between the consensus sequence and all the sequences of the ensemble.

#### *REMARK: The program will not issue any warning if you use the same species into different ensembles. This will affect the pertinence of the color comparisons between groups. Care should be taken in the choice of the species which constitute the ensembles.*

When the consensus sequence alignment is modified, all the sequences in the ensemble are affected in the same way. Thus, when a star is added to the consensus sequence, all the sequences will have an added star at that position. Note that you cannot delete a star in a consensus sequence unless all the species have a star or a space at that position. Therefore, you can delete a white star from a consensus sequence, since this color indicates a 100% consensus. However, you can delete a non white star from a consensus sequence if the position contains only blanks and stars.

#### III-4.4.5 Saving the modifications

**F5** will save all the modifications made to the alignment since the beginning of the session, even on sequences which are not displayed anymore.

During the saving, the old file of aligned sequences is renamed with an extension BAK; for example <MUST>\SEQ\TOTO.ALI will be renamed <MUST>\SEQ\TOTO.BAK and the new alignment will be in <MUST>\SEQ\TOTO.ALI.

#### III-4.4.5 Printing the sequences

**F8** will print the aligned sequences with all the modifications which were done. Species will be printed in the order they were selected (1<sup>st</sup> species of the 1<sup>st</sup> ensemble, 2<sup>nd</sup> species of the 1<sup>st</sup> ensemble... 1<sup>st</sup> species of the  $2<sup>nd</sup>$  ensemble, etc...) and not in the way they are displayed on the screen.

When you press the **F7** key, 2 frames are displayed: the upper frame displays the printing parameters; the lower frame gives the choice to print the file using the parameters displayed in the upper frame, or to modify individually each of these parameters.

The following menu:

 Printing of sequences Change of number of blocs Change of length of identifiers Choice of printing of the positions Choice of replacement of characters by a dash ➧ Change of printer type

allows you to modify:

- the number of nucleotides per block;
- the length of identifiers, which are always printed in italic;
- the printing of the positions (displayed vertically above the sequences).
- the replacement of nucleotides by dashes;
- the printer type.

*REMARKS: As on the screen, the displayed positions are the real positions inside the file, and not the positions in the alignment of a sub-ensemble of species in which the deletions due to others species have disappeared. F7 does not print the consensus sequences.* 

#### **III-4.5 Writing the sequences in a file**

The key combination **Shift+F3** allows to write in a file all the selected sequences of all the ensembles. This file is written in the current directory, with the extension NET since it is written with the format of the program NET (see the description of this program in the Chapter III-6). The program NET is automatically launched after you validate the name of the file.

# **III-5 Programs AFAS, CAFAS and DAFAS**

#### **III-5.1 Advantages and drawbacks of this set of programs**

The program AFAS prepares the files of aligned sequences to be used by the program CAFAS. In particular, it can concatenate sequences which are contained in different files. The sequences which are contained in the prepared files cannot be modified anymore. However, these files are linked to a frame and the associations 'species namegroup' will be frozen.

It is useful to be able to concatenate easily and quickly different files of aligned sequences. Indeed, the files of aligned sequences can be small sized (a gene cut in several subunits) ; they can also have a biological sense (one gene).

The program CAFAS then allows you to choose the species and to write the sequences in a file formatted for the program NET.

Finally, the program DAFAS provides a management of the previously prepared files.

*REMARK: It can be better to use this set of programs rather than to get aligned sequence files formatted for NET via the program ED, since the selection of species and their writing in a file are much quicker: AFAS reads only once the whole file and CAFAS reads only the required sequences. So, if your alignment is 'good' for a file, it is better to use AFAS and CAFAS rather than ED to choose the species.* 

#### **III-5.2 Preparing the files: AFAS**

AFAS is mainly used to concatenate sequences from different files. Since these files can contain different species, AFAS offers two concatenation modes:

• **F4 = intersection**, only the species which are present in all the selected files are kept;

• **F5 = union**, keeps any species present in one of the selected files ; blank sequences are set in the case a species is not present in one or several files.

However, AFAS can also prepare an only one file formatted for CAFAS, by pressing the **F3** key (if several files are selected, the program will transform them one after another).

The files of aligned sequences are selected by pressing the **Return** key. The order of the files in the selection, displayed to the left of the files, is kept as the order of the concatenated sequences.

You can change:

- the systematic frame with **F6**,
- the file containing the names of the groups, with **F7**.

You finally choose the transformation mode for the selected files (**F3**, **F4**, **F5**). The name of the prepared file (maximum of 8 characters), the user's name, and the title are then prompted for. The program archives also the date and the hour of the operation.

Within each leaf-group of the frame, species are automatically sorted in alphabetical order. If you do not want to sort the species, use **F8** to set the unsorted mode. In this case you cannot concatenate files; you just can access to the transformation via **F3**.

The prepared files are in the directory <MUST>\MUST\ALI. For each preparation, two files are created, one with the extension INF, and the other with the extension ALI. The file INF is write protected (DOS command,  $ATTRIB + R TOTO. ALLI$ ) and contains all the informations. The file ALI contains only the aligned sequences.

*REMARK: The file ALI is not created in the ED format, but in a more complex oneonly readable by CAFAS.* 

#### **III-5.3 Extracting sequences : CAFAS**

To extract sequences by choosing of species, you need to use the program CAFAS. It displays the list of the prepared files. You choose the current prepared file (yellow color) with **Return**. The program displays the informations which were entered during the preparation stage, and prompts to confirm your choice.

Then, the program acts like ED for the choice of the species (functions described in paragraph III-4.3).

List of the functions:

- **F2** : selects all the species;
- **F4** : changes the frame;
- **F5** : displays the list of the selected species;
- **F6** : lists the species contained in the 'cupboard' group;
- **F7** : archives the current selection;
- **F8** : loads an archived selection;
- **F9** : searches for species using the beginning of their name.

Once the sequence selection completed, two functions are available:

- **F3** will continue with the program NET ; CAFAS will automatically format the file for NET (with the extension NET);
- **Shift+F3** allows you to write the file NET without continuing with the program NET.

#### **III-5.4 Management of the prepared files: DAFAS**

To delete or rename a file which was prepared by AFAS, you have to use the program DAFAS. This program displays the list of the files which have the CAFAS format. Pressing **Return** will choose the current file and the program prompts you for deletion (**Del** key) or renaming (**F2** key).

# **III-6 Program NET**

This program works on the files contained in the current directory, and which have the extension NET (created by the programs ED or CAFAS). You can choose a file among them (**Return** will select the current file, displayed in yellow color). Once you confirmed your choice, the main window is displayed.

Numerous functions are available from this window, you can:

- choose the portions of sequences you want to use;
- remove the sites according various criteria;
- compute the distances on the selected positions;
- format the data for use with several software.

#### **III-6.1 Description of the main window**

Once you chose a file, the window presented above is displayed on the screen:

- on the first line, the name of the file and the number of existing species;
- to the left, the number of sites which are removed according different options, the number of informative sites, and the number of variable sites;
- to the right, one histogram representing one of the 4 criteria (PRESENT1 is displayed as default histogram);
- on the last line, the available functions.

"Informative sites" are defined on the basis of parsimony, which means that an informative site has at least two different characters which are at least represented twice.

The variable sites are non-constant sites (e.g., with several different characters).

At the left of the main screen, are displayed the number of removed sites for each criteria, and the number of sites remaining into play. This last value is of some importance since only the sites which are yet into play are taken into account for the writing of the output files and for the computing of the matrix of distance .

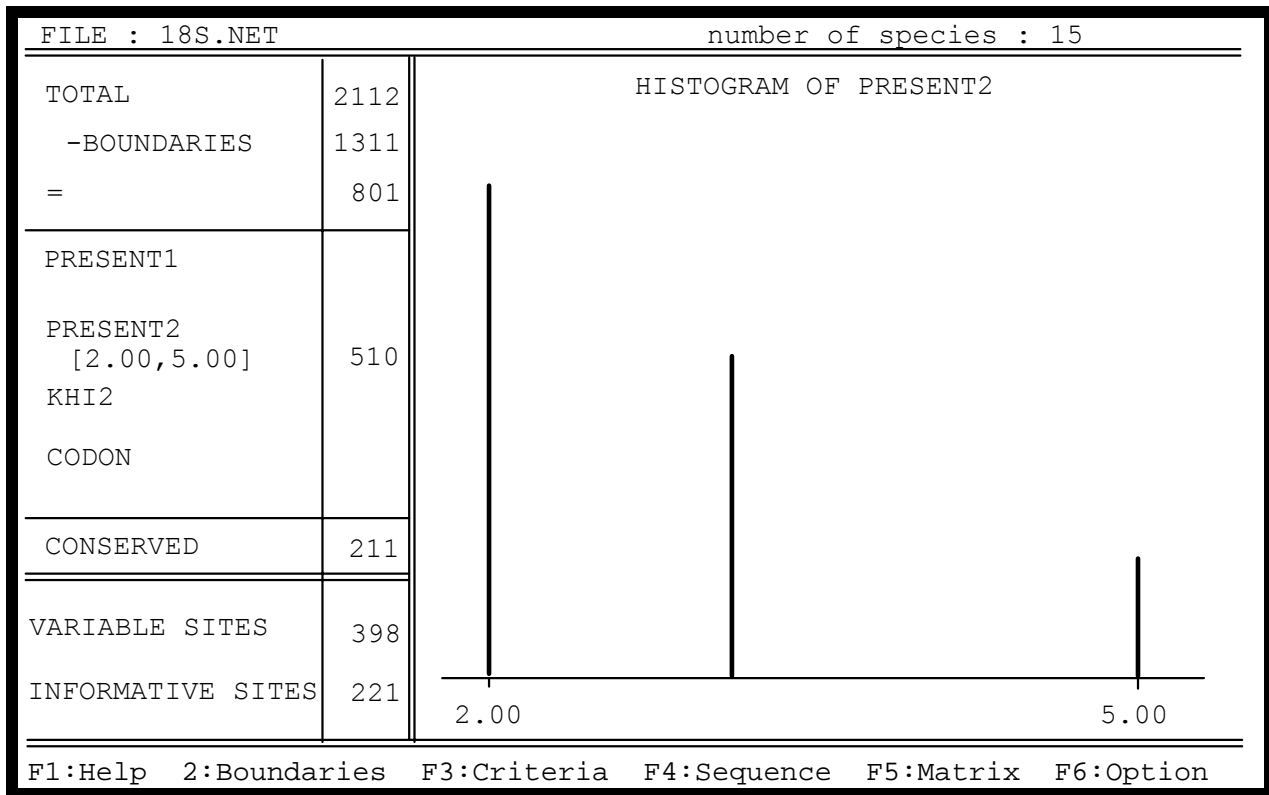

Seven functions are available through function keys:

- **F1**, the help;
- **F2**, the suppression of sequence portions by choosing boundaries (cf III-6.2) ;
- F3, the suppression of sites using the criteria (cf III-6.3);
- F4, the writing of output files, with various format for use with other programs (cf  $III-6.4$ );
- F5, the writing of the matrix of distance (cf III-6.5);
- **F6**, the choice of different options ;
- **F7**, the usage of the positions.

It is possible to change the starting file with **Shift+F1**.

#### **III-6.2 Choosing boundaries**

Use the **F2** key to choose the sequence portions you want to delete; the aligned sequences will then be displayed, with 23 species and 60 characters at the most.

#### III-6.2.1 Display and movements

If you want to see the species which are not displayed, you can scroll the list of species by using the **Up** or **Down arrows** as well as the **PgUp** and **PgDw** keys. As for ED, it is useful to get a visual impression of the alignment.

With the **Right** and **Left arrows** you move within the sequences, and you can thus choose the sequence portion you want to visualise. By combination with the **Ctrl** key, you can move by steps of 30 characters. With the **Home** and **End** keys you can move to the beginning and to the end of the sequences, respectively.

#### III-6.2.2 Elimination of regions, by stretch, or character by character

If you want to eliminate a region, open a parenthesis, **(**, while the cursor is at the beginning or the end of this region. The current position will be set in red, which means it is eliminated for the subsequent treatments. Starting from this initial position, as long as you do not close the parenthesis, **)**, any movement of the cursor will eliminate a portion of sequence up to the most extreme position reached by the cursor. Retracing the cursor steps will not allow you to put back already eliminated sites into action (see below how to recover these positions). Closing the parenthesis, **)**, will exit this elimination mode, and you will be able to move again within the sequences without eliminating any region.

If you eliminated a region you want now to put back into analysis, you just need to put the cursor onto any position of this region, and press on the **Ins** key.

You can also eliminate or put back the positions one by one: the **-** key eliminates the current position from the analysis, and the **+** key puts back into analysis a previously eliminated position.

With **F6**, you can cancel the chosen boundaries, and put back all the positions into analysis. However, **F6** will not exit the elimination mode. To exit this mode, you always need to close the parenthesis, **)**.

#### III-6.2.3 Eliminating sites as a function of the rate of non-sequenced species, of missequenced characters, or of gaps

It happens quite often that the available sequences for a pool of species have not the same length, or are not determined with the same accuracy. These regions can be ticklish for phylogenetic analysis, in particular for the methods of distances. The accepted symbols to indicate a non-existing sequence are the blanks (or spaces), the question marks (?), and the X. A whole list of characters symbolises the poorly determined sites (RYMWSKVHDBN?X).

Gaps are often present in regions which are difficult to align. They also pose problems of weighing and coding for the parsimony method. Gaps are represented by stars (\*) or by dollar signs (\$).

When you are choosing the boundaries, it can be useful to quickly remove such regions. With the **F5** key, you can selectively eliminate sites as a function of one of three possibilities described above ; the following menu offers you to choose the type of elimination:

Elimination of non-sequenced sites for all the species ( ?X) Elimination of sites containing gaps  $(*\$)$ Elimination of sites containing undetermined characters (RYMWSKVHDBN?X)

The program computes for each position the species frequency which corresponds to the chosen type of elimination, and then indicates the number of positions for which this frequency is equal or superior to several threshold values of frequency (0, 1 ,2 ,3, 4, 5, 10, 25, 50, 75 and 99%). If you choose the value 0%, you will keep the sites only where no species fulfils the chosen option. If you choose a non-null value, all positions with a value strictly superior to the threshold value will be eliminated from the analysis and signalled in red, as if they have been eliminated by the parentheses.

#### III-6.2.4 Elimination of regions by entering the boundary values

Using **F7**, you can acquire the boundaries by giving the beginning and end values of the intervals to be eliminated. The subsequent display shows cases with the values superior and inferior of the positions of each eliminated interval. To create a new case, use the **Ins** key which will had a case **to the left** of the current case (number in yellow). When you are at the final case, use the **Right arrow** to create another case at the end of the list. You can delete a case using the **Del** key.

When moving from left to right, the values must be strictly incremental. It is not possible to exit this menu if this condition is not respected, unless there is only one case and the two values are equal to zero (it is then considered that the user does not wish to eliminate this region). **F7** returns you to the display of sequences.

# III-6.2.5 Saving chosen boundaries

Usually, once you have chosen the boundaries for analysis, the same boundaries will be used for many other analyses. It is often useful to save the chosen boundaries on hard disk, so you do not have to redefine them every time. With **F3**, you can save these boundaries in a file, and with **F2** you can choose a file of boundaries and load it. If you want to work on another computer with these files, you have to know that they have an extension BOR, and are located in the directory <MUST>\MUST\DATA.

# III-6.2.6 Display options

**F8** switches the display of the histograms of site variability criteria (see III-6.3). With **F9**, you can display either the four criteria or only one of them. At the left of the histograms, two numbers indicate the lowest and highest values for each indice. If one criteria was selected on the main window, two arrows indicate the limit values of the chosen boundaries. A line of upper case 'i', **I**, specifies the sites eliminated by the selection of one or several criteria: this display does not differentiate the criteria. This line is located above the histograms of the criteria, or at the bottom of the screen in case these histograms are not displayed.

To the left of this line, the current character position is displayed in yellow color. This position is expressed as an absolute value for the whole species ensemble of the file. Since the shared gaps are not displayed, the values of the current position do not follow a linear increase (some values are absent).

**F10** allows you to choose the type of display of the identifier (see III-6.7.2).

Finally, with **F4**, you can change the order of species, for instance in order to put side by side two species you are interested in (cf III-6.6.1).

#### **III-6.3 Use of the criteria**

Four different criteria can be used to eliminate sites. The **F3** key displays the list of the available criteria:

- PRESENT1 : number of characters present on 1 site (if PRESENT1 = 1, then the site is constant);
- PRESENT2 : number of characters present at least twice on 1 site (if PRESENT2 = 1, then the site is non-informative for the parsimony);
- KHI2 : index of variability;
- CODON : localisation of the site within its codon (codons are determined with respect to the first position of the sequence).

#### Choice of the criteria boundaries

Once you have chosen the criteria, a window for the acquisition of the boundaries is displayed. On the first line are displayed the values of the boundaries: the maximal and minimal values (non-modifiable) are displayed in dark blue. You can change the limit values within the range of the extremal values, erasing the displayed value with **Backspace** and typing in the new value. You can go from one boundary to the other with the **horizontal arrows**.

Once you have chosen the boundaries, you can move with the **vertical arrows** to select an action (you validate the current action, in yellow color, with **Return**) :

- remove all the sites which are not included in the interval;
- put back the sites which were previously removed using this criteria.

#### Overall elimination of sites

With the **Shift+F2** key combination, you can remove from the sequences all the noninformative sites for parsimony, e.g. all the sites for which PRESENT2 equals 1.

With the **Shift+F3** key combination, you can remove from the sequences all the constant sites, e.g. all the sites for which PRESENT1 equals 1.

#### Saving the value of the criteria

With the **F7** key, you can save the values of the different criteria for each selected position, in a file with the extension POS. The option 'Minimal nb of steps' corresponds to the value 'PRESENT1 - 1'. The files which are obtained can be compared with the files which result from the programs AFT PHYL et AFT HEN, which give the number of steps of a site in a tree (see Chapters III-9.2 and III-9.4).

A more detailed description is given Chapter III-6.6.

#### **III-6.4 Formatting of sequences**

III-6.4.1 General comments

Several programs, outside the MUST package, are able to treat sequences. These programs require quite often a particular format of the sequences. To use of these programs with sequences acquired through MUST, NET gives the possibility to create sequence files with the appropriate format. This option can also be used to get printing formats.

To choose the write format of your sequences, use the **F4** key which displays the following list of formats:

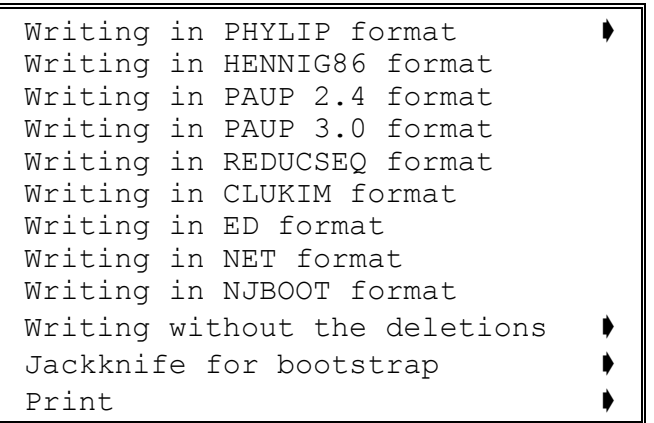

When a line ends with an arrow, the choice of a sub-format is required.

To each format is associated a file having a proper extension (see the possible extensions in the list of the files of MUST : paragraph I-8.6). This extension is automatically added to the name of the file.

A name is proposed for each output file. This name is composed as follows:

- the sequence filename to which is added an ordering number,
- the ordering number corresponds to the order of creation of the files, it will be preceded by an underline character (\_) for the files numbered from 0 to 9.
- if the sequence filename is longer than 6 characters, it will be cut at that length.

It is possible however to enter a name of your choice (by deleting with **Backspace** the proposed name, then typing yours).

*REMARK : others formats will be furnished upon request.* 

#### III-6.4.2 File NBS

A file which contains informations pertinent to the ensemble of species is associated to the output files. This file, with the extension NBS, is required for the programs creating parenthesed trees (AFT\_PAUP, AFT\_HEN, AFT\_PHYL). It contains the breakdown of all operations which were made starting from the aligned sequence file ; it allows you to know what really is contained in the final file.

Example of file NBS :

# **┌** Sequences extracted from file VAN3 created by van #│ on Tuesday, April 9, 1991 at 13:26 #└ file title: catzef #File EX.NET created on Sunday, December 8, 1991 at 21:22 #File MM.NBS created on Saturday, May 30, 1992 at 15:25 # #Type of parsimony : All the events #BOUNDARIES : 136-147 182-189 209-209 432-435 458-520 575-625 669-678 774-1015 # 19 eliminated sites, car CODON \_ [ 2.00, 3.00] (\_ [ 1.00, 3.00] #It remains 41 positions from the  $\overline{60}$  selected positions (total = 238) #List of the 21 species in use: Protopterus\_dulli Ambystoma\_californiense Ambystoma\_tigrinum example Pleurodeles\_waltl<br>Rana esculenta example and Typhlonectes comp. Rana\_esculenta<br>
Xenopus laevis<br>
Xenopus laevis<br>
Compressicauda<br>
Romo sapiens Homo sapiens Macaca\_mulatta Pan\_troglodytes<br>Cricetus sp. example and Musmusculus Cricetus\_sp. Mus<sup>\_musculus</sup><br>Rattus rattus and a set of the Bos primigen. Rattus\_rattus Bos\_primigenius\_taurus Sus\_scrofa Equus\_caballus Natrix\_viperina<br>Columba palombus Anas platyrhynchos Gallus gallus -------------------------------------------------------------------------------- 19 eliminated sites, car CODON \_ [ 2.00, 3.00] (\_ [ 1.00, 3.00] : 12 50 105 161 176 207 226 247 286 295 305 372 394 444 453 535 556 654 737 -------------------------------------------------------------------------------- List of the 41 retained positions: 20 48 72 86 126 150 155 162 174 179 198 206 208 237 240 257 267 292 293 299 303 319 369 377 393 395 440 449 451 456 457 521 536 538 558 567 648 653 661 751 762

#### III-6.4.3 Parsimony

Several parsimony programs exist, but they often require files having a particular format. NET writes on disk the file with the appropriate format for each of the following programs.

Among all the programs PHYLIP (Felsenstein), several are parsimony programs:

- DNAPARS ;
- DNAPENNY : exhaustive research for all the trees;
- DNABOOT : bootstrap by parsimony;
- PROTPARS : parsimony for the protein sequences.

Others programs use also parsimony:

- PAUP (Swofford, Version 2.4 or 3.0)
- The format MACCLADE is identical to the format PAUP 3.0
- REDUCSEQ (Swofford, Version 2.4.1)
- HENNIG86 (Farris)

For all the programs listed above, you have to precise what types of events you want to keep:

- all the events (transitions, transversions and deletions)
- all the substitutions (ignoring deletions)
- in the case of DNA sequences, only the transversions (and not the gaps).

The type of events is chosen in the following menu:

```
 All the events 
 All the substitutions 
 All the transversions
```
#### III-6.4.4 Jackknife

Depending on the species representative of the taxons, the robustness of a node, or even its existence (different topology), can vary heavily (Lecointre, Philippe, Le and Le Guyader, submitted). Since the result which will be obtained with a given species is not predictable, the option JACKKNIFE allows to make an evaluation by random sampling of species or sites. So far the program DNABOOT is the only one able to take advantage of this option; the obtained files have thus this format. Since DNABOOT is a parsimony program, you will have to indicate what types of events have to be taken into account.

There are three ways to use this option. These variantes are available in the following sub-menu:

```
 Jackknifing of species 
 Systematic addition or removal of species 
 Jackknifing of sites
```
#### Jackknifing of species

It is an easy way to study the phenomenon by several random samplings for a given number of species. You are asked to enter the number **n** of species, among the **m** existing species, and the number **N** of samplings. For each sampling, the program creates a file with the format DNABOOT, which thus contains a random choice of the **n** species requested.

#### Jackknifing by systematic addition or removal of species

You can study exhaustively the impact of all species on a tree.

First you must choose some species from the list furnished (e.g. **n** species chosen among the **m** presented).

You can then choose between:

- using **F2**, the program will create a file which contains all of the chosen species plus a species taken from the (**m**-**n**) remaining species;
- using **F3**, the program will create a file containing all the species chosen minus one.

In either case, a file in DNABOOT format is created for all possible combinations.

#### Jackknifing of sites

Bootstrap values do not increase linearly in function of the number of sites; the value may even raise when sites are removed.

Choose two parameters:

- the number of randomly chosen sites (**n**);
- the number of samplings (**N**).

For each sampling the program will create a DNABOOT file containing a random choice of **n** sites. The ensemble of species is conserved in each file.

#### III-6.4.5 Printing of the aligned sequences

Several printing options are available:

- Printing of aligned sequences with the options specified in the upper window;
- A block constitutes10 sites, and it is possible to change the number of blocks printed per line;
- The length of the identifiers (in italic) can be modified;
- The absolutes positions can be printed if the user desires;
- In order to obtain a printout comparable to the display of sequences during the choice of boundaries, identical characters can be replaced by a dash;
- The choice of printout of removed regions depending on the choice of boundaries; if the choice is validated, the symbol '\_' is added above the regions removed.
- The printout can be directed towards the printer or towards the NET. OUT file: you can aslo redirect the printout using the **F6** key (cf III-6.7.5) . The default printout file will contain control characters specific to most matrix printers, so that it is also possible to obtain an ASCII printout compatible with non matrix printers.

These options are available in the following menu:

```
 Printing of sequences 
Change of number of blocs
Change of length of identifiers
Choice of printing of the positions
Choice of replacement of characters by dash
Change of printer type
 Choice of printing the regions removed due to the boundaries ➧
Redirect the output printer
```
III-6.4.6 Other formats

PHYLIP format (Felsenstein)

Besides the strict parsimony options, the ensemble of PHYLIP programs includes other programs with their own formats:

- DNAML and DNAMLK : maximum of likelihood;
- DNACOMP : method of compatibility;
- DNAINVAR : Lake's evolving parsimony.

CLUKIM format for the calculation of matrices of distances.

Recording without deletions

- PCFOLD (Zucker) for the determination of secondary structures of RNA;
- CLUSTAL1 (Higgins) for automatic alignment of sequences (there is also a program which transforms a CLUSTAL exit file into ED format, see AFT\_CLUS in chapter III-12.9);
- NEC P7 prints only the sequences without the deletions.

Recording in ED format |

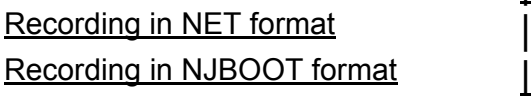

See the corresponding paragraphs

#### **III-6.5 Matrices of distance**

Use the **F5** key to calculate the matrices of distance which correspond to your sequences.

#### Nucleic acids

The program starts first to calculate all the differences for each pair of species.

You must choose among the different types of measuring distances (**Return** will validate the current element in yellow color). You have the choice between the various combinations of events (transition, transversion and deletion), and between KIMURA's formula and the one of JUKES and CANTOR.

#### **Proteins**

You choose directly among the different types of measuring distances (**Return** will validate the current element in yellow color). You have the choice between 5 types:

- Boolean (any difference  $= 1$ );
- Miyata (hydrophoby and encumbrance);
- Hydropathy index (Kyte & Doolittle);
- Similarity of structures II (Risler);
- Log-odds matrix (Dayhoff);

The program displays a warning if calculation results in null distances.

#### Output format

After the program has calculated the matrix of distance, it automatically goes on with the choice of the output type:

- Recording a file in NEIGHBOR JOINING format (see chapter III-7);
- Recording a file in FITCH format (program of the PHYLIP ensemble);
- Creating files by a random JACKKNIFING of species (see chapter III-6.4.5); files have a NEIGHBOR JOINING format;
- Displaying on the screen: use the **directional arrows** and the keys **PgUp**, **PgDw**, **Home** and **End** to move along the matrix;
- Exit to a printer or record in the file of redirection (see chapter III-6.5);

*REMARK: if the matrix has more than 22 lines, the direct output on the printer will be limited to the 22 first species; to obtain the full printing of the matrix, you must redirect the output towards the file NET.OUT, then print this file from the DOS environment.* 

The program proposes a filename for each output file. This name is made as follows:

- name of the sequence file, with the extension NET, to which is added an ordering number;
- the ordering number corresponds to the order of the file creation; it is preceded by a dash (-) for the files numbered from 0 to 9;
- if the name of the sequence file is longer than 6 characters, it will be cut at that length.

It is possible however to enter a name of your choice (by deleting with **Backspace** the proposed name, then typing yours).

All files have automatically the extension MAT.

*REMARK: The calculation of matrices requires a lot of memory, so the number of selected species is quite limited.* 

#### **III-6.6 Positions**

One of the important functions of the MUST software lies in a simple management of positions in the aligned sequences. Indeed, as far as an alignment is not substantially modified (adding a star in ED with **Ins**, or destruction of a common deletion with SHAREGAP), the positions given by the software correspond to the absolute positions in the initial file of aligned sequences. The deletions common to a subset of species are suppressed, but they are taken into account for the values of the positions.

This feature allows you:

- 1) to use the same boundaries for two different selections of species, so to build phylogenies using the same characters;
- 2) to get, after a parsimony program (PAUP or PHYLIP), the number of steps for a position, and to know the absolute value of the position even if regions were eliminated with NET.

With the **F7** function key, you can save (in a file with POS extension) the values of the different criteria/indices for each selected position (the criteria/indices are described in chapter III-6.3). The obtained files can be compared with the files resulting from the AFT\_PHYL et AFT\_HEN programs which calculate the number of steps of a site in a tree (see chapters III-9.2 and III-9.4).

#### **III-6.7 Other options**

With the **F6** key, you can access to these options which are described in the following menu:
```
 Change of species order 
Choice of display of the identifier
Choice of the PHYLIP version
Calculation of relative level of GC
 Calculation of the frequencies of characters 
Change of printer type
Redirect the output "printer"
```
III-6.7.1 Changing the order of species

The numbers between squared brackets indicate the current ordering number.

To change this order: enter the new position to the left of the species you want to displace (cancel with **Backspace**).

To suppress a species, type 0 as new position. CAUTION, the program put back the removed sites as a function of the rate of X and of the criteria. Moreover, after validation, the species is lost; the only way to put it back is to reload the initial sequence file.

**F2** activates the option to change the order (see below the method). **F3** rearranges and comes back to the main window of NET. To exit the window without rearranging, you must use the **Escape** key; the program will not take into account the ordering numbers which were entered. However, this last possibility cannot cancel a change of order already validated by **F2**.

To rearrange species, the program starts to place the numbered species, then it fills up the empty places with the remaining species, respecting the initial increasing order. For example :

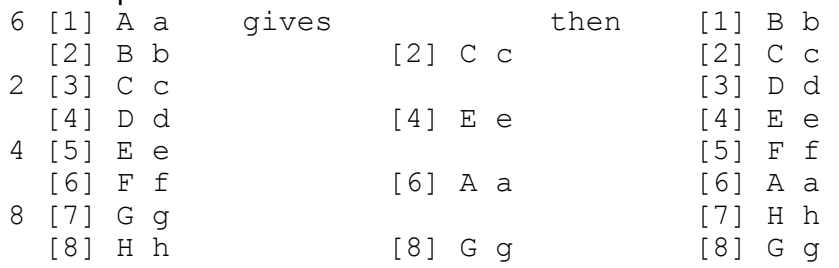

### III-6.7.2 Choice of the presentation of the identifier

A sub-menu permits you to choose the type of display for the *identifier* among the three following possibilities:

- "Genius species" : complete generic and species name;
- "G. species" : initial of the genus name and entire species name;
- "Genius" : generic name only.

### III-6.7.3 Choice of the version of PHYLIP

In order to obtain a file usable for TREEPLOT starting from output files generated by the PHYLIP ensemble, the program AFT\_PHYL (see III-9.4) requires a file with the extension TRE. The version 3.3 of PHYLIP requires the presence of the option Y to create

this file automatically. NET adds the option Y in the output files formatted for the programs of the PHYLIP package, version 3.3.

### III-6.7.4 Level of GC

This option concerns only nucleic acids.

For each sequence, the program calculates the percentage in bases G+C. For this calculation, only non-retired positions are retained. The program outputs the result, in table form, to a printer or to NET.OUT (see III-6.7.6), ordering the sequences according to the option chosen among the following possibilities:

- sort by increasing order of GC;
- sort by decreasing order of GC;
- no sort (order of sequences at the moment of calculation).

### III-6.7.5 Frequency of characters

For each sequence, the program determines the frequency of each character (or of non-determined characters). The result is also given as a table, printed out or written into NET. OUT (see III-6.7.6). There is no sorting possibility for this option.

### III-6.7.6 Printing

### Type of printer

The outputs from NET are intended for matrix printers. It is possible to get an output for another type of printer. But in this case, no formatting is guaranteed (condensed characters, italic...). All printing is done in ASCII with a page jump at the end of printing.

### Redirection towards a file

The standard output is done on a printer. But the output can be redirected towards a file named NET. OUT. This option lets you work on a computer not connected to a printer or modify the output of the program when it's not exactly what you wanted.

NET offers several possibilities for printing (sequences, matrices...). When the output is redirected towards the file NET.OUT, the successive impressions are concatenated in the file. However, the file is reset to zero at each new session. Likewise, each time the output is redirected from the printer towards the file, or vice versa, the file is reinitialised.

The output file contains the following characters for the control of printing:

- beginning and end of writing in condensed mode (aligned sequences, tables of frequences of characters,...)
- beginning and end of writing in italic (*identifiers*)

# **III-7 THE NJ PROGRAM**

The principal window displays a list of files of matrices (MAT extension) accessible in the current directory. You choose a file by validating (**Return**) the active file, in yellow. If the format is not good for the program (in particular the FITCH format), a message will alert you. A window then displays information on the file of sequences and on the matrix; you must confirm the choice with **Return**.

The principal advantage of the NEIGHBOR JOINING method is its extreme rapidity. The program generates a file containing a parenthesised tree. This file has the same name as that containing the matrix, but with the extension ARB. To visualise the tree, you must pass through the TREEPLOT program(see chapter III-9). To do so, use **F2**, which gives access to a list of programs, and choose the option TREEPLOT.

### **III-8 The NJBOOT program**

This program calculates a consensus tree of the major (?) regroupings according to the bootstrap algorithm, with the tree being constructed by the NEIGHBOR JOINING method. The main advantage of NJBOOT is its speed.

### **III-8.1 Format of entry file**

This file, with an NJB extension, is created by NET or JACKMONO. It consists of:

- a commentary retracing the different steps leading to creation of the file;
- a line of numbers (number of species, length of the sequence, type of sequence, number of random samplings, type of distance);
- the list of the species and the sequences.

#### Example :

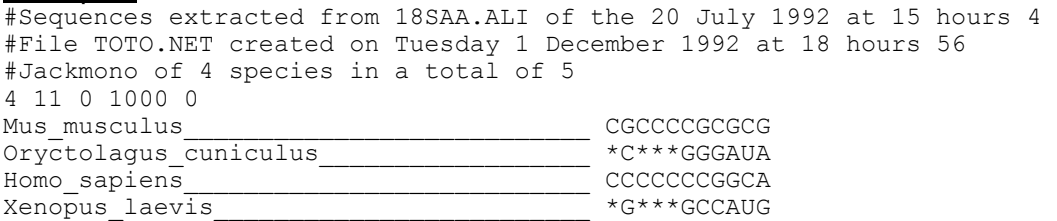

### **III-8.2 Format of output files**

#### III-8.2.1 Major regroupings

This file is named :

<name of source file>.OUT

Among the ensemble of regroupings determined, NJBOOT selects the mutually exclusive ones. For each ensemble of overlapping regroupings, the one with the highest number of appearances is retained.

The regroupings are symbolised by a succession of points and stars, the latter representing all the species belonging to the node under consideration. The species are ordered as in the source file. To the right of each regrouping, the number of appearances, the total number of characters and the name of the source file are displayed.

**Example**  $70T000.00T$ <br> $.*.*$  822 :  $^{\text{-}}$  822 : 11 (TOTO 0.NJB) Mus\_musculus Oryctolagus\_cuniculus\_\_\_\_\_\_\_\_\_\_\_\_\_\_\_\_\_\_\_\_\_\_\_\_\_Homo\_sapiens\_ Xenopus\_laevis\_\_\_\_\_\_\_\_\_\_\_\_\_\_\_\_\_\_\_\_\_\_\_\_\_

### III-8.2.2 Parenthesised tree

This file is named:

<name of source file>.ARB

This is a tree whose format respects the norms adopted on June 24, 1986 by the Society for the study of evolution (see chapter III-10.1 for a description of the format). This tree can be visualised with TREEPLOT. It is constructed using the major regroupings.

III-8.2.3 Regroupings present in more than 1% of samplings

This file is named:

<name of source file>.GRP

It is the ensemble of regroupings which appeared in more than 1% of the replicates, classed in descending order. The description of each line is the same as for the file of major regroupings.

#### Example

 $\overline{.*.*}$  800 : 11 (TOTO 0.NJB) .\*\*. 185 : 11 (TOTO\_0.NJB) ..\*\* 15 : 11 (TOTO\_0.NJB)

### **III-8.3 Utilisation of NJBOOT**

The NJBOOT program is very simple to use. You choose the current file, in yellow, with **Return**. NJBOOT displays a description of the chosen file and requests a validation with **Return**. During its run, NJBOOT displays a count of the number of random samplings done with respect to the total number of samplings expected (generally 1000).

NJBOOT generates a file in TREEPLOT format, to which you have direct access by **F2**.

It is useful to be able to automatically run a series of NJBOOT, especially after an ensemble of formatting with JACKMONO. To do so, simply use the following DOS command:

for %f in (\*.NJB) do NJBOOT %f

NJBOOT then treats all files with the extension NJB in the current directory. The only constraint is that the file of the parenthesised tree not exist, or be older than the corresponding source file, \*.NJB. If this is not the case, NJBOOT will not treat this file.

# **III-9 Recuperation of outputs from programs of phylogenetic construction**

### **III-9.1 Transformation to TREEPLOT format**

Many programs are used to construct phylogenies. They require entry files of a particular format. These files, generated by NET (cf. III-6.4.3), are treated by their respective programs (PHYLIP, PAUP, HENNIG86). Each construction program must furnish a file <input file name>. OUT in its own format. Utilities are included in MUST to make these output files uniform, and so obtain one or several parenthesised trees usable by TREEPLOT. These are described below.

The names of files of parenthesised trees created by these utilities are constructed in the following way:

- output file name  $(*.$  OUT) to which an ordering number is added if several files of trees are created;
- the ordering number corresponds to the order in which the files were created, and is preceded by the underline symbol () for files numbered from 0 to 9;
- if the name of the output file has more than 6 characters, it will be truncated to 6;
- the file has an ARB extension.

The three utilities also require the information files  $*$ .NBS and  $*$ .NBM associated with files used by PHYLIP, PAUP and HENNIG86. In addition, AFT-PHYL needs the file \*.TRE; to generate this last file automatically, NET adds the option Y in the output file to the format of programs in the ensemble PHYLIP version 3.3.

## **III-9.2 AFT\_HEN**

This transforms an output file from the program HENNIG86 into a parenthesised tree file for TREEPLOT. By default, HENNIG86 gives only one display on the screen. To generate the file \*.OUT, the NET program adds the following commands to the end of the file in HENNIG86 format (with the extension HEN).

```
log <nom de fichier>.OUT ;
display * ;
```
HENNIG86 displays trees with the species names replaced by numbers, AFT\_HEN does the inverse. In addition, HENNIG86 does not give the branch lengths, AFT HEN gives an arbitrary branch length of 1. AFT HEN also creates one or several files of numbers of steps per position (with the extension POS). These files are created using the output obtained with the command  $xsteps$   $c$ ; of HENNIG86. The result of this command must thus be placed in an  $*$ . OUT file. AFT HEN retrieves the exact value of the position and attributes to it the calculated number of steps (see above).

Example of \*.HEN file:

 0 100 100 100 0 worst fits character/steps/ci/ri 0 1 2 3 4 5 6 7 8 9 10 11 12 13 14 15 16 17 18  $2 \t1 \t2 \t1 \t1 \t1$  100 50 50 50 66 100 50 100 50 100 100 100 66 50 100 50 100 100 100 100 0 0 0 0 100 0 100 50 100 100 100 50 0 100 0 100 100 100 19 20 21 22 23 2 2 1 1 2 50 100 100 100 50 0 100 100 100 0 xsteps 1.8 seconds

Example of a parenthesised tree file created by AFT\_HEN :

#Arbre calculé avec le programme HENNIG86 #bb length 38 ci 71 ri 64 trees 3 # **┌** Séquences extraites du fichier BP1 F4 créé par bp #│ le Dimanche 9 Février 1992 à 12 heures 48 #└ dont le titre est : tmp #Fichier TOTO.NET créé le Dimanche 9 Février 1992 à 13 heures 4 #Fichier TOTO\_2.NBS créé le Lundi 8 Juin 1992 à 18 heures 58 # #Type de parcimonie : Tous les événements # 203 sites éliminés, car PRESENT2 \_ [ 2.00, 2.00] (\_ [ 1.00, 2.00] #Il reste 24 positions sur les 227 sélectionnées (total = 227) (Physarum\_polycephalum:1,Dictyostelium\_discoideum:1,(Prorocentrum\_micans:1,(Lyco persicon esculentum:1,Oryza\_sativa:1,(Arabidopsis\_thaliana:1,Citrus\_limon:1,Frag aria ananassa:1, Sinapis alba:1):1):1):1) ;

The HENNIG86 program does not always create a dichotomous tree. AFT\_HEN can transform the tree into a parenthesised one, but TREEPLOT is still unable to use it.

#### **III-9.3 AFT\_PAUP**

This transforms an output file from the program PAUP into a file usable by TREEPLOT. The PAUP program requests the name of the entry file and that of the output file. For AFT\_PAUP, these two names must be identical.

The PAUP program truncates species names to 8 characters, AFT\_PAUP replaces these by the complete name.

Example of \*.PAU file:

```
*************************** 
\star* P A U P * 
\starVersion 2.4.1
\star* Illinois Natural * 
  History Survey
\star
```
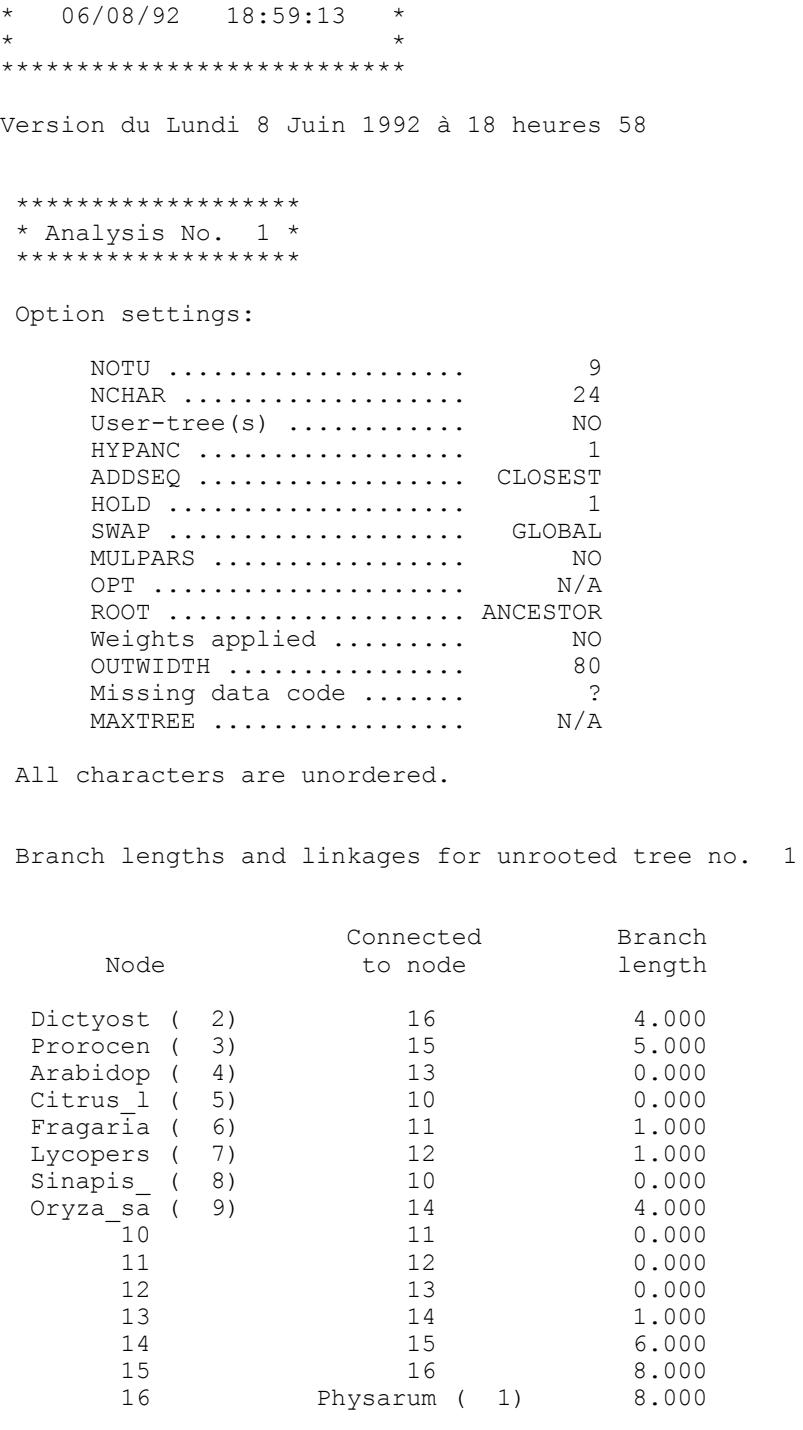

 Statistics for tree no. 1 Length = 38.000 Consistency index = 0.711

Tree no. 1 rooted using designated ancestor

\* Physarum 1

 \* \* \*\*\*\*\*\*\*\*\*\*\*\* Dictyost 2  $\star$   $\star$ \*\*\*\*\*\*\*\*\*\*\*\*\*\* Prorocen 3 \*\*\*\*\*\*\*\*\*\*\*\*\*\*\*\*\*\*\*16 \* \* Arabidop 4  $\star$   $\star$   $\star$   $\star$  \*\*\*\*\*\*\*\*\*\*\*\*\*\*\*\*\*\*15 \* Citrus\_l 5  $\star$  \*  $\star$  \*13  $*$  11 Sinapis 8 \* \* \* \*\*\*\*\*\*\*\*\*\*\*\*\*\*14 12\*\* Fragaria 6  $\star$   $\star$   $\star$  \* \*\*\* Lycopers 7  $\star$ \*\*\*\*\*\*\*\*\*\* Oryza sa 9

Example of the parenthesised tree obtained:

```
#Arbre calculé avec le programme PAUP Version 2.4.1 
# Length = 38.000 
# Consistency index = 0.711
                                                     | Characteristics of the tree
                                                     |
# r Séquences extraites du fichier BP1 F4 créé par bp
#│ le Dimanche 9 Février 1992 à 12 heures 48 
#└ dont le titre est : tmp 
#Fichier TOTO.NET créé le Dimanche 9 Février 1992 à 13 heures 4 
#Fichier TOTO_1.NBS créé le Lundi 8 Juin 1992 à 18 heures 57 
# 
#Type de parcimonie : Tous les événements 
# 203 sites éliminés, car PRESENT2 _ [ 2.00, 2.00] (_ [ 1.00, 2.00] 
#Il reste 24 positions sur les 227 sélectionnées (total = 227) 
((((((((Sinapis_alba:0.000000,Citrus_limon:0.000000):0.000000,Fragaria_ananassa:
1.000000):0.000000,Lycopersicon_esculentum:1.000000):0.000000,Arabidopsis_thalia
na:0.000000):1.000000,Oryza_sativa:4.000000):6.000000,Prorocentrum_micans:5.0000
00):8.000000, Dictyostelium discoideum:4.000000):4.000000, Physarum polycephalum:4
.000000) ;
```
#### **III-9.4 AFT\_PHYL**

This transforms an output file from the programs of the PHYLIP package into a parenthesised tree file usable by TREEPLOT. The option Y, added by NET to the output file in PHYLIP format, is needed for PHYLIP to write the tree into a file (with the extension TRE). Besides the files  $*$ . NBS and  $*$ . NBM, AFT, PHYL thus requires the file  $*$ . TRE.

The PHYLIP program truncates species names to 10 characters, AFT\_PHYL replaces these by the complete name. AFT HEN also creates a file of positions (with the extension POS) using the \*. OUT file generated by the programs DNAPARS and DNAPENNY.

Example of a \*.TRE file:

```
((((Oryza_sati,(Citrus_lim,(Fragaria_a,(Lycopersic,(Sinapis_al,Arabidopsi))))),P
rorocentr), Dictyostel), Physarum p) ;
((((Oryza_sati,(Citrus_lim,(Fragaria_a,((Sinapis_al,Lycopersic),Arabidopsi)))),P
rorocentr), Dictyostel), Physarum p) ;
```

```
((((Oryza_sati,(Citrus_lim,(Fragaria_a,(Sinapis_al,(Lycopersic,Arabidopsi))))),P
rorocentr), Dictyostel), Physarum p) ;
```
Example of the parenthesised tree obtained:

```
#┌ Séquences extraites du fichier BP1_F4 créé par bp 
   le Dimanche 9 Février 1992 à 12 heures 48
#└ dont le titre est : tmp 
#Fichier TOTO.NET créé le Dimanche 9 Février 1992 à 13 heures 4 
#Fichier TOTO_0.NBS créé le Lundi 8 Juin 1992 à 18 heures 57 
# 
#Type de parcimonie : Tous les événements 
# 203 sites éliminés, car PRESENT2 _ [ 2.00, 2.00] (_ [ 1.00, 2.00] 
#Il reste 24 positions sur les 227 sélectionnées (total = 227) 
#DNA parsimony algorithm, version 3.31 
# 38 trees in all found<br>#requires a total of 38.000
#requires a total of
((((Oryza_sativa:1.0,(Citrus_limon:1.0,(Fragaria_ananassa:1.0,(Lycopersicon_escu
lentum:1.\overline{0}, (Sinapis alba:1.0,Arabidopsis thaliana:1.0):1.0):1.0):1.0):1.0):1.0,P
rorocentrum micans:\overline{1.0}):1.0,Dictyostelium discoideum:1.0):1.0,Physarum polycepha
lum:1.0) ;
```
#### **III-9.5 Mode of employment of the utilities**

All the programs described in chapter III-9 are used in the same manner. The utility displays the list of  $*$ . OUT files. You choose your file (validation of the active file, in yellow, with **Return**). The program creates the file(s) of parenthesised tree(s). You can transform other output files or continue with another program, notably TREEPLOT, using **F2**.

#### **III-10 The TREEPLOT program**

#### **III-10.1 Parenthesised tree file**

The program TREEPLOT traces a phylogenetic tree starting from a tree in parenthesised form obtained, for example, using the programs NJ, AFT\_PAUP or AFT\_PHYL. The entry file must thus be of the form:

```
#┌ Séquences extraites du fichier CONSE28S créé par HP 
#│ le Mardi 12 Mars 1991 à 13 heures 57 
#└ dont le titre est : Domaines conservés du 28S 
#Fichier EX.NET créé le Mardi 19 Mars 1991 à 16 heures 40 
#Fichier EX_0.MAT créé le Mardi 19 Mars 1991 à 16 heures 40 
#Matrice calculée avec Toutes les différences 
#BORNES : 1-27 
#1209 sites éliminés, car PRESENT2 _ [2.00,4.00] (_ [1.00,4.00] 
#Il reste 587 positions sur les 1796 sélectionnées (total = 1822). 
#Arbre calculé avec la méthode Neighbor Joining 
((((Mus_musculus:1.991875,Xenopus_laevis:1.994125):13.212914,(Drosophila_melanog
aster:20.867724, Caenorhabditis_elegans:17.426275):1.356087):2.219244,(Physarum_p
olycephalum:27.000974,(Euglena_gracilis:27.842391,(Trypanosoma_brucei:3.687273,C
rithidia_fasciculata:2.819727):30.665610):9.815276):6.007036):2.907344,(Saccharo
myces_cerevisiae:15.670047,(Prorocentrum_micans:12.954813,Tetrahymena_thermophil
```
a:14.863188):2.544453):0.561859,(Oryza\_sativa:3.350750,Citrus\_limon:2.275250):13 .369766) ;

The lines beginning with an # correspond to commentaries. They must be placed at the beginning of the file

All of the following lines are interpreted as the parenthesised description of the tree. The tree must be presented in parenthesised form respecting the norms adopted June 24 1986 by the Society for the study of evolution. It can be written over several lines. Actually, the carriage returns and spaces are eliminated during the reading of the tree. The tree may be rooted or unrooted, but must be strictly dichotomous. If the tree is unrooted, the program will choose the first species encountered as outgroup.

To obtain the complete identifier of a species, you must separate the genus name from the species name by the underline symbol "\_" because all underlines will be replaced by blanks during display and printing. However, the identifier must not contain more than 40 characters, or it will be truncated.

### **III-10.2 Modifications of the tree**

The first window of TREEPLOT displays the list of files of parenthesised trees (\*.ARB). You choose you file (validation of the active file in yellow, using **Return**). The program indicates the possible existence of negative distances, then displays the commentaries associated with the file, requesting confirmation of the choice.

*REMARK: The vertical lines have a null length; they are present only to make the tree readable. Only the horizontal lines represent distances between species.* 

### III-10.2.1 Choice of the root

It is possible to choose an outgroup species (the root will then be situated between that species and the nearest node) or to choose to position the root at the left of a node. Place the cursor on the species or node desired, and create the root using **F3**. The tree is redrawn with the new root.

In addition, one may choose the percentage of the length of the internode which is consecrated to the upper branch. The program permits the acquisition of that value using **F4** (cf III-10.2.3).

### III-10.2.2 Rotation around a node

You place the cursor on the node around which you wish to make the rotation. The **F2** key gives a permutation of the upper and lower branches which emanate from the current node. Obviously, this function is not active when the cursor is on a leaf.

### III-10.2.3 Weight of the lower branch

It is possible to modify the respective lengths of direct daughter branches of the root. Whatever the position of the cursor, the **F4** key permits this modification to be made. By default, each branch has a weight of 50.

After an explanation of this function, you specify the weight (in percentage from 0- 100) which will be assigned to the lower daughter branch. Thus, a weight of 10 corresponds to a long upper branch (90% of the sum of the two branch lengths and a short lower branch (10% of the same sum). The inverse is true if you acquire a value of 90.

### **III-10.3 Matrix of distances**

It is also possible to calculate the matrix of distances which corresponds to the tree (e.g. patristic distances or estimated distances). This has the format described for the program NJ. By default, the name of the file containing the matrix is  $\leq$ name of source file>'.MAT. Thus, starting from the file TOTO\_0.ARB, one obtains the matrix file TOTO\_0'.MAT. However this name can be modified by the user (efface using **Backspace** and type the new name in). The order of species in the matrix corresponds to that of the tree, in beginning from the top of the screen. This function is available using **F6**.

### **III-10.4 Output to printer**

### III-10.4.1 Matrix printers

Using **F5**, one obtains a printout of the tree directly. You need a printer with 8, 9, or 24 pins connected to your computer. If no printer is connected, you exit directly from TREEPLOT with a DOS error message. You gain access to the choice of printer in the following menu of options:

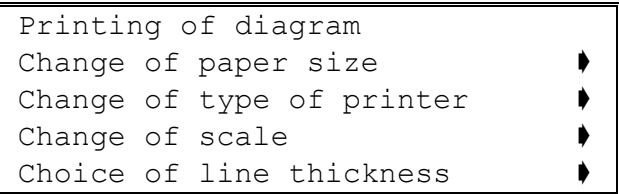

It is thus possible to choose the type of paper used (80 or 132 columns), the line thickness and the horizontal scale. The default scale is that which permits the use of the entire width of the sheet of paper. To give a larger scale will diminish the size of the tree.

### III-10.4.1 Postscript printers

Using the key combination **Shift+F5**, It is possible to obtain a print file in Postscript format. This file contains the tree. Many options are available in the following menu:

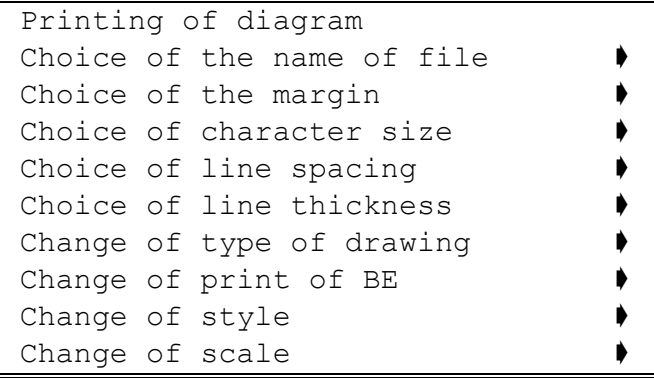

The name of the output file is, by default, the name of the initial file chosen in TREEPLOT with the extension PS. It is always possible to modify this name, especially if the Postscript print file already exists, since in this case, TREEPLOT crashes the first file.

The margins, calculated in centimetres with respect to the adges of the sheet of paper, cannot be less than 0.7 cm. This limitation is imposed by many laser printers.

The size of characters and the thickness of lines is expressed in points.

The interline corresponds to the space between two lines, and is null by default. It is expressed in millimetres.

Three tree types are proposed:

- "Horizontal": The branches of the tree are composed of horizontal and vertical lines, but only the horizontal lines represent distances separating two nodes,

- "Oblique": The branches of the tree are composed of oblique lines running directly from a node to its daughter node,
- "Cladogram": The tree is represented in cladogram form.

The option "Change of print of BE" allows you to display (or not) the bootstrap value to the left of each node.

The names of leaves are printed in Times Roman typeface; you can choose the following styles: "Italic", "Normal" or "Bold".

As for the matrix printers, the default horizontal scale is that which occupies the width of the sheet of paper

By playing with the parameters 'character size', 'interline', and 'scale', it is possible to modify the vertical space occupied by the tree. The program will not verify that the tree will fit on a single sheet; you must check that the value for space available is not negative.

### **III-10.5 Other functions**

Here is a summary of these functions :

- **F7** : Moves the tree up;
- **F8** : moves the tree down;
- **F9** : affichage des commentaires associ, s au fichier ;
- **Shift+F1** : loads a few data file;
- **Shift+F2** : lengthens all branches leading to species such that all species are shown at the same level. The branch lengths return to normal if you reroot the tree, because the program modifies only the X coordinates of the leaves. WARNING, the calculation of matrices of patristic distance does take this modification into account;
- **Shift+F3** : Writes the tree into a file formatted for PHYLIP.
- *REMARK: There is a version for EGA screens and a version for VGA screens (with more species displayed on the screen). Please contact the author to obtain an EGA version program.*

# **III-11 The COMP\_MAT program**

The user may need to know quickly whether two molecules give the same phylogenetic information, without going through tree construction which is long, difficult, and requires many operations.

This can be done by direct comparison of the values contained in the matrices of distances. The module represents the values graphically for comparison.

### **III-11.1 Method of comparison used**

Choose two files of matrices, using two successive **Return** validations on the active file. These files, with a MAT extension, are created by the NET and TREEPLOT programs. The program takes the intersections of the species and produces all the possible

combinations of couples of species. To trace the graph, one uses a plan in which each axis represents the distances for a matrix. Each species couple is positioned within the plan by placing, respectively, the values of the two distances on the two axes.

The comparison of the matrices is done by visual evaluation of a cloud of points. The regression line is displayed in yellow. You can refine the comparison by playing with the following options, displayed in menu form below the graph.

```
 Choice of species of first group 
 Choice of species of second group 
 Display of the pairs of species
```
You can display the information associated with each matrix using the **F2** and **F3** keys.

#### **III-11.2 Visualisation of the species couples**

When "Display of the pairs of species" is activated, the list of species couples is displayed, with the percentages. Each percentage represents the distance which separates the point considered, perpendicularly, from the regression line, calculated as a percentage of the longest distance. You can move within the list using the **vertical arrows and PgUp, PgDw, Home and End**.

It is thus possible to identify each point because of the green spot which appears when a species couple is activated. **Escape** returns you to the preceding menu. This option is very useful in spotting which species couples correspond to "abnormal" points.

### **III-11.3 Choice of species**

It is also possible to visualise the distribution of one or several species in the cloud of points using the option "Choice of species of first group" which displays the list of species.

Select the species which you wish to visualise (movement using **vertical arrows**, validation by **Return**). Validate the list chosen with **Escape**. All the points involving the chosen species will be in magenta on the graph. The species thus selected will be integrated into the first group.

By choosing other species with the option "Choice of species of second group", you can limit the points displayed in color to species couples consisting of one species from each group. For example, you could visualise all species couples of type (Aves, Mammalia).

The selection of species is done as for the first group.

#### **III-11.4 Indices**

4 indices are displayed above the graph:

 $R =$  correlation coefficient;

• Standard deviation (Fitch and Margoliash, 1967);

DS = 
$$
100 \times \sqrt{\sum_{n=1}^{N} \sum_{n=1}^{N} [\frac{31 - 42 \gamma 41}{[n \times 33 - 1 \gamma 2]}}}
$$

• Tateno's Indice (Tateno et al., 1982) ;

$$
\text{TATENO} = \sqrt{\sum_{i=1}^{P} \hat{\beta}_{-1} \gamma^{\times} \sum_{i} \beta_{1-d2} \gamma_{i}^{\times}}
$$

• Farris' Indice (Farris, 1972) ;

$$
\text{FARRIS} = \frac{2}{\left[n \times \mathbf{D} - 1\mathbf{Y}} \times \sum |d1 - d2|\right]
$$

### **III-11.5 Printing**

Many options are available in menu form for the two printout modes proposed (print into a file in Postscript language with **F4**, printout on a pin printer with **F5**). The choice of options is done in a similar manner in either case: an upper frame displays the current printout choices and a lower frame lets you modify these choices by selection within a menu and submenu. The first line of the menu activates printout using the options displayed in the upper frame.

Printing in Postscript

```
 Printing of diagram 
Choice of the name of file
Choice of the number of diagrams per page
Choice of X title
Choice of Y title
Choice of printing of the diagonal
Change in the shape of the point
```
In choosing the number of diagrams per page, one also defines the unit size of the diagrams. The program calculates the dimensions for a diagram in function of this option, in order to optimise the use of the page.

The legends of the axes will be centered in the length of the corresponding axis.

You activate the printing into the file by the command "Printing of diagram". If the chosen file already contains print commands for diagrams, the new diagram will be organised like the preceding ones.

Printing on a pin printer

```
 Printing of diagram 
 Printing of the criteria only 
Choice of the X and Y values printing
Change in the size of squares
Choice of the frame printing
Change in the type of printer
Redirection of the output "printer"
```
The printing of the diagram also includes printing of the commentaries associated with each file, as well as the diverse criteria used to make the comparison.

### **III-12 Diverse programs**

### **III-12.1 The JACKMONO program**

### III-12.4.1 General information

The DNABOOT program, in the Felsenstein package, constructs phylogenetic trees by parsimony. Beginning from files in NET format, JACKMONO creates files in DNABOOT or NJBOOT formats. Starting from a pool of species belonging to different groups which are thought to be monophyletic, JACKMONO generates an ensemble of all the species combinations possible in taking at random a single species per group. One can thus study the impact of a species on a node.

Each combination is stored in a different , for which a name is chosen as follows:

- The name of the sequence file, shortened to six characters;

- An ordering number incremented with each file created;

- A DBO extension for DNABOOT, or NJB for NJBOOT.

Each  $*$ . DBO is associated with an  $*$ . NBS file (see paragraph III-6.4.2).

Since DNABOOT is a parsimony program, you must detail the type of events that JACKMONO will take into account (all events, transversions only, substitutions only). In addition, JACKMONO automatically eliminates all sites non informative for parsimony.

For NJBOOT also, the type of events must be detailed.

### III-4.2 Utilisation

The window of the JACKMONO program displays the list of sequence files in the active directories. Choose the active file (in yellow) with **Return**. The program then displays the characteristics of this file and asks you to confirm your choice with **Return** before launching the creation of all the combinations possible. The program displays temporarily the number of combinations made.

The name of the current systematic frame and the name of the file containing the species names and their group name are displayed in the upper part of the window. The displayed names correspond to those chosen during the last session of ED, AFAS or SHAREGAP (see paragraph III-4.2 for complementary explanations).

**F3** gives access to the list of existing systematic frames in order to choose another. **F4** allows you to change the file associating species names and group names; do not give either the path or the extension of the filename.

### **III-12.2 The AFT\_EXT program**

### **III-12.3 The JACKBOOT program**

#### III-12.3.1 General information

This program prepares files usable by the COMP\_BOO and MONO\_HIS programs from flies obtained with the DNABOOT or NJBOOT programs. These prepared files contain the bootstrap values for the ensemble of species, deduced from the values obtained for a sub-ensemble of species. Before using JACKBOOT, it is necessary to add the list of species, followed by a blank line, to the beginning of the  $*$ . GRP file created by DNABOOT or NJBOOT. This addition must be made manually, using a text editor.

#### Example of a file in JACKBOOT format:

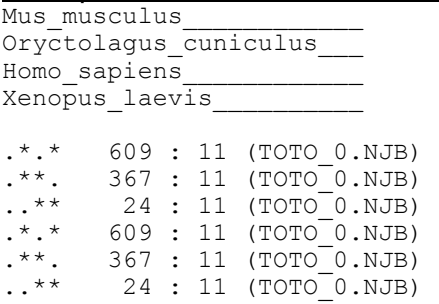

It is necessary to add the '\_' symbol to the end of species names such that all names have the same number of characters. This number must also be equal to the number of characters in the species names in the associated  $*$ . OUT file.

In addition, in the case of NJBOOT, the ensemble of  $\star$  . OUT files, which are studied together, must be concatenated in a single joint file (without extension). In this file each \*.OUT file must be separated from the precedent by a blank line.

JACKBOOT generates  $*$ . Boo files consisting of a series of lines; each line must contain at least the following information:

- the observed bootstrap value (Mean);
- the deduced bootstrap value (Sites);
- the ordering number for regrouping  $(N_{\rm v});$
- The elementary name of the file, with a period separating the name from the extension.

The number of sites and the filename must be separated by two periods. Commentaries can be added to the file; in this case the line must be preceded by the symbol #. A species list can be placed at the end of each line, this would be the list of species associated with each bootstrap value.

#### Example of a \*.BOO file:

```
#Raja montagui , Raja radiata 
Mean= 60.15 Sites= 40 : N1-t40_3.out 
Mean= 96.94 Sites= 20 : N2-t20_4.out 
Mean= 226.39 Sites= 20 : N3-t20 1.out
Mean= 424.71 Sites= 40 : N4-t40<sup>-2</sup>.out
.
```
Other values can be added to the files without problems; they will not be interpreted by the program. Thus, the file illustrated above could look like this:

```
#Raja montagui , Raja radiata 
Mean= 60.15 Sites= 40 Species= 2 : N1-t40 3.out
Mean= 96.94 Sites= 20 Species= 2 : N2-t20 4.out
Mean= 226.39 Sites= 20 Species= 2 : N3-t20 1.out
Mean= 424.71 Sites= 40 Species= 2 : N4-t40_2.out 
.
```
.

.

#### III-12.3.2 Utilisation of JACKBOOT

- 1) Choose the \*.GRP file, with the list of species using **Return** on the active file (in yellow).
- 2) Confirm the choice of file.
- 3) Choose the desired option from the following menu :

```
 Comparaison of observed and inferred BE for all nodes 
 Comparaison of observed and inferred mean of BE 
 Comparaison of observed and inferred corrected mean of BE 
 Histogram of differences of observed and inferred means 
 Histogram of differences of observed and inferred corrected means 
 Histogram of differences of observed and inferred BE of all nodes
```
- 4) Acquire the name of the  $\star$ . OUT file corresponding to the first file chosen (or to the file concatenated for NJBOOT).
- 5) Acquire the name of the output file which will take a BOO extension.

### **III-12.4 The COMP\_BOO program**

### III-12.4.1 Description of the display

This program permits you to study the evolution of bootstrap values (method measuring the solidity of a node) in function of the number of sites. These values are stored in a file with a BOO extension. The file is generated by the AFT EXT (see III-12.2) or JACKBOOT (see III-12.3) programs from the  $*$ . OUT and  $*$ . GRP files created by DNABOOT or NJBOOT(see III-8). The ensemble of bootstrap values is displayed in the first window; you choose the file to be visualised (by **Return**, on the active file in yellow).

COMP\_BOO Then displays the values in graphic form, with the number of sites on the X (horizontal) axis and the bootstrap values on the Y (vertical) axis. Each point represents an elementary file which stores a bootstrap value for a given number of sites.

The regression line is shown in yellow.

In the upper part of the screen, from left to right, the following information is displayed:

- the correlation coefficient R;

- the total number of points ;

- the name of the bootstrap file

### III.12.4.2 Main menu

The principal options are displayed in menu form below the graph:

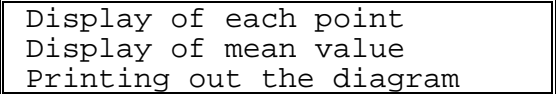

### Visualisation of points

This furnishes the list of elementary files with the following data:

- the name of the elementary file;
- a percentage representing the distance which separates (perpendicularly) the examined point to the right of the line of regression, calculated as a percentage of the longest observed distance;

- between parentheses, the value of the XY coordinates.

The point corresponding to the current file is visualised as a green point

### Display of mean values

For each value of site number, this option displays the mean Value of the bootstraps. This mean is seen as a yellow point.

### Printout on a matrix printer

The graph can be printed according to several options. The launching of a printout displays, in the upper frame, the present configuration stored in the file \MUST\DATA\COMP\_BOO.SYS. Using the central menu, you can modify one or several options:

- "Choice of the X and Y values printing": The program will take the minimal and maximal values to limit the axes; in addition, it divides the X axis in 3 equal parts and the Y axis in 4 equal parts. This often results in decimal values. During printing, it can thus be useful to have different values than those displayed on the screen;
- "Choice of the mean values printing" ;
- "Change in the size of the squares" 15 is a good standard value;
- "Choice of the frame printing" in addition to equal partitioning of X and Y axes, an upper horizontal line and a vertical line can be printed so that the graph is enclosed in a frame;
- "Change in the type of printer": the choice offered only permits you to dictate the number of pins of the printer;
- "Redirection of the output "printer"": the printout can be directed towards a matrix printer or the file COMP\_BOO.OUT;

### III-12.4.3 Other options

#### Postscript file

Using the **F5** key, a file in Postscript language allows you to print the graph on a Postscript type printer. Several options, available on a menu, let you configure the impression:

```
 Printing of diagram 
Choice of the name of file
Choice of the number of diagrams per page
Choice of X title
Choice of Y title
Choice of printing of the diagonal
Change in the shape of the point
```
The choice of the number of diagrams per page has a direct influence on the unit size of each diagram.

The legends of the axes are centred on the axes.

### Other Function keys

- **F2** : Displays the commentaries in the bootstrap file
- **F3** : Modifies the scale on the X axis

**F4** : Modifies the scale on the Y axis

**SHIFT+F1** : Loads a new file of bootstraps

**SHIFT+F2** : Modifies the scale of the X axis so that the values are between 0 and the maximal value, and modifies the scale of the Y axis so that the values lie between 0 and 1000.

### **III-12.5 The MONO\_HIS program**

### III-12.5.1 General information

This program lets you display in histogram form the bootstrap values (BE) obtained by the DNABOOT or NJBOOT programs (see III-8). Starting from  $*$  . OUT and  $*$  . GRP files generated by these two programs, AFT\_EXT (III-12.2) or JACKBOOT (see III-12.3) create \*.BOO files usable by MONO\_HIS .

### III-12.5.2 Utilisation of MONO\_HIS

Choose the current file (in yellow) by **Return**. The program displays the commentary lines present in the file and asks for confirmation of the choice. MONO\_HIS displays a histogram of the ensemble of values in white. If a list of species is associated with corresponding bootstrap values, the sub-histogram is displayed species by species (in green). The display on the screen represents 78 classes.

The following values are displayed above the histogram (the second line represents the values of the ensembles of BE, and the third line the values specific to the current species):

- on the first line, the filename and the number of species;
- $N =$  total number of BE;
- MIN = minimal BE value:
- MAX = Maximum BE value:
- $\gamma$  = mean value of BEs;
- $\bullet$   $\sigma$  = spread for type;
- $\delta$  = spread between the two mean values.

The name of the current species is displayed in yellow, above and to the right of the histogram. This name appears only when a species list is associated with each BE value.

Diverse options are accessible using the keyboard.

### Display of commentaries

The lines of commentary at the beginning of a file (preceded by the symbol #) are displayed with the **F2** key.

### Vertical scale of the histogram

By default, the program arranges the histogram so as to occupy the height available on the screen. In order to compare several histograms, it is useful to have a common vertical scale. This operation is called using **F3**; the program asks for the number of units likely to use the maximum height. In raising this number, you will diminish the size of the peaks.

### Boundaries of bootstrap values

By default, MONO\_HIS displays the histogram using the bootstrap values between 0 and 1000. these limit values can be modified with **F4**.

### Postscript files

A file in Postscript is generated using the **F5** key. This file can be printed on any printer using Postscript. Several printing options are available in a scrolling menu:

```
 Printing of diagram 
Choice of the name of file
Choice of title \qquad \qquad \bulletChoice of the number of diagrams per page \qquad \blacklozengeChoice of the number of intervals \rightarrowChoice of the printing of 1 or 2 histograms \qquad \blacklozengeChange of maximal number of values per class
```
The size of a diagram varies in function of the maximum number of diagrams per page. The unit size of a diagram is calculated for optimal use of the page. To print several diagrams on the same page, simply give the same file name; as long as there is space on the page the program will place diagrams successively from left to right (in the case of six diagrams per page) and from top to bottom.

The number of intervals is the total number of divisions along the BE axis. It can be interesting to modify this number to refine the disposition of the BEs, or during reduction of the width of a histogram, so that each peak is not a simple vertical line.

When printing a single histogram, you choose to print uniquely the general histogram. However, when you choose two histograms, the printout is a superimposition of the general histogram on the histogram of the current species. This option is available only when a list of species is associated to each bootstrap value.

When you change the maximum number of values per class, you change also the vertical scale of the diagram (see above).

### Printing on a matrix printer

The exit file is sent directly to the printer using **F6**. When a list of species is associated with each bootstrap value, MONO HIS offers to print either the global histogram and the current histogram, or the global histogram alone.

### Display of sub-histograms

You can review the ensemble of sub-histograms, species by species, using the horizontal arrows. The characteristic values associated to the current species are displayed above the histograms.

This function is available only when a list of species is associated with each bootstrap value.

### **III-12.6 The COMP\_POS program**

The NET, AFT PHYL and AFT HEN programs generate files of positions ( with a POS extension), in which, for each position retained, you give either an index value or the number of steps. The COMP\_POS program does a direct comparison of the values contained in the files of positions. This comparison can be made between positions within a tree or those in different trees. The module permits comparison by representing the values on a graph, as in COMP\_MAT.

### III-12.6.1 Method of comparison used

You choose two files of positions (two successive validations using **Return** on the active file). For the comparison, the program takes the two values of a position and makes all possible combinations of pairs of values.

To draw the graph, use the plan in which each axis represents the values of a file of positions. Each pair of positions is displayed within the plan by placing the two values of the position on the two axes. The regression line is shown in yellow. The correlation coefficient is displayed above and to the left.

You can display the information associated with each file of position on the X and Y axes, respectively, with the **F2** and **F3** keys.

### III-12.6.2 Options available

### Printing the graph

It is possible to direct the graph towards a matrix printer using **F5**.

The **F4** key lets you direct the exit file for COMP\_POS.OUT towards the printer and the contrary.

Beneath the graph, a menu offers three options (validation by **Return**, on the active option in yellow).

> Display of each position Write the differences into a file \*.POS Write one kind of positions into a file \*.BOR

### Visualisation of positions

This option displays the list of positions. The percentage displayed corresponds represented by the distance at the right of that position with respect to the greatest distance.

You move within the list by using the **vertical arrows**, **PgUp**, **PgDw**, **Home** and **End**. You can identify each point because of the green indicator which appears when a pair of species is activated. **Escape** returns you to the preceding menu.

### Writing the differences into a file

The program will request the name of the file in which the differences will be stored (commentary is facultative). The file will have a POS extension.

The study of these differences permits you, among other things, to measure the homoplasy, that is, the difference between the number of steps and the minimal number of steps.

### Writing the values of comparison into a file

Since the values of position are discrete values, many pairs will be displayed at the same place on the graph. Thus, it is interesting to know how the number of points for each index value or number of steps. The print option lets you output this result in table form according to one or both of the axes.

### **III-12.7 The RESTRIC program**

III-12.7.1 Utilisation

This program lets you determine which restriction sites are present along sequences contained in a file of aligned sequences (ALI extension).

There are two ways to use this program:

- To search for all the restriction sites, in all the sequences of the file of aligned sequences, for a given group of restriction enzymes. The group of restriction enzymes is defined in the file ENZYME.RES;
- To determine the position of a particular stretch of nucleotides in the sequences of the file.

In the first case, simply enter the following order after the DOS prompt:

RESTRIC TOTO.ALI

where  $\text{TOTO.ALI}$  is the file of aligned sequences.

The program will search, display the results on the screen (go to the next page using **Return**) and store these results in the file RESTRIC.OUT.

In the second case, you must specify the motif to be recognised by entering the following command after the DOS prompt:

RESTRIC TGCAGT TOTO.ALI

where  $\text{TOTO.}\text{ALL}$  is the file of aligned sequences, and TGCAGT the motif sought.

### III-12.7.2 The ENZYME.RES file

The ENZYME.RES contains the following: name of the enzyme bases recognised by the enzyme You must place this information in two lines.

Example : Eco RI GAATTC Eco RV GATATC Sma I, Xma I, Ava I CCCGGG Not I **GCGGCCGC**  Hind III AAGCTT

### III-12.7.3 The RESTRIC.OUT file

This is the exit file for the program RESTRIC. It is generated automatically.

For each enzyme, it gives the list of species containing the restriction site and, between parentheses, the position within the sequence. It also furnishes the motif recognised; RESTRIC accepts the indetermineds of sequencage whatever the letter of indertermination (see code in chapter II-4.1).

At the end of the file, a table summarises the number of sites per enzyme.

*ATTENTION: The file crashes each time RESTRIC is launched.* 

Example :

----------------- Eco RI ------------------ -> Prorocentrum micans (position = 101) : GAAUUC -> Sinapis alba (position = 121) : GAAUUC ---------------- Eco RV ------------------> Tetrahymena pyriformis (position = 86) : GAUAUC -> Tetrahymena thermophila (position = 190) : GAUAUC -> Drosophila melanogaster (position = 155) : GAUAUC ---------------- Sma I, Xma I, Ava I ------------------> Arabidopsis thaliana (position = 238) : CCCGGG -> Herdmania momus (position = 157) : CCCGGG -> Xenopus laevis (position = 197) : CCCGGG -> Xenopus borealis (position = 200) : CCCGGG -> Homo sapiens (position = 163) : CCCGGG -> Pan troglodytes (position = 163) : CCCGGG -> Rattus norvegicus (position = 163) : CCCGGG ----------------- Not I ------------------ ----------------- Hind III ------------------ -> Caenorhabditis elegans (position = 34) : AAGCUU RESUME : -> Eco RI : 2 -> Eco RV : 3 -> Sma I, Xma I, Ava I : 7 -> Not I : 0  $\rightarrow$  Hind III : 1

### **III-12.8 The SHAREGAP program**

This program is complementary to ED, in facilitating the determination of deletions common to several species. It serves the following purposes:

- The suppression of deletions common to the ensemble of species (presence of a gap or a blank at a given site);
- The search for possible common deletions (positions where the presence of a gap or a blank is found more than 50%of the time).

SHAREGAP does not permit the modification of the alignment of sequences; ED must be used to take advantage of the information supplied by SHAREGAP.

### III-12.8.1 Choice of the file of aligned sequences

The first window of the SHAREGAP program displays the list of files of aligned sequences present in the <MUST\SEQ> directories. You choose the active file (in yellow) with **Return**. The program displays the characteristics of the file and requests confirmation of the choice by **Return** before beginning the search for common deletions.

The name of the current systematic frame, and the name of the file containing the names of species and their group name, are displayed in the upper part of the window. The names displayed correspond to those chosen during the last session of ED, AFAS, or SHAREGAP (see complementary explanations in paragraph III-4.2).

**F3** gives access to the list of existing systematic frames to choose another.

The species will be arranged in the systematic frame in function of the group name associated with them in the file containing the species names.

**F4** lets you change the file associating group names and species names; do not give the path or the extension of the file name.

After calculation, the program displays:

- The number of common deletions found;
- The number of sites with more than 50% of deletions.

It is then possible to choose between the two following options, using **Return**:

- Suppress the deletions in common;
- Display the sites of possible common deletions.

### III-12.8.2 Suppression of common deletions

This is a simple elimination of positions where a common deletion exists. The file of aligned sequences is rewritten in removing these positions. A save is done to a file with a BAK extension.

### III-12.8.3 Search for possible common deletions

The display of sites where the presence of a gap or blank is found in more than 50% of the sequences lets you visualise some surprising placements of deletions. Notably, one can find the following case:

 A\* A\* A\* \*A  $\star$  A

where the suppression of deletions is evident.

### Description of the display window

The choice of this option opens a window which displays:

- A consensus sequence representing the ensemble of species with a nucleotide at the level of the site visualised;
- A second consensus sequence grouping the species with a gap or a blank at that site;
- To the right of each sequence, the number of species and of groups constituting each consensus sequence;
- In the upper part of the window, the list of species not having a gap at that position; this list is in the order of the file of aligned sequences and not in taxonomic order.

A color code is used to highlight the consensus value for each site; this code is displayed, in percentage, above the sequences. The nucleotides identical between the two consensus sequences are represented by a dash..

The site is highlighted by writing the two nucleotides on a blue background. The value of the position is displayed below the sequences. It is not possible to move along the sequences; you can only go from one site to the next, by using **Return**.

### Printing

For each site, it is possible to obtain a hard copy of the output, or to direct it to a file (redirect the exit using **F5** on the preceding window). The output has the following format:

- name of file of aligned sequences, date and time of printing;
- list of species without a gap at the given position, with mention of group name;
- the consensus sequence of the preceding species;
- the consensus sequence of species with a deletion.

Since a color code was not usable to specify the consensus value, this value is represented by a number. The number corresponds to the lower limit of each consensus value. Thus a value of '9' corresponds to a consensus between 90% and 99%. The absence of a number signifies a consensus value of 100%.

### **III-12.9 The AFT\_CLUS program**

CLUSTAL1 is a program of alignment of sequences. NET furnishes a file with the entry format of CLUSTAL1 (\*. CLU). CLUSTAL1 generates three files named OUT1, OUT2 and OUT4. This last file contains the aligned sequences.

AFT CLUS transforms the file of aligned sequences OUT4 into a file usable by ED. It makes the following modifications:

- the program CLUSTAL1 shortens the species names to 15 characters, AFT\_CLUS replaces them by the complete names;
- CLUSTAL1 symbolises gaps by dashes, AFT CLUS replaces them with stars;

• it concatenates the sequences.

The file of aligned sequences in ED format is generated in the directory <MUST>\SEQ. It has an ALI extension. Its name is that of the entry file for CLUSTAL1.

#### Example of OUT4 file:

Gap fixed =  $10$  Gap vary. =  $10$ 

Anacystis nidul CTGTACCCTAAACCGACACAGGTGGGACGGTAGAGTATACCAAGGGGCGCGAGGTAACTC Bacillus subtil CCGTACCGCAAACCGTCACAGGTAGGCGAGGAGAGAATCCTAAGGTGATCGAGAGAACTC Leptospira inte CCGTACCGCAAACCGACACAGGTAGGCAAGTAGAGAATACTAAGGTGTTCGAGATAACTC Pirellula marin CCGTACTA-AAACTGACACAGGTAGGTAGGTCGAGTAGACCAAGGCGCTCGGGAGAACAG \* \*\*\*\* \*\*\*\* \* \*\*\*\*\*\*\* \*\* \* \*\*\* \* \* \*\*\*\* \* \*\* \* \*\*\* Anacystis nidul TCTCTAAGGAACTCGGCA Bacillus subtil TCGTTAAGGAACTCGGCA Leptospira inte TCGTTAAGGAACTCGGCA Pirellula marin TGGTTAAGGAACTCTGCA \*\*\*\*\*\*\*\*\* \*\*\*

Below the sequences, stars symbolise the characters identical for all the species.

#### Utilisation of AFT\_CLUS

Simply enter the following command after the DOS prompt:

AFT\_CLUS <file>.CLU

where file is the name of the entry file for CLUSTAL1.

AFT\_CLUS also proposes the transformation of T's to U's.

# **LITERATURE CITED**

Olsen, G.J., and C.R. Woese (1993). Ribosomal RNA: a key to phylogeny. FASEB J., **7**:113-123.